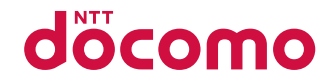

# **SH-02B**

取扱説明書 710.7

docomo STYLE series

### ドコモ **W-CDMA**・**GSM**/**GPRS**方式

このたびは、「docomo STYLE series SH-02B」をお買い上げい ただきまして、まことにありがとうございます。SH-02Bをご利 用の前に、本書をご覧になり、正しくお取り扱いください。

### **SH-02B**の操作説明について

SH-02Bの操作は、本書のほかに、「サポートブック」(本FOMA 端末に搭載)や「取扱説明書(詳細版)」(PDFファイル)で説明 しています。

- ■「取扱説明書」(本書) 画面の表示内容や基本的な機能の操作について説明 ■「サポートブック」(本FOMA端末に搭載) よく使われる機能の概要や操作について説明
	- SH-02Bから | 特受 | Q ▶ 「サポートブック] ▶ メニューや 頂目を選ぶ▶ ◎
- ■「取扱説明書(詳細版)」(PDFファイル)
	- すべての機能の詳しい案内や操作について説明 パソコンから ドコモのホームページでダウンロード http://www.nttdocomo.co.jp/support/trouble/manual/ download/index.html
	- ※ 本書の最新情報もダウンロードできます。なお、URLお よび掲載内容については、将来予告なしに変更すること があります。

## 本体付属品について

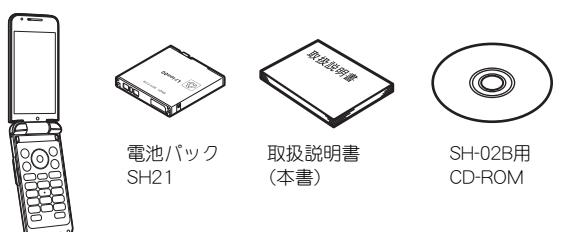

SH-02B本体 (保証書・リア

- カバー SH35
- 含む)
- 本FOMA端末に対応したオプション品についてはQPP.83
	- ●本書では、主にきせかえツールの設定が本体色「Silver Iの場合で 説明しています。
	- 本書に記載している画面やイラストはイメージです。実際の製 品とは異なる場合があります。
	- この『SH-02B取扱説明書』の本文中においては、「SH-02B」を 「FOMA端末」と表記させていただいております。あらかじめご 了承ください。
	- 本書の内容の一部または全部を無断転載することは禁止されて います。
	- 本書の内容に関して、将来予告なしに変更することがあります。

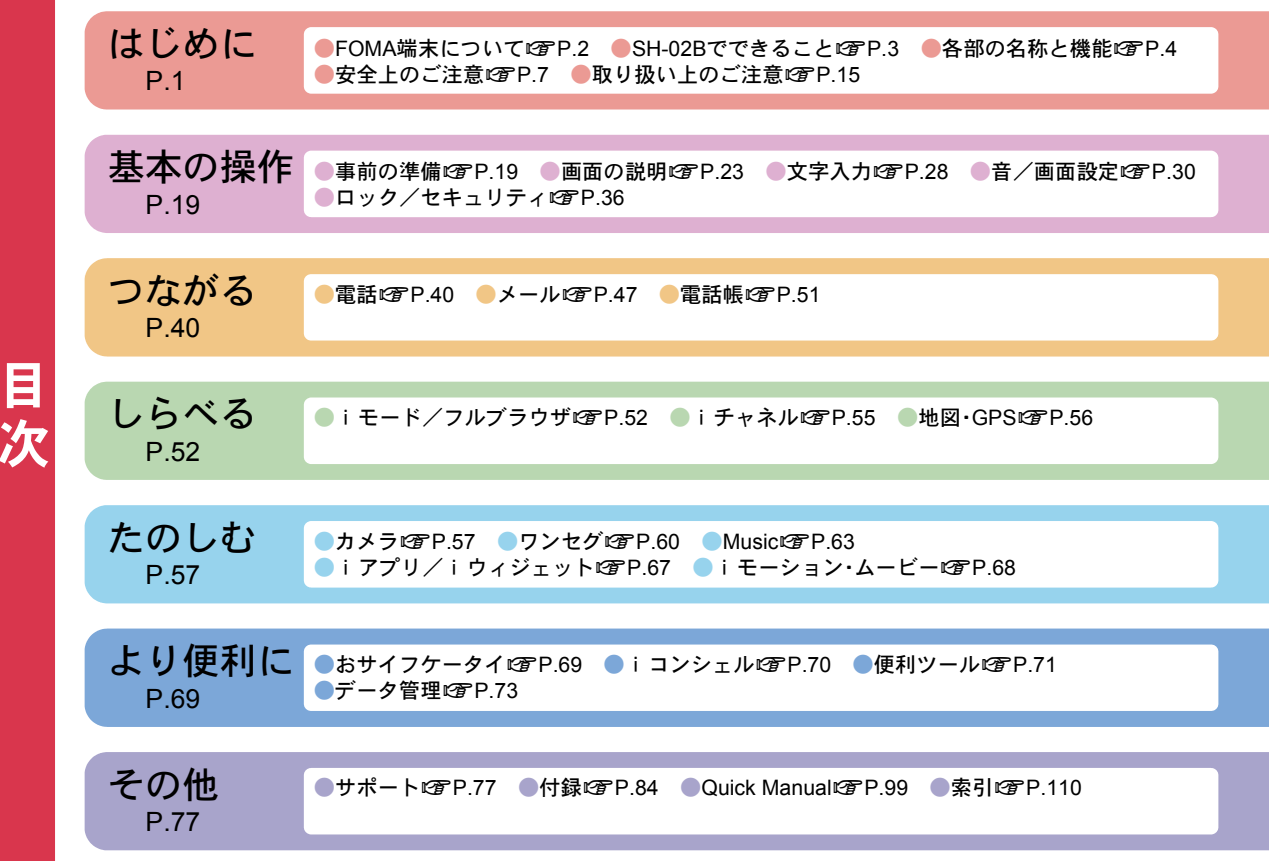

# **FOMA**端末について

- FOMA端末は無線を使用しているため、トンネル・地下・建 物の中などで電波の届かないところ、屋外でも電波の弱い ところおよびFOMAサービスエリア外ではご使用になれ ません。また、高層ビル・マンションなどの高層階で見晴ら しのよい場所であってもご使用になれない場合がありま す。なお、電波が強くアンテナマークが3本表示されてい る状態で、移動せずに使用している場合でも通話が切れる 場合がありますので、ご了承ください。
- 公共の場所、人の多い場所や静かな場所などでは、まわり の方のご迷惑にならないようご使用ください。
- FOMA端末は電波を利用している関係上、第三者により通 話を傍受されるケースもないとはいえません。しかし、 W-CDMA・GSM/GPRS方式では秘話機能をすべての通話 について自動的にサポートしますので、第三者が受信機で 傍受したとしても、ただの雑音としか聞きとれません。
- FOMA端末は音声をデジタル信号に変換して無線による通 信を行っていることから、電波状態の悪いところへ移動す るなど送信されてきたデジタル信号を正確に復元できない 場合には、実際の音声と異なって聞こえる場合があります。
- お客様ご自身でFOMA端末に登録された情報内容(雷話 帳、スケジュール、メモ帳、伝言メモ、音声メモなど)は、別 にメモを取るなどして保管してくださるようお願いしま す。FOMA端末の故障や修理、機種変更やその他の取り扱 いなどによって、万が一、登録された情報内容が消失して しまうことがあっても、当社としては責任を負いかねます のであらかじめご了承ください。
- 大切なデータはmicroSDカードに保存することをおすす めします。また、パソコンをお持ちの場合は、ドコモケータ イdatalinkを利用して電話帳やメール、スケジュールなど の情報をパソコンに転送・保管できます。
- お客様はSSL/TLSをご自身の判断と責任においてご利 用することを承諾するものとします。お客様によるSSL/ TLSのご利用にあたり、ドコモおよび別掲の認証会社はお 客様に対しSSL/TLSの安全性などに関し何ら保証を行 うものではなく、万が一何らかの損害が発生したとしても 一切責任を負いませんので、あらかじめご了承ください。
- 認証会社:日本ベリサイン株式会社、

サイバートラスト株式会社、 GMOグローバルサイン株式会社、 RSAセキュリティ株式会社、 セコムトラストシステムズ株式会社、 株式会社コモドジャパン、Entrust, Inc.

- このFOMA端末は、FOMAプラスエリアおよびFOMAハイ スピードエリアに対応しております。
- このFOMA端末は、ドコモの提供するFOMAネットワーク およびドコモのローミングサービスエリア以外ではご使 用になれません。

The FOMA terminal can be used only via the FOMA network provided by DOCOMO and DOCOMO's roaming area.

# **SH-02B**でできること

### サポートブック

使いたい機能の操作方法をFOMA端末で確認できる便利な 機能です。手元に取扱説明書がなくても、すぐに調べられま す。

【#要 Q ▶ [サポートブック] ▶ メニューや項目を選ぶ ▶ ◎

#### iコンシェルrmP.70

待受画面上のキャラクタ(マチキャラ)が役立つ情報(イ ンフォメーション)を教えてくれたり、サイトからスケ ジュール(iスケジュール)をダウンロードすることによ り便利にご利用いただけるサービスです。

#### 国際ローミングIPP 45

日本国内でお使いのFOMA端末・電話番号・メールアドレ スが海外でもそのまま使えます(3G・GSMエリアに対 応)。

### イルミネーションLSFP.6

着信時や通話中、GPS機能利用時などに、着信ランプと連 動して12個のイルミネーションランプがさまざまなパ ターンで点滅します。ランプの色やパターン、点滅の有無 を設定できます。また、きせかえツールを利用してランプ パターンを変更できます。ランプパターンが設定できる きせかえツールを、サイトからダウンロードすることも できます。

#### 多機能カメラLTP.57

有効画素数約800万画素の多機能カメラを搭載しています。

# 各部の名称と機能

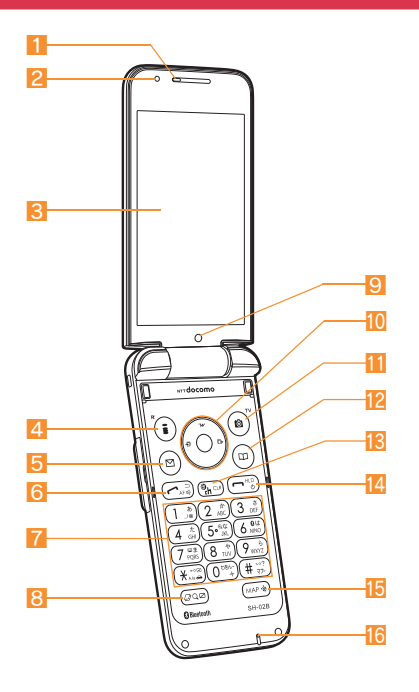

1 受話口

- 2 明るさヤンサー
	- 周りの明るさを検知します。ヤンサー部分を手で覆っ たり、シールなどを貼らないでください。
- <mark>3</mark> メインディスプレイ(CGP.23)
- 4 ① (K): i モード/操作ガイダンス用ボタン(☞ P.26、 P.52)
- 5 m:メール/操作ガイダンス用ボタン( nP.26、P.47)
- <mark>6</mark> ◯:開始/ハンズフリー/Ecoボタン(☞P.34、P.40)
- 7 1~9、0、8、田:ダイヤル/文字入力ボタン
- 8 Q:MULTI/クイック検索/ベールビューボタン  $(PF P . 33)$
- 9 サブカメラ
	- 自分を撮影するときに使用します。
- 10 ◎ .マルチガイドボタン(rg P.26)
- 圖:カメラ/TV/操作ガイダンス用ボタン(☞P.26、 P.58、P.61)
- 回:電話帳/操作ガイダンス用ボタン(☞P.26、P.40)
- <mark>18</mark> . (ch): i チャネル/クリアボタン(10grP.26、P.55)
- 14 □:電源/終了ボタン(☞P.22、P.26)
- 15 Mm : MAP/GPSボタン
	- GPS対応iアプリを起動したり、現在地を確認できま す。

16 送話ロ/マイク

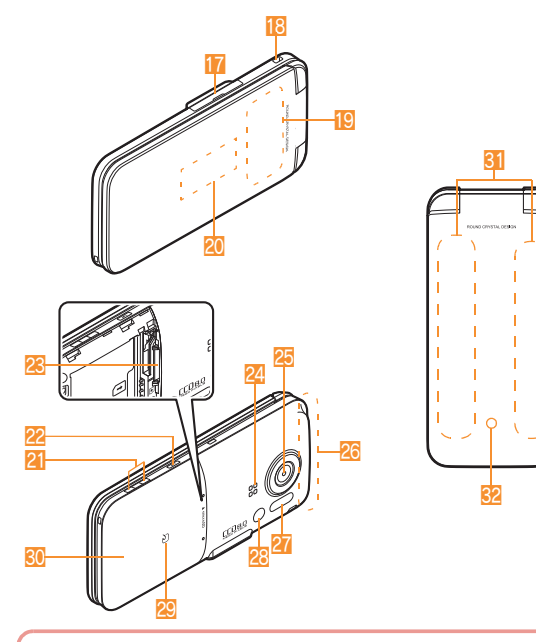

イヤホンのご利用について

外部接続端子に非対応のイヤホン をご利用になる場合には、別売りの 変換アダプタを接続してご利用く ださい。

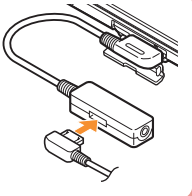

17 外部接続端子

- 充電時およびイヤホン接続時などに使用する端子です。
- 18 ストラップ取り付け口
- 19 フンセグアンテナ
	- ワンヤグアンテナが内蔵されています。
- 20 サブディスプレイ(LOTP.24)

21 充電端子

● 卓上ホルダで充電するための端子です。

- 22 罰:ライトボタン
	- FOMA端末を閉じているとき、サブディスプレイを表 示したり、ピクチャーライトを点灯/消灯します。

28 microSDカードスロット(LOFP.74)

24 フピーカ

25 メインカメラ

- 静止画や動画を撮影するときに使用します。
- 26 FOMAアンテナ
	- FOMAアンテナが内蔵されています。
- 27 赤外線ポート (rg P.76)
- 28 ピクチャーライト
	- カメラ起動中/撮影時に点灯/点滅します。
- 29 5マーク(rtep.69、P.76)
- 30 リアカバー
	- リアカバーの裏側には、電池パックとリアカバーの隙 間を埋めるためにプレートが貼られています。また、プ レートの下には無線対策のためのシールが貼られてい ます。プレートやシールをはがさないでください。
- 81 イルミネーションランプ(rgFP.6)
- 82 着信/充電ランプ
	- 着信時/充電中などに点滅/点灯します。

### イルミネーションについて

着信ランプと連動して、12個のイルミネーションランプがさまざまなパターンで点滅します。

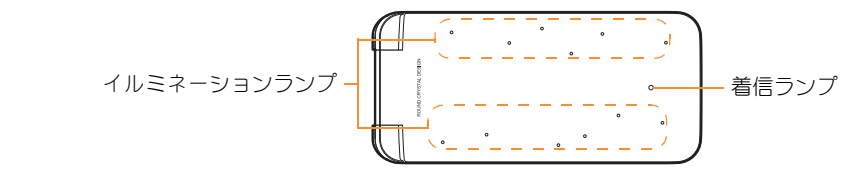

- ランプの色やパターン、点滅の有無を設定できます(kr P.34)。イルミネーションランプの色は変更できません。
- きせかえツールを利用してランプパターンを変更できます。お買い上げ時に登録されている[Silver]、[Pink]、[Black]、 [Red]、[Blue]、[Orange]を設定すると、ランプパターンも設定されます。

# 安全上のご注意(必ずお守りください)

● ご使用の前に、この「安全上のご注意」をよくお読みのうえ、正しく お使いください。

また、お読みになった後は、大切に保管してください。

● ここに示した注意事項は、お使いになる人や、他の人への危害、財産 への損害を未然に防ぐための内容を記載していますので、必ずお守 りください。

次の表示の区分は、表示内容を守らず、誤った使用をした場合に生じ る危害や損害の程度を説明しています。

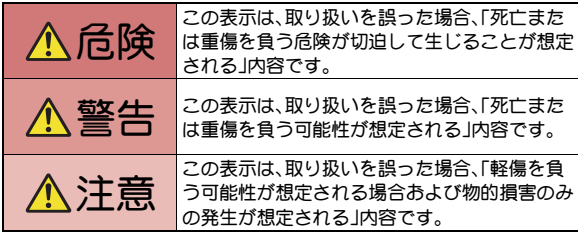

次の絵表示の区分は、お守りいただく内容を説明しています。 禁止(してはいけないこと)を示します。 替止 分解してはいけないことを示す記号です。 分解禁止 Q 濡れた手で扱ってはいけないことを示す記号です。 漂れ手禁止  $\bigcirc$ 水がかかる場所で使用したり、水に濡らしたりしては いけないことを示す記号です。 水漂れ禁止 指示に基づく行為の強制(必ず実行していただくこと) を示します。 電源プラグをコンセントから抜いていただくことを示 電源プラグをす記号です。 抜く

#### 「安全上のご注意」は、下記の6項目に分けて説明しています。

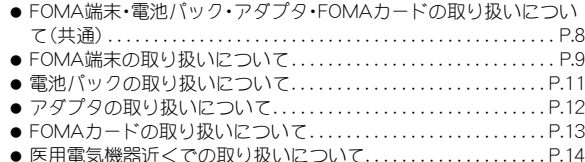

### **FOMA**端末・電池パック・ア ダプタ・**FOMA**カードの取 り扱いについて(共通)

は じ め に

### 危険

火のそば、直射日光の当たる場所、 炎天下の車内などの高温の場所で 埜止 使用、保管、放置しないでくださ い。

機器の変形、故障や、電池パックの漏液、発 熱、破裂、発火、性能や寿命の低下の原因とな ります。

また、ケースの一部が熱くなり、やけどの原 因となることがあります。

分解、改造をしないでください。 Q また、ハンダ付けしないでくださ 分解禁止 い。

火災、けが、感電などの事故または故障の原 因となります。

また、電池パックを漏液、発熱、破裂、発火さ せる原因となります。

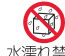

濡らさないでください。

水漂れ禁止

水やペットの尿などの液体が入ると発熱、感 電、火災、故障、けがなどの原因となります。 使用場所、取り扱いにご注意ください。

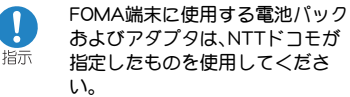

指定品以外のものを使用した場合は、FOMA 端末および電池パックやその他の機器を漏 液、発熱、破裂、発火、故障させる原因となり ます。

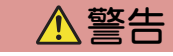

電子レンジなどの加熱調理機器や 高圧容器に、電池パック、FOMA端 埜止 末やアダプタ、FOMAカードを入 れないでください。

電池パックを漏液、発熱、破裂、発火させた り、FOMA端末、アダプタの発熱、発煙、発火や 回路部品を破壊させる原因となります。

強い衝撃を与えたり、投げ付けた りしないでください。 林止

電池パックの漏液、発熱、破裂、発火や機器の 故障、火災の原因となります。

充電端子や外部接続端子に導電性 異物(金属片、鉛筆の芯など)が触 禁止 れないようにしてください。また、 内部に入れないようにしてくださ い。 ショートによる火災や故障の原因となりま

す。

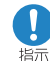

ガソリンスタンドなど引火性ガス が発生する場所に立ち入る場合は 必ず事前に携帯電話の電源をお切 りください。 また充電もしないでください。ガ スに引火する恐れがあります。 ガソリンスタンド構内などでおサイフケー タイをご利用になる際は必ず事前に電源を 切った状態で使用してください (ICカードロックを設定されている場合に はロックを解除した上で電源をお切りくだ

さい)。  $\mathbf{I}$ 

指示

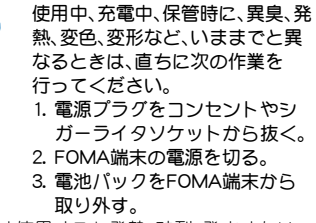

そのまま使用すると発熱、破裂、発火または 電池パックの漏液の原因となります。

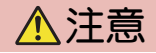

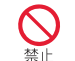

ぐらついた台の上や傾いた場所な ど、不安定な場所には置かないで ください。

落下して、けがや故障の原因となります。

湿気やほこりの多い場所や高温に なる場所には、保管しないでくだ さい。

故障の原因となります。

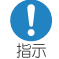

禁止

子供が使用する場合は、保護者が 取り扱いの内容を教えてくださ い。また、使用中においても、指示 どおりに使用しているかをご注意 ください。

けがなどの原因となります。

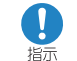

乳幼児の手の届かない場所に保管 してください。

誤って飲み込んだり、けがなどの原因となっ たりします。

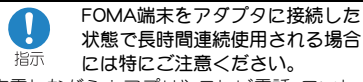

充電しながら i アプリやテレビ電話、ワンセ グの視聴などを長時間行うとFOMA端末や電 池パック・アダプタの温度が高くなることが あります。

温度の高い部分に直接長時間触れるとお客 様の体質や体調によっては肌に赤みやかゆ み、かぶれなどが生じたり、低温やけどの原 因となる恐れがあります。

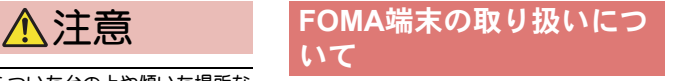

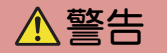

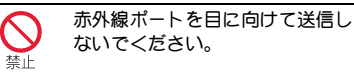

目に影響を与える可能性があります。また、 他の赤外線装置に向けて送信すると誤動作 するなどの影響を与える場合があります。

禁止

#### ピクチャーライトの発光部を人の 目に近づけて点灯発光させないで ください。

視力障害の原因となります。また、目がくら んだり驚いたりしてけがなどの事故の原因 となります。

注意事項:

当製品に使用されているピクチャーライト 光源LEDは、指定されていない調整などの操 作を意図的に行った場合、眼の安全性を超え る光量を放出する可能性がありますので分 解しないでください。

EN60825-1:1994 A1:2002 & A2:2001

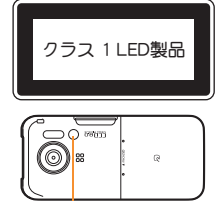

ピクチャーライト

エアバッグの近くのダッシュボー ドなど、エアバッグの展開による 影響が予想される場所にFOMA端 末を置かないでください。 エアバッグが展開した場合、FOMA端末が本 人や他の人などに当たり、けがなどの事故や 故障および破損の原因となります。

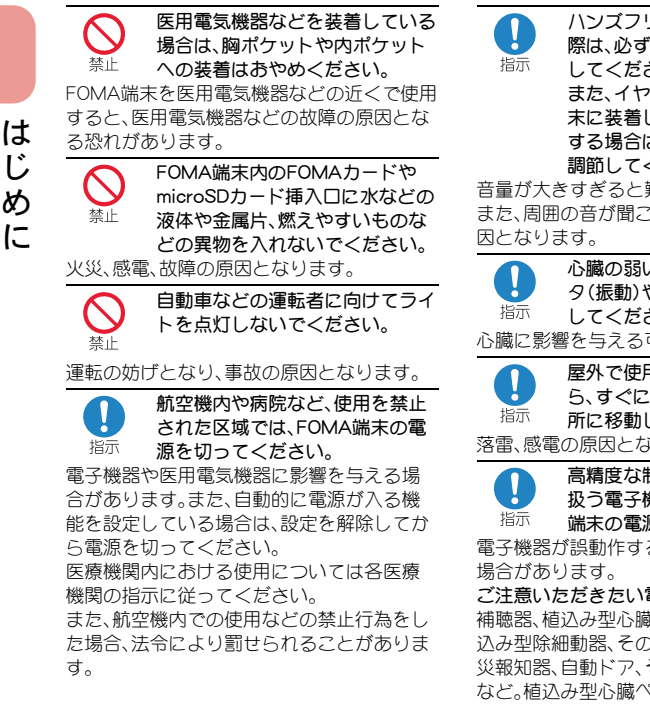

ハンズフリーに設定して通話する  $\mathbf{0}$ 際は、必ずFOMA端末を耳から離 指示 さい。 また、イヤホンマイクをFOMA端 し、ゲームや音楽再生を する場合は、適度なボリュームに ください。 難聴の原因となります。 こえにくいと、事故の原

心臓の弱い方は、着信バイブレー タ(振動)や着信音量の設定に注意 さい。 可能性があります。

田中に、雷が鳴り出した ら、すぐに電源を切って安全な場 してください。 ふります。

高精度な制御や微弱な信号を取り 機器の近くでは、FOMA 源を切ってください。 るなどの影響を与える

電子機器の例

蔵ペースメーカおよび植 り他の医用電気機器、火 その他の自動制御機器 など。植込み型心臓ペースメーカおよび植込 み型除細動器、その他の医用電気機器をご使 用される方は、当該の各医用電気機器メーカ もしくは販売業者に電波による影響につい てご確認ください。

万が一、ディスプレイ部やカメラ のレンズを破損した際には、割れ たガラスや露出したFOMA端末の 内部にご注意ください。

ディスプレイ部やカメラのレンズの表面に は、プラスチックパネルを使用しガラスが飛 散りにくい構造となっておりますが、誤って 割れた破損部や露出部に触れますと、けがの 原因となります。

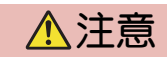

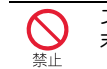

ストラップなどを持ってFOMA端 末を振り回さないでください。

本人や他の人などに当たり、けがなどの事故 や故障および破損の原因となります。

モーショントラッキングご利用に あたっては、必ず周囲の安全を確 禁止 認し、FOMA端末をしっかりと握 り、必要以上に振り回さないでく ださい。

モーショントラッキングは、FOMA端末を傾 けたり振ったりして操作をする機能です。振 りすぎなどが原因で、人や物などに当たり、 重大な事故や破損などにつながる可能性が あります。

じ め

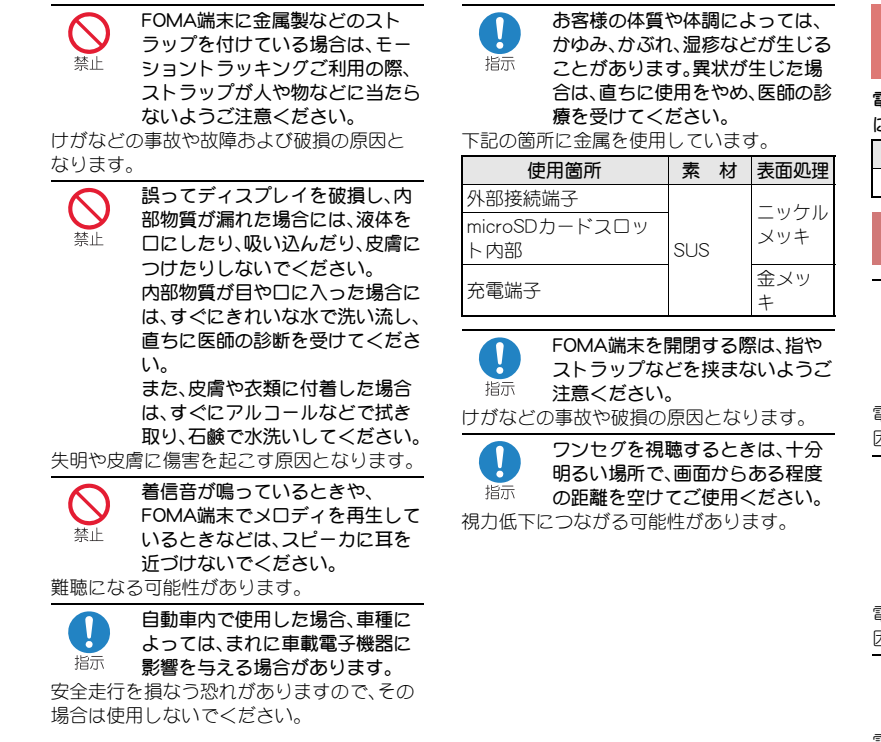

### 電池パックの取り扱いにつ いて

電池パックのラベルに記載されている表示 こより、電池の種類をご確認ください。

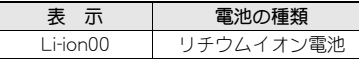

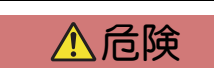

端子に針金などの金属類を接触さ せないでください。また、金属製 ネックレスなどと一緒に持ち運ん だり、保管したりしないでくださ い。

電池パックを漏液、発熱、破裂、発火させる原 因となります。

電池パックをFOMA端末に取り付 けるときに、うまく取り付けでき 禁止 ない場合は、無理に取り付けない でください。また、電池パックの向 きを確かめてから取り付けてくだ さい。

電池パックを漏液、発熱、破裂、発火させる原 因となります。

禁止

火の中に投下しないでください。

電池パックを漏液、発熱、破裂、発火させる原 因となります。

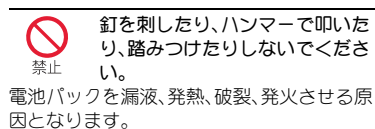

は じ め に

電池パック内部の液体が目の中に 入ったときは、こすらず、すぐにき 指示 れいな水で洗った後、直ちに医師 の診療を受けてください。

失明の原因となります。

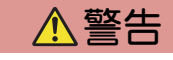

落下による変形や傷など外部から の衝撃により電池パックに異常が 禁止 見られた場合は、直ちに使用をや めてください。

電池パックの漏液、発熱、破裂、発火や機器の 故障、火災の原因となります。

所定の充電時間を超えても充電が 完了しない場合は、充電をやめて 指示 ください。

電池パックを漏液、発熱、破裂、発火させる原 因となります。

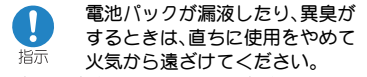

漏液した液体に引火し、発火、破裂の原因と なります。

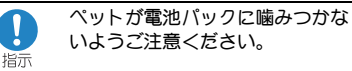

電池パックの漏液、発熱、破裂、発火や機器の 故障、火災の原因となります。

注意

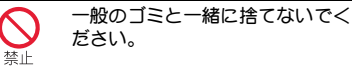

発火、環境破壊の原因となります。不要と なった電池パックは、端子にテープなどを貼 り、絶縁してからドコモショップなど窓口に お持ちいただくか、回収を行っている市町村 の指示に従ってください。

林止

濡れた電池パックを充電しないで ください。

電池パックを発熱、発火、破裂させる原因と なります。

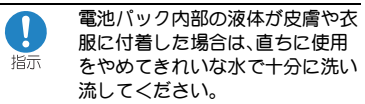

皮膚に傷害を起こす原因となります。

### アダプタの取り扱いについて

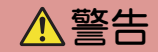

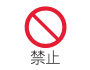

アダプタのコードや電源コードが 傷んだら使用しないでください。

感電、発熱、火災の原因となります。

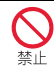

ACアダプタや卓上ホルダは、風呂 場などの湿気の多い場所では使用 しないでください。

感電の原因となります。

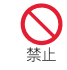

DCアダプタはマイナスアース車 専用です。プラスアース車には使 用しないでください。

火災の原因となります。

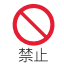

雷が鳴り出したら、FOMA端末、ア ダプタには触れないでください。

落雷、感電の原因となります。

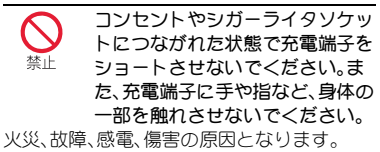

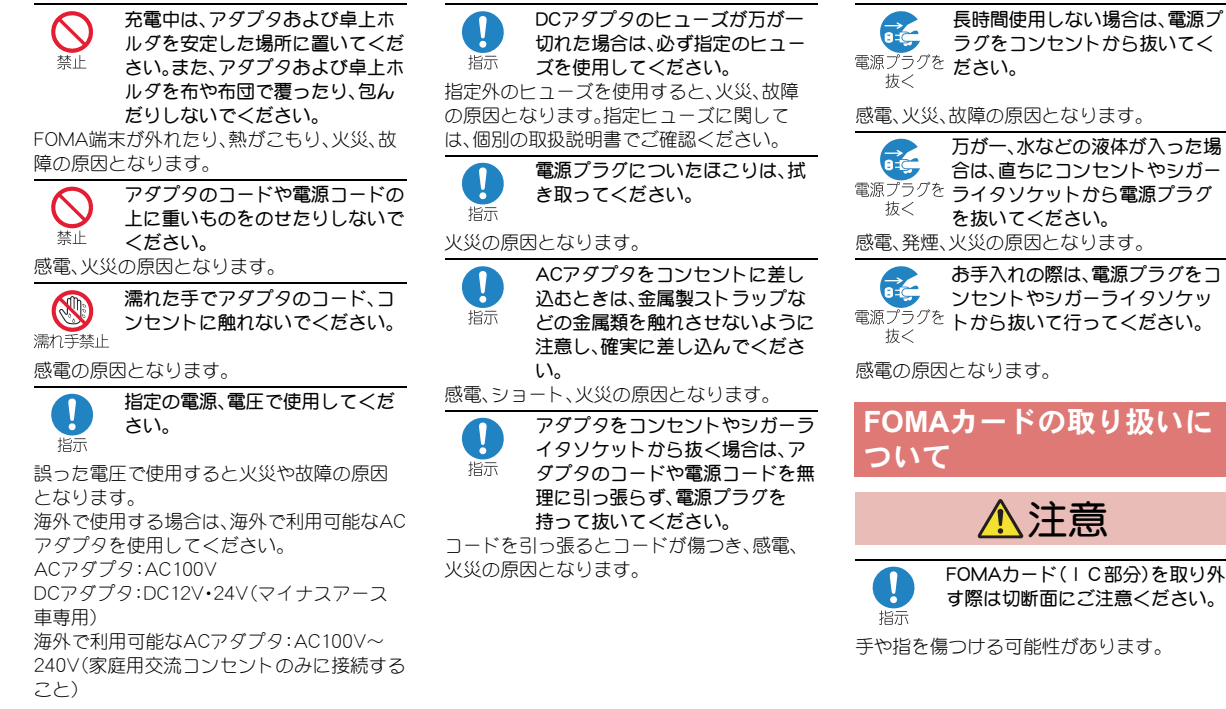

**13**

### 医用電気機器近くでの取り 扱いについて

本記載の内容は「医用電気機器への電波の影 響を防止するための携帯電話端末等の使用 に関する指針」(電波環境協議会)に準ずる。

### 医療機関の屋内では次のことを 警告

- 守って使用してください。 指示
- 手術室、集中治療室(ICU)、冠状動脈疾患監 視病室(CCU)にはFOMA端末を持ち込ま ないでください。
- 病棟内では、FOMA端末の電源を切ってく ださい。
- ロビーなどであっても付近に医用電気機 器がある場合は、FOMA端末の電源を切っ てください。
- 医療機関が個々に使用禁止、持ち込み禁止 などの場所を定めている場合は、その医療 機関の指示に従ってください。
- 白動的に電源が入る機能が設定されてい る場合は、設定を解除してから、電源を 切ってください。

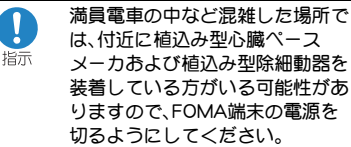

電波により植込み型心臓ペースメーカおよ び植込み型除細動器の作動に影響を与える 場合があります。

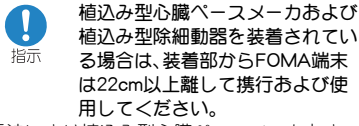

電波により植込み型心臓ペースメーカおよ び植込み型除細動器の作動に影響を与える 場合があります。

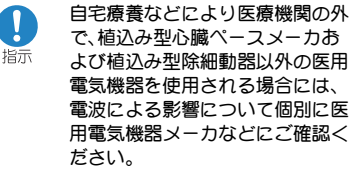

電波により医用電気機器の作動に影響を与 える場合があります。

# 取り扱い上のご注意

- 水をかけないでください。
	- FOMA端末、電池パック、アダプタ、FOMA カードは防水仕様にはなっておりません。 風呂場など、湿気の多い場所でのご使用 や、雨などがかかることはおやめくださ い。また身に付けている場合、汗による湿 気により内部が腐食し故障の原因となり ます。調査の結果、これらの水濡れによる 故障と判明した場合、保証対象外となり修 理できないことがありますので、あらかじ めご了承願います。なお、保証対象外です ので修理を実施できる場合でも有料修理 となります。
- お手入れは乾いた柔らかい布(めがね拭き など)で拭いてください。

FOMA端末のディスプレイは、カラー液晶 画面を見やすくするため、特殊コーティン グを施してある場合があります。お手入れ の際に、乾いた布などで強く擦ると、ディ スプレイに傷がつく場合があります。取り 扱いには十分ご注意いただき、お手入れは 乾いた柔らかい布(めがね拭きなど)で拭 いてください。また、ディスプレイに水滴 や汚れなどが付着したまま放置すると、シ ミになったり、コーティングがはがれるこ とがあります。アルコール、シンナー、ベン ジン、洗剤などで拭くと、印刷が消えたり、 色があせたりすることがあります。

● 端子は時々乾いた綿棒などで清掃してく ださい。

端子が汚れていると接触が悪くなり、電源 が切れたり充電不十分の原因となったり しますので、端子を乾いた綿棒などで拭い てください。

また、清掃する際には端子の破損に十分ご 注意ください。

● エアコンの吹き出し口の近くに置かない でください。

急激な温度の変化により結露し、内部が腐 食し故障の原因となります。

- FOMA端末や電池パックなどに無理な力 がかからないように使用してください。 多くのものが詰まった荷物の中に入れた り、衣類のポケットに入れて座ったりする とディスプレイ、内部基板、電池パックな どの破損、故障の原因となります。また、外 部接続機器を外部接続端子(イヤホンマイ ク端子)に差した状態の場合、コネクタ破 損、故障の原因となります。
- FOMA端末、アダプタ、卓上ホルダに添付 されている個別の取扱説明書をよくお読 みください。
- ディスプレイは金属などで擦ったり引っ かいたりしないでください。 傷つくことがあり故障、破損の原因となり ます。

### 共通のお願い ● ■<sub>帯AIN</sub>®々<sub>認い</sub>た続棒などで満<sup>帰してく</sup> FOMA端末についてのお願い

- 極端な高温、低温は避けてください。 温度は5℃~35℃、湿度は45%~85%の範 囲でご使用ください。
- 一般の電話機やテレビ・ラジオなどをお使 いになっている近くで使用すると、影響を 与える場合がありますので、なるべく離れ た場所でご使用ください。
- お客様ご自身でFOMA端末に登録された 情報内容は、別にメモを取るなどして保管 してくださるようお願いします。 万が一登録された情報内容が消失してし まうことがあっても、当社としては責任を 負いかねますのであらかじめご了承くだ さい。
- FOMA端末を落としたり、衝撃を与えたり しないでください。 故障、破損の原因となります。
- 外部接続端子(イヤホンマイク端子)に外 部接続機器を接続する際に斜めに差した り、差した状態で引っ張ったりしないでく ださい。

故障、破損の原因となります。

● ストラップなどを挟んだまま、FOMA端末 を閉じないでください。 故障、破損の原因となります。

- 使用中、充電中、FOMA端末は温かくなり ますが、異常ではありません。そのままご 使用ください。
- カメラを直射日光の当たる場所に放置し ないでください。
- 素子の退色・焼付きを起こす場合がありま す。
- 通常は外部接続端子カバーをはめた状態 でご使用ください。
- ほこり、水などが入り故障の原因となりま す。
- リアカバーを外したまま使用しないでく ださい。 電池パックが外れたり、故障、破損の原因 となったりします。
- ディスプレイやキーまたはボタンのある 面に、極端に厚みのあるシールなどを貼ら ないでください。 故障の原因となります。
- microSDカードの使用中は、microSDカー ドを取り外したり、FOMA端末の電源を 切ったりしないでください。 データの消失、故障の原因となります。
- ●磁気カードなどをFOMA端末に近づけた り、挟んだりしないでください。 キャッシュカード、クレジットカード、テ レホンカード、フロッピーディスクなどの 磁気データが消えてしまうことがありま す。
- FOMA端末に磁気を帯びたものを近づけ ないでください。 強い磁気を近づけると誤作動を引き起こ す可能性があります。

### 雷池パックについてのお願い ■ アダプタについてのお願い

- 電池パックは消耗品です。
- 使用状態などによって異なりますが、十分 に充電しても使用時間が極端に短くなっ たときは電池パックの交換時期です。指定 の新しい電池パックをお買い求めくださ い。
- 充電は、適正な周囲温度(5℃~35℃)の場 所で行ってください。
- 初めてお使いのときや、長時間ご使用にな らなかったときは、ご使用前に必ず充電し てください。
- 電池パックの使用時間は、使用環境や電池 パックの劣化度により異なります。
- 電池パックの使用条件により、寿命が近づ くにつれて電池パックが膨れる場合があ りますが問題ありません。
- 電池パックを保管される場合は、次の点に ご注意ください。
	- 満充電状態(充電完了後すぐの状態)で の保管
	- ■電池残量なしの状態(本体の電源が入ら ない程消費している状態)での保管 電池パックの性能や寿命を低下させる原 因となります。保管に適した電池残量は、 目安として電池マーク表示が2本の状態 をお勧めします。

- 充電は、適正な周囲温度(5℃~35℃)の場 所で行ってください。
- 次のような場所では、充電しないでくださ い。
	- 湿気、ほこり、振動の多い場所
	- 一般の電話機やテレビ・ラジオなどの近 く
- 充電中、アダプタが温かくなることがあり ますが、異常ではありません。そのままご 使用ください。
- DCアダプタを使用して充電する場合は、 自動車のエンジンを切ったまま使用しな いでください。

自動車のバッテリーを消耗させる原因と なります。

- ●抜け防止機構のあるコンセントをご使用 の場合、そのコンセントの取扱説明書に 従ってください。
- 強い衝撃を与えないでください。また、充 電端子を変形させないでください。 故障の原因となります。

### **FOMA**カードについてのお 願い

- FOMAカードの取り付け/取り外しには、 必要以上に力を入れないようにしてくだ さい。
- 使用中、FOMAカードが温かくなることが ありますが、異常ではありません。そのま まご使用ください。
- ●他のICカードリーダー/ライターなど にFOMAカードを挿入して使用した結果 として故障した場合は、お客様の責任とな りますので、ご注意ください。
- IC部分はいつもきれいな状態でご使用 ください。
- お手入れは、乾いた柔らかい布(めがね拭 きなど)で拭いてください。
- お客様ご自身で、FOMAカードに登録され た情報内容は、別にメモを取るなどして保 管してくださるようお願いします。 万が一登録された情報内容が消失してし まうことがあっても、当社としては責任を 負いかねますのであらかじめご了承くだ さい。
- 環境保全のため、不要になったFOMAカー ドはドコモショップなど窓口にお持ちく ださい。
- 極端な高温・低温は避けてください。
- ICを傷つけたり、不用意に触れたり、 ショートさせたりしないでください。 データの消失、故障の原因となります。
- FOMAカードを落としたり、衝撃を与えた りしないでください。 故障の原因となります。
- FOMAカードを曲げたり、重いものをのせ たりしないでください。 故障の原因となります。
- FOMAカードにラベルやシールなどを 貼った状態で、FOMA端末に取り付けない でください。 故障の原因となります。

### **Bluetooth®**機能を使用す る場合のお願い

- FOMA端末は、Bluetooth機能を使用した 通信時のセキュリティとして、Bluetooth 標準規格に準拠したセキュリティ機能に 対応しておりますが、設定内容などによっ てセキュリティが十分でない場合があり ます。Bluetooth機能を使用した通信を行 う際にはご注意ください。
- Bluetooth機能を使用した通信時にデータ や情報の漏洩が発生しましても、責任を負 いかねますので、あらかじめご了承くださ い。
- FOMA端末では、ヘッドセット、ハンズフ リー、オーディオ、キーボード、ダイヤル アップ通信、オブジェクトプッシュ、シリ アルポートを利用できます。また、オー ディオではオーディオ/ビデオリモート コントロールも利用できる場合がありま す(対応しているBluetooth機器のみ)。

● 周波数帯について FOMA端末のBluetooth機能が使用する周 波数帯は次のとおりです。

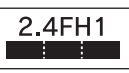

この無線機器は2.4GHz帯を使用します。変 調方式としてFH-SS変調方式を採用し、与 干渉距離は10m以下です。全帯域を使用 し、かつ移動体識別装置の帯域を回避不可 です。

- Bluetooth機器使用上の注意事項 本製品の使用周波数帯では、電子レンジ などの家電製品や産業・科学・医療用機器 のほか、工場の製造ラインなどで使用さ れる免許を要する移動体識別用構内無線 局、免許を要しない特定小電力無線局、ア マチュア無線局など(以下「他の無線局」 と略します)が運用されています。
	- 1. 本製品を使用する前に、近くで「他の 無線局」が運用されていないことを確 認してください。
	- 2. 万が一、本製品と「他の無線局」との間 に電波干渉が発生した場合には、速や かに使用場所を変えるか、「電源を切 る」など電波干渉を避けてください。
	- 3. その他、ご不明な点につきましては、 取扱説明書裏面の「総合お問い合わせ 先」までお問い合わせください。

は じ め に

### **FeliCa**リーダー/ライター について

- FOMA端末のFeliCaリーダー/ライター機 能は、無線局の免許を要しない微弱電波を 使用しています。
- 使用周波数は13.56MHz帯です。周囲に他 のリーダー/ライターをご使用の場合、十 分に離してお使いください。また、他の同 一周波数帯を使用の無線局が近くにない ことを確認してお使いください。

### 注意

●改造されたFOMA端末は絶対に使用しな いでください。改造した機器を使用した場 合は電波法に抵触します。

FOMA端末は、電波法に基づく特定無線設 備の技術基準適合証明等を受けており、そ の証として「技適マーク(A)」がFOMA端末 の銘版シールに表示されております。 FOMA端末のネジを外して内部の改造を 行った場合、技術基準適合証明等が無効と なります。技術基準適合証明等が無効と なった状態で使用すると、電波法に抵触し ますので、絶対に使用されないようにお願 いいたします。

● 自動車などを運転中の使用にはご注意く ださい。

運転中は、携帯電話を保持して使用すると 罰則の対象となります。やむを得ず電話を 受ける場合は、ハンズフリーで「かけ直す」 ことを伝え、安全な場所に停車してから発 信してください。

● Bluetooth機能は日本国内で使用してくだ さい。

FOMA端末のBluetooth機能は日本国内で の無線規格に準拠し認定を取得していま す。海外でご使用になると罰せられること があります。

● FeliCaリーダー/ライター機能は日本国内 で使用してください。

FOMA端末のFeliCaリーダー/ライター機 能は日本国内での無線規格に準拠してい ます。海外でご使用になると罰せられるこ とがあります。

# 事前の準備

### **FOMA**カード・電池パックの取り 付けかた

- FOMAカードは、お客様の電話番号などの情報が記憶され ているICカードです。
- 本FOMA端末ではFOMAカード(青色)はご使用になれま せん。FOMAカード(青色)をお持ちの場合には、ドコモ ショップ窓口にてお取替えください。
- リアカバーを矢印の方向(■)へ押しながら 約2mmスライドさせて(2)、リアカバーを 取り外す(3)

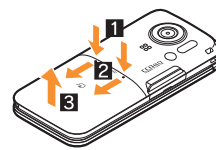

2トレイをまっすぐ引き出す(1)。FOMAカー<br>ドのIC面を上に向けてトレイにセットし (2)、奥まで差し込む(8)

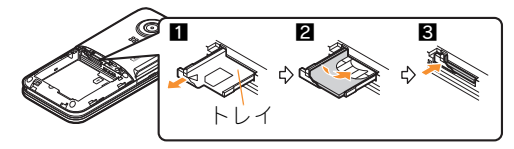

3 リサイクルマークのある面を上に向けて、ツ メを合わせて電池パックを取り付ける

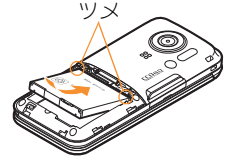

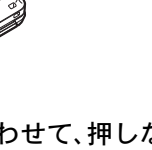

4リアカバーを図の位置に合わせて、押しなが らスライドさせて取り付ける

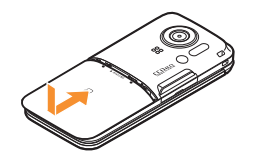

- FOMAカード/電池パックの取り付けは電源を切り、両 手で持って行ってください。無理な力を加えると、FOMA 端末・FOMAカード・電池パックが破損するおそれがあり ますので、ご注意ください。
- リアカバーはしっかりと閉めてください。不十分だとリ アカバーが外れ、振動で電池パックが外に飛び出すおそ れがあります。

### 充電のしかた

### **AC**アダプタを使って充電する

- 必ずFOMA ACアダプタ01/02(別売)の取扱説明書を参 照してください。
- 1外部接続端子カバーを開き、ACアダプタを外 部接続端子に水平に差し込む

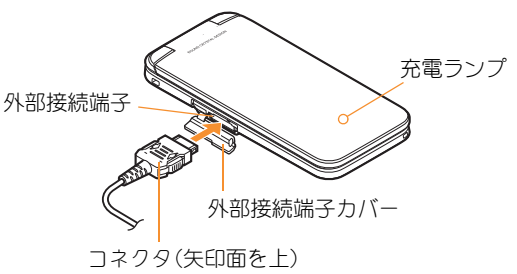

- 2ACアダプタの電源プラグをコンセントに差 し込む
	- 充電開始音が鳴り、充電ランプが点灯して、充電が開 始されます。

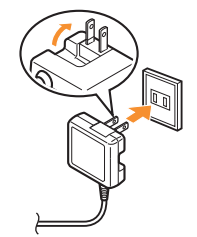

- 3 充電が完了したら、リリースボタンを押した まま(1)、コネクタを水平に抜く(2)
	- 充電が完了すると、充電完了音が鳴り、充電ランプが 消灯します。

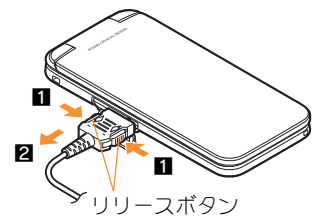

● 無理な力を加えると、FOMA端末·ACアダプタが破損す るおそれがありますので、ご注意ください。

### 基 本 の 操 作

- きは、FOMA端末が卓上ホルダに正しく置かれていない ことがあります。正しく置きなおしてください(電源を 切っているときやマナーモード中、充電開始音がサイレ ントの場合は除く)。
- FOMA端末を卓上ホルダに置くときは、ストラップなど を挟まないようにご注意ください。
- 必ず卓上ホルダ SH29(別売)の取扱説明書を参照してく ださい。
- FOMA端末を開いた状態では充電できません。

1ACアダプタを卓上ホルダの接続端子に差し込む

- 2ACアダプタの電源プラグをコンセントに差 し込む
- 3卓上ホルダにFOMA端末を矢印の方向に「カ チッ」と音がするように置く(■)
	- 充電開始音が鳴り、充電ランプが点灯して、充電が開 始されます。

### 充電が完了したら、卓上ホルダを押さえなが らFOMA端末を手前に倒して持ち上げる

- 充電が完了すると、充電完了音が鳴り、充電ランプが 消灯します。
- 長時間使用しないときは、ACアダプタをコンセントから 抜いてください。 ● 充電開始音が鳴らないとき、充電ランプが点灯しないと

**21**

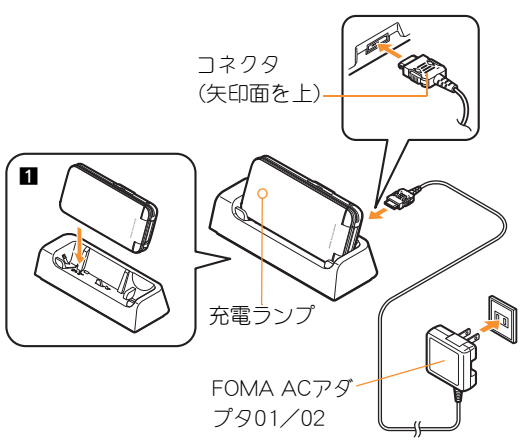

### 電源を入れる

### $\bigodot$ (2秒以上)

- 初期設定が完了しているときは、待受画面が表示され ます。
- 電源を切るときも、1つを2秒以上押します。

### 初期設定を行う

- 初期設定が完了していないときは、電源を入れるたびに初 期設定画面が表示されます。
	- 日付・時刻を設定
- 2端末暗証番号を登録
- $3$ ポタン音を設定
- 4GPS位置提供可否を設定
- 5 文字サイズを一括設定

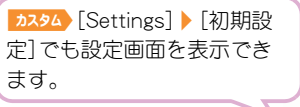

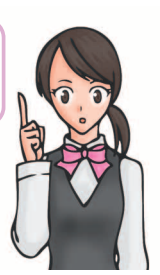

## 自分の電話番号を確認する

 $1$   $224$   $0$ 

### 自分の名前や画像を登録する

- $0$   $0$   $0$
- 端末暗証番号を入力▶ ◎ ▶ [6] ▶ [編集]
- 3 所有者情報を登録▶■

### メールアドレス変更や迷惑メール対策の設定な どを行う

メールアドレスの変更や迷惑メール対策などを行うiモード サイトに接続します。

|図 ▶ [メール設定] ▶ [アドレス・迷惑 メール設定]▶[はい]

# 画面の説明

## ディスプレイ・アイコンの見かた

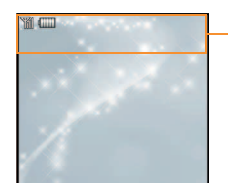

#### アイコン表示領域

#### 主なアイコン

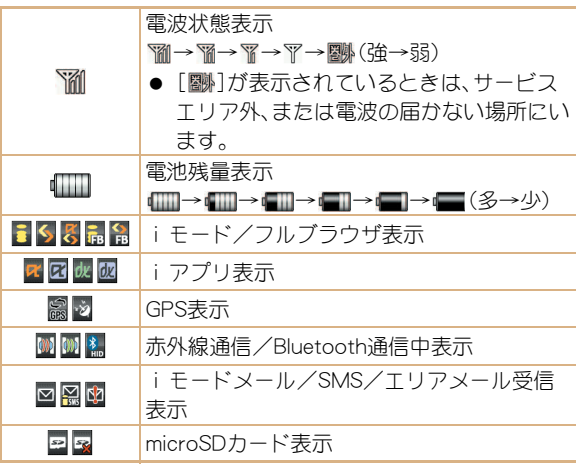

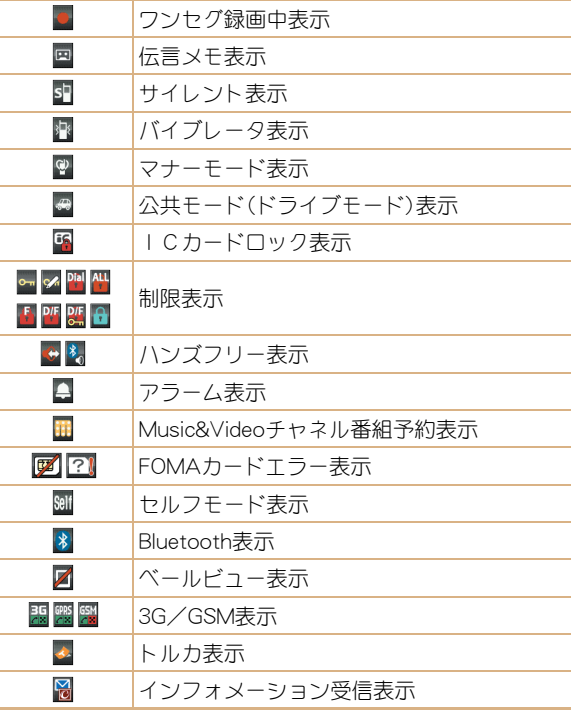

### ストックアイコンの内容を確認する

不在着信や新着メールなどがあると、待受画面にストックア イコンが表示されます。

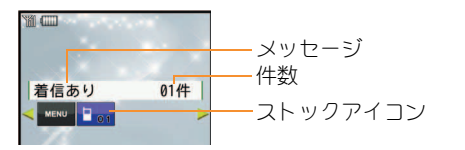

#### 主なストックアイコンの種類

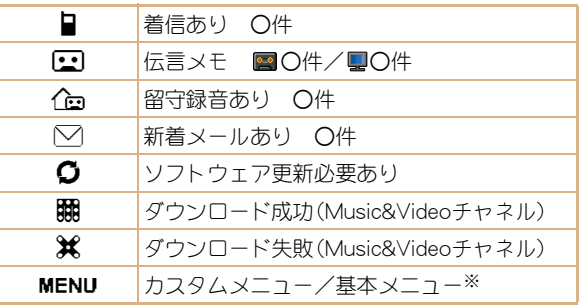

※ メニュー画面によって、表示されるメッセージが異なりま す。

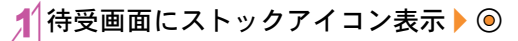

- ストックアイコンを選ぶ▶ ◉
	- 内容を確認するとフトックアイコンとメッセージは 消えます。

### iウィジェットの表示と操作

iウィジェット画面では、複数のウィジェットアプリを同時 に起動し、一覧で表示できます。

● iウィジェットの操作については��P.67

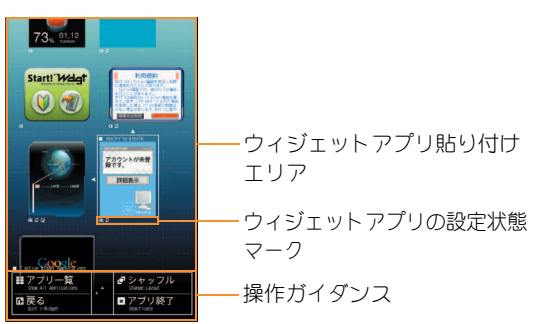

### サブディスプレイの見かた

● 画面は、サブディスプレイの待受画面設定(LOFP.32)で時 計表示を[待受時計(小)]に、機能表示を[直近スケジュー ル]に設定した場合です。

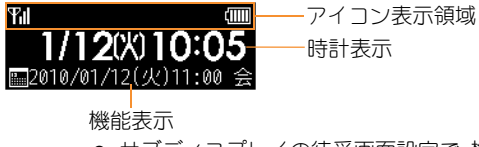

● サブディスプレイの待受画面設定で、機能 表示に設定した機能が表示されます。

### メインメニューの見かた

メニューは機能ごとに分類されています(nP.84)。メニューに表示されるアイコンを選んで機能を呼び出すことができます。 本書では、カスタムメニューから機能を呼び出す方法を基準に説明しています。

● カスタムメニューは、設定したきせかえツールによって、それぞれ異なった機能やデザインで構成されます。

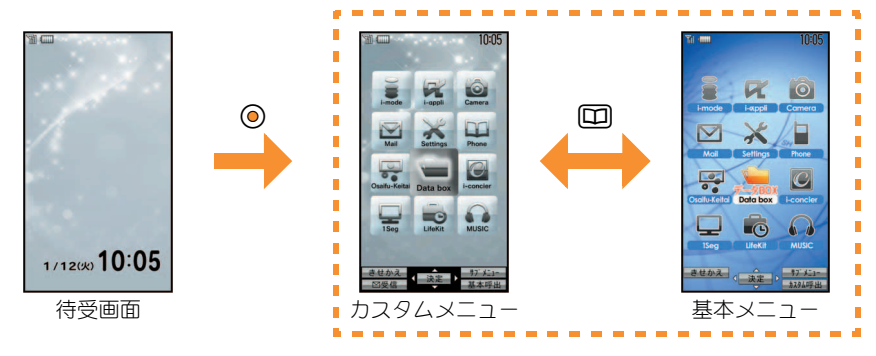

#### スタートメニューを設定する

待受画面表示中に®を押したとき表示されるスタートメニューを設定します。

 $\texttt{[Hess]}$  ● [Settings] ▶ [表示・ランプ・省電力] ▶ [メニュー優先設定] 2 スタートメニューを選ぶ▶ ◎▶ [はい]

### ボタン操作について

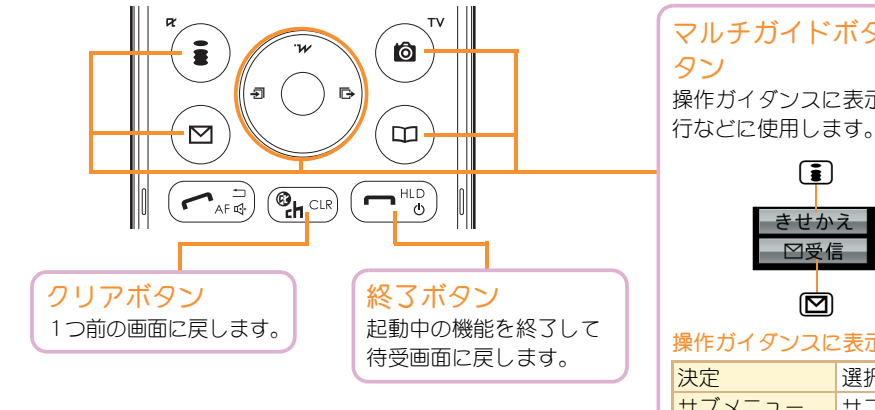

マルチガイドボタン/操作ガイダンス用ボ

操作ガイダンスに表示されているメニューの選択/実

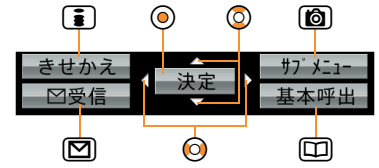

#### 操作ガイダンスに表示される主なメニュー

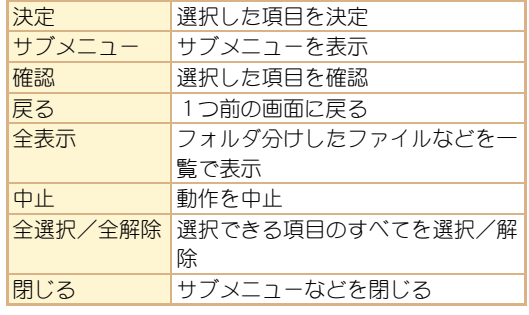

基 本 の 操 作

### メニュー操作について

- 選択できる機能についてはLCPP.84
- カスタムメニューに設定したきせかえツールによっては、機能の選択方法が異なる場合があります。
- きせかえツールを利用してカスタムメニュー画面を変更したときは、操作方法が本書の説明と異なる場合があります。 例:マルチガイドボタンを使ってカメラ(静止画撮影)を呼び出す

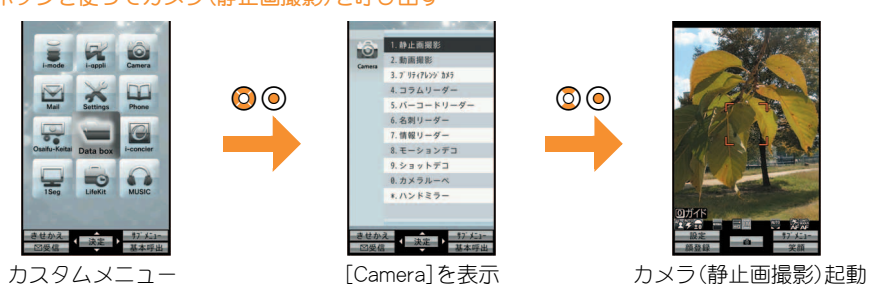

#### 操作手順について

本書では、上記の操作を「カ334】「Camera]▶「静止画撮影]」と表記しています。

● 待受画面から操作する場合は「 ## 」と表記しています。

#### サブメニューから機能を選択する

操作ガイダンスに「サブメニュー1が表示されているときにIMを押すと、その画面で使用できる機能(サブメニュー)が表示され ます。◎を使って、表示されたサブメニューを選択してください。サブメニューに複数のページがある場合は、◎を使ってペー ジを切り替えます。

# 文字入力

### 文字入力のしかた

 本書では、かな方式で文字を入力する方法を基準に説明し ています。

### 入力モードの種類と切り替え

かな方式では、入力する文字の種類に合わせて、入力モードを 切り替えます。

文字入力画面で回

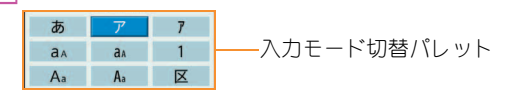

2入力モードを選ぶ▶ ◎

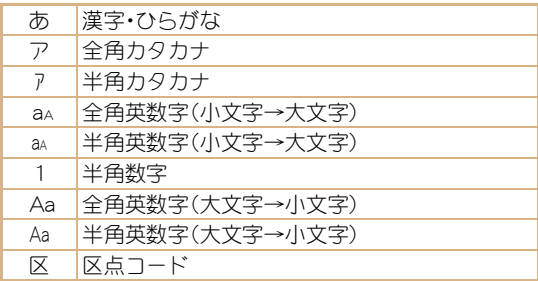

### 文字を入力する

#### 例:「電話」と入力するとき

3 「電話」を選ぶ▶◎

- 1文字入力画面で「でんわ」と入力
	- $\bullet$  でんわ:4(4回)  $\rightarrow$ ( $\rightarrow$ (1回)  $\rightarrow$  (0)(3回)  $\rightarrow$  (0) (1回)
	- 同じボタンに割り当てられた文字を連続して入力: r&/文字を入力

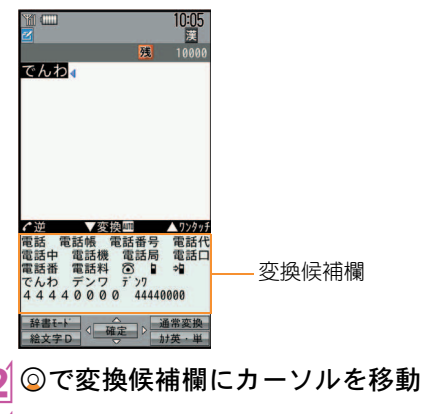

### 基 本 の 操 作

#### 絵文字/記号を入力する

### 文字入力画面でい

- 絵文字とデコメ®絵文字の切替:[1]
- 全角記号と半角記号の切替:[6]

絵文字/記号を選ぶ▶◎

### 定型文を利用する

文字入力画面で10 ▶ [定型文(工工長押)] ● 回(1秒以上)でも操作できます。

|定型文を選ぶ▶ ⑥▶定型文を確認▶ ⑥

#### 顔文字を入力する

- 文字入力画面で ◎ ▶ [顔文字( ∑長押)]
	- 20(1秒以上)でも操作できます。

傾文字を選ぶ▶ ◎

### 文字をコピーする

- |文字入力画面で開始位置にカーソルを移動▶  $\textcircled{a}$  [コピー]  $\textcircled{a}$
- 終了位置にカーソルを移動▶ ◎
	- 反転表示されている文字列が対象になります。

#### 文字を切り取る

- 文字入力画面で開始位置にカーソルを移動▶
	- **[6] ▶ [切り取り(国長押)] ▶ ⓒ**
	- 甲(1秒以上)でも操作できます。
- 終了位置にカーソルを移動▶◎
	- 反転表示されている文字列が対象になります。

#### 文字を貼り付ける

- 1文字入力画面で貼り付ける位置にカーソルを
	- 移動/C/[貼り付け(R長押)]/t&
	- 图(1秒以上)でも操作できます。

# 音/画面設定

### 着信音を変える

- <mark>| カスタム</mark>【Settings】】[音・バイブ・マナー] ▶ [音選択]
- 項目を選ぶ▶⊙
- 3 着信音を選ぶ▶□

### 音量を調節する

- 着信音など、FOMA端末から鳴る音の音量を変更できます。
- 1 <del>カスタ</del>ム [Settings] ▶ [音・バイブ・マナー] ▶ [音量選択]
- 2 項目を選ぶ▶ ◎
- 3 ⊙で音量を調節▶ ◎

### ボタンを押したときの音を消す

- <mark>| カスタム</mark>【Settings】】[音・バイブ・マナー] ▶ [音量選択]▶[ボタン音]
- 2 ◎で[サイレント]に設定▶ ◎

### バイブレータを設定する

電話着信、メール受信、アラーム動作時、GPS機能利用時に振 動でお知らせできます。

- 1| カスタム [Settings] ▶ [音・バイブ・マナー] ▶ [バイブレータ設定]
- 項目を選ぶ▶ ◎
- バイブレータを選ぶ▶ ◎

u&で[パターン1]~[パター ン3]を選ぶと、バイブレー タの振動を確認できます。

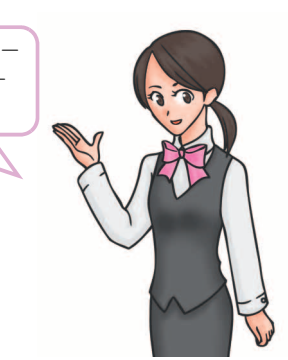

● バイブレータを設定したとき、机の上などにFOMA端末 を置いておくと、振動によって落下するおそれがありま すので、ご注意ください。

# 基 本 の

操 作

### マナーモードを利用する

#### FOMA端末から音が鳴らないようにできます。

● マナーモード設定中も、カメラのシャッター音、撮影開始 音/停止音は鳴ります。

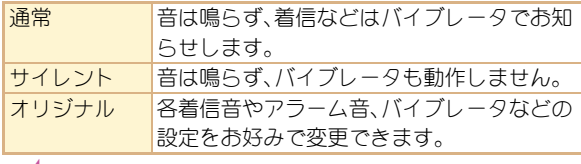

■ カスタム【Settings】 [音・バイブ・マナー] ▶ **「マナーモード設定]▶ [ON]** 

### 相類を選ぶ▶ ◎

### ワンタッチでマナーモードを設定/解除する

### | 侍受 (#) (1秒以上)

● マナーモードの選択画面が表示されます。約2秒間何も 操作しないと、選択中のマナーモードが設定されます。

着信中に甲(1秒以上)を押 してもマナーモードを設定/ 解除することができます。

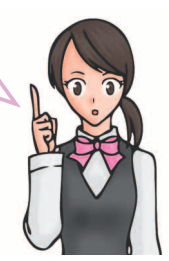

#### オリジナルマナーモードの設定を変える

<mark>| カスタム</mark>【Settings】】[音・バイブ・マナー] ▶ 「マナーモード設定] ▶ [ON] ▶ 「オリジナルマ ナーモード]

### 項目を選ぶ▶⊙

- 3 設定を選ぶ▶ ◎
	- 音量を調節するとき:◎で音量を調節

### 画面の表示を変える

### メインディスプレイの表示を変える

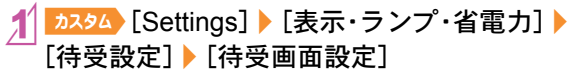

画像を選ぶ▶[3]▶[はい]

### サブディスプレイの表示を変える

<mark>カスタム</mark>【Settings】】[表示・ランプ・省電力]▶ 「サブディスプレイ設定]▶[待受画面設定]

- [時計表示]欄を選ぶ▶ ◎ ▶ 種類を選ぶ▶ ◎
	- 「待受時計(縦・特大)]/[待受時計(横・特大)]/[カレ ンダー]のとき:[待受時計(縦・特大)]/[待受時計 (横•特大)]/[カレンダー]▶操作4へ

[機能表示]欄を選ぶ▶◎▶機能を選ぶ▶◎  $4$ ii

### 背景画像を表示する

電話帳、メール、データBOXなど各種画面に背景画像を表示し ます。

<mark>1</mark>| カスタム [Settings] ▶ [表示・ランプ・省電力] ▶ 「カラー・グラフィック設定]▶[背景設定]▶  $[\n \blacksquare$ 像表示 $]\n \blacktriangleright$   $[ON]\n$ 

#### マチキャラを設定する

待受画面にキャラクタを表示できます。

<mark>| カスタム</mark>【Settings】】[表示・ランプ・省電力] ▶ [カラー・グラフィック設定]▶[マチキャラ]  $\blacktriangleright$  [ON]

### マチキャラを選ぶ▶□

現在設定しているマチキャラは表示されません。

#### メニュー項目を変える

きせかえツールによっては、カスタムメニューの項目を他の 機能に変更できます。

カスタム 項目を選ぶ▶ 圖 ▶ [機能割り当て変更]

割り当てる機能を選ぶ▶ ◎▶[はい]

### 文字の設定(フォント)を変える

<mark>| カスタム</mark>【Settings】】[表示・ランプ・省電力] ▶ 「文字表示設定]▶「フォント(書体)設定]

2 フォントを選ぶ▶ ◎

### 文字のサイズを変える

<mark>カスタム</mark>【Settings】】[表示・ランプ・省電力]▶ [文字表示設定] ▶[文字サイズ設定]

### [一括設定]▶文字サイズを選ぶ▶ ⑨

● メニューの変更確認画面が表示された場合、[はい]を 選択すると文字サイズとメニューが変更されます。 [いいえ]を選択すると文字サイズのみ変更されます。

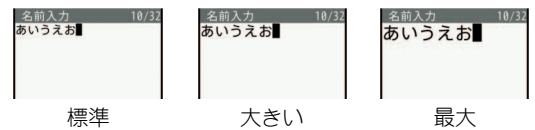

| 侍受 5(1秒以上)でも設定 できます。 文字サイズが[大きい]→ [最大]→[標準]の順に切り替 わります。

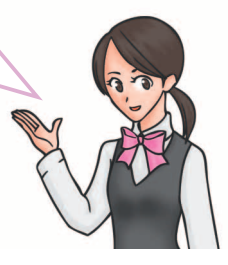

### ベールビューを設定する

周りの人からディスプレイを見えにくくします。

 $10$ (1秒以上)

◆解除 $[@(1)$ 秒以上)

### きせかえツールを変える

カスタムメニュー画面や待受画面、メニューアイコン、着信音 などをまとめて変更できます。

- **カスタム [Data box] ▶ [きせかえツール]** 
	- カスタム [Settings] ▶ [表示・ランプ・省電力] ▶ [カラー・グラフィック設定]/[きせかえツール]でも 操作できます。

### |きせかえツールを選ぶ▶ [訂▶ [はい]

- データの確認:きせかえツールを選ぶ▶◎(きせかえ ツール内データ一覧画面を表示)▶データを選ぶ▶ ◎
	- ・ 音声電話着信ランプ、テレビ電話着信ランプ、メー ル受信ランプ、開閉連動ランプの場合は、データを 選ぶとランプの色と点滅パターンを確認できます。

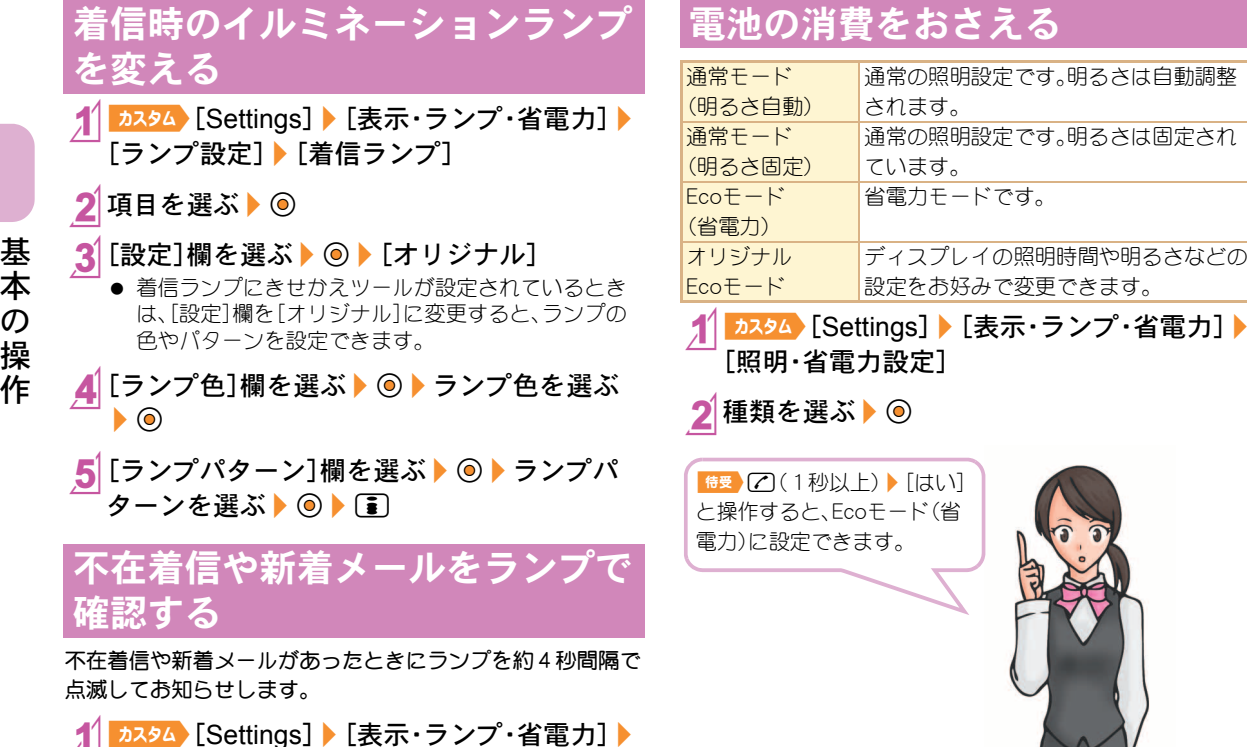

「ランプ設定]▶[お知らせランプ]

2 項目を選ぶ▶ ◎▶ [ON]

## 電池の消費をおさえる

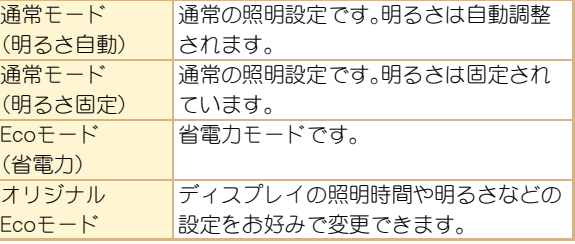

 $\overline{\mathcal{O}}$ 操 作
## オリジナル**Eco**モードの設定を変 える

#### ディスプレイとボタンの照明時間を設定する

一定時間FOMA端末を使用しなかったときに、バックライト が点灯している時間を各機能ごとに設定できます。

カスタム [Settings] 【表示・ランプ・省電力】 [照明・省電力設定]▶[オリジナルEcoモー ド1▶ [昭明時間設定]

項目を選ぶ▶ ⑥

設定を選ぶ▶⊙

「通常時1の設定を変更するとき:点灯時間を入力▶ ◎

#### 画面の表示時間を設定する

一定時間FOMA端末を使用しなかったときに、ディスプレイ の表示を消します。

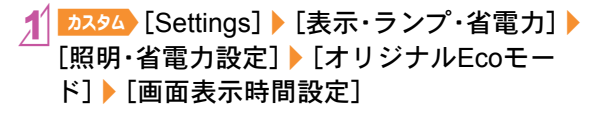

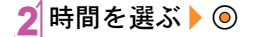

#### ディスプレイの明るさを調整する

- 白動 周囲の明るさによって、自動的に明るさを調整します。 手動 16段階で明るさを調整できます。
- <mark>カスタム</mark>【Settings】】[表示・ランプ・省電力]▶ [照明・省電力設定]/[オリジナルEcoモー ド]▶[明るさ調整]

2 調整方法を選ぶ▶ ◎

#### ボタンのバックライトを設定する

ボタンのバックライトの点灯/消灯を設定します。

<mark>カスタム</mark>【Settings】】[表示・ランプ・省電力] ▶ 「照明・省雷力設定]▶ 「オリジナルEcoモー ド]▶[ボタン照明設定]

2設定を選ぶ▶⊙

## ロック/セキュリティ

### 各種暗証番号について

FOMA端末には、便利にお使いいただくための各種機能に、暗 証番号の必要なものがあります。

#### 各種暗証番号に関するご注意

- 設定する暗証番号は「生年月日」、「電話番号の一部」、 「所在地番号や部屋番号」、「1111」、「1234」などの他人 にわかりやすい番号はお避けください。また、設定した 暗証番号はメモを取るなどしてお忘れにならないよう お気をつけください。
- 暗証番号は、他人に知られないように十分ご注意くださ い。万が一、暗証番号が他人に知られ悪用された場合、そ の損害については、当社は一切の責任を負いかねます。
- 各種暗証番号を忘れてしまった場合は、契約者ご本人 であることが確認できる書類(運転免許証など)や FOMA端末、FOMAカードをドコモショップ窓口まで ご持参いただく必要があります。 詳しくは取扱説明書裏面の「総合お問い合わせ先」まで ご相談ください。
- PINロック解除コードは、ドコモショップでご契約時に お渡しする契約申込書(お客様控え)に記載されていま す。ドコモショップ以外でご契約されたお客様は、契約 者ご本人であることが確認できる書類(運転免許証な ど)とFOMAカードをドコモショップ窓口までご持参 いただくか、取扱説明書裏面の「総合お問い合わせ先」 までご相談ください。

#### 端末暗証番号(各種機能用の暗証番号)

お買い上げ時は[0000]に設定されていますが、お客様ご 自身で番号を変更できます。

● 端末暗証番号の入力を、5回連続して間違えると電源が切 れます。

#### 端末暗証番号を変える

- ■カスタム [Settings] 】[セキュリティ] 】[端末 暗証番号変更]/現在の端末暗証番号を入力  $\blacktriangleright$   $\odot$
- 2 新しい端末暗証番号を入力▶ ◎▶ もう一度、 新しい端末暗証番号を入力▶◎

ネットワーク暗証番号

ご契約時に任意の番号を設定いただきますが、お客様ご自 身で番号を変更できます。

ドコモショップまたはドコモ インフォメーションセンター や「お客様サポート」でのご注文受付時に契約者ご本人を確認 させていただく際や各種ネットワークサービスご利用時など に必要な数字4桁の番号です。

#### 基 本 の 操 作

#### ネットワーク暗証番号を変える

[i Menu] ▶[お客様サポート] ▶[各種設定 (確認・変更・利用)]▶ [ネットワーク暗証番号 変更]

#### i **モードパスワード**

ご契約時は[0000]に設定されていますが、お客様ご自身 で番号を変更できます。

マイメニューの登録・削除、メッヤージサービス、iモードの 有料サービスのお申し込み・解約などを行う際には4桁の 「iモードパスワード」が必要になります(その他にも各情報 サービス提供者が独自にパスワードを設定していることがあ ります)。

#### iモードパスワードを変える

[i Menu] ▶[お客様サポート] ▶[各種設定 (確認・変更・利用)]▶ [i モードパスワード 変更]

#### **PIN1**コード・**PIN2**コード

ご契約時は[0000]に設定されていますが、お客様ご自身 で番号を変更できます。

FOMAカードには、PIN1コード、PIN2コードという2つの暗証 番号を設定できます。

PIN1コードは、第三者による無断使用を防ぐため、FOMAカー ドをFOMA端末に差し込むたびに、またはFOMA端末の電源 を入れるたびに使用者を確認するために入力する4~8桁の 暗証番号(コード)です。PIN1コードを入力することにより、発 着信および端末操作が可能となります。PIN2コードは、積算料 金リセット、ユーザ証明書利用時や発行申請を行うときなど に使用する4~8桁の暗証番号(コード)です。

PIN1コード/PIN2コードを変える

- ■カスタム [Settings] ▶ [セキュリティ] ▶ 「FOMAカード(UIM)設定]▶端末暗証番号を 入力 | ⑥
- 変更するPINコードを選ぶ▶◎
- 3視在のPINコードを入力▶◎
- ⊿ 新しいPINコードを入力 ▶ ⑥ ▶ もう一度、新 しいPINコードを入力▶ ⑥

#### **PIN**ロック解除コード

お客様ご自身では変更できません。

PINロック解除コードは、PIN1コード、PIN2コードがロックさ れた状態を解除するための8桁の番号です。

● PINロック解除コードの入力を、10回連続して間違えると FOMAカードが完全にロックされます。その場合は、ドコ モショップ窓口にお問い合わせください。

## 各種ロック機能

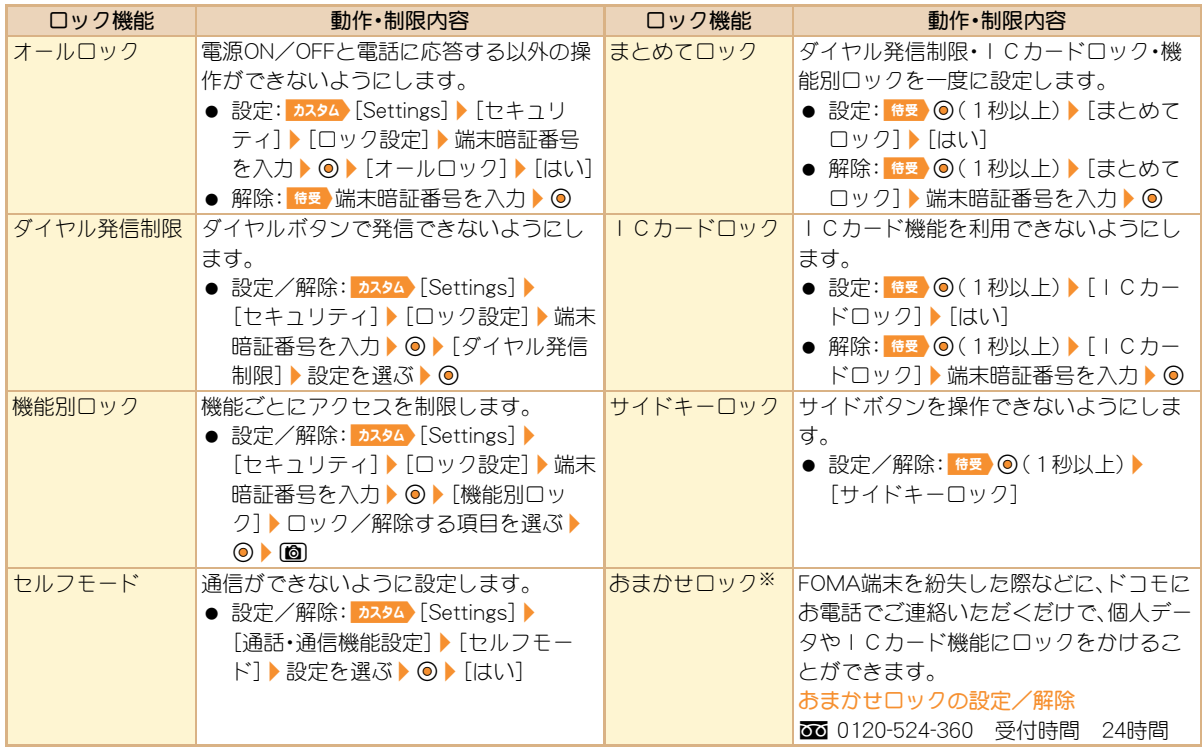

※ 有料サービスです。おまかせロックの詳細については、『ご利用ガイドブック(iモード<FOMA>編)』をご覧ください。

基 本 の 操 作

## 電話の着信制限

#### 発信者番号のわからない電話を受けない

発信者番号の非通知理由(非通知設定、公衆電話、通知不可能) により、電話を受けないように設定できます。

■カスタム》[Settings] > [セキュリティ] > [着信 **拒否/許可設定]▶端末暗証番号を入力▶◎** 非通知理由の種類を選ぶ▶◎

3設定を選ぶ▶⊙

#### 電話帳未登録の相手からの電話を受けない

カスタム [Settings] 】[セキュリティ] 】[着信 拒否/許可設定]▶端末暗証番号を入力▶ ◎▶[雷話帳登録外]

設定を選ぶ▶ ◎

### お買い上げ時の状態に戻す

#### 各種機能の設定をリセットする

- 設定リセットでお買い上げ時の状態に戻る項目について **は☞P.84**
- **カスタム [Settings] | [一般設定] | [設定リ** セット]
- 端末暗証番号を入力▶◎

#### [はい]▶[確認]

#### 登録データを一括して削除する

お客様が登録されたデータを削除し、各種機能の設定内容を お買い上げ時の状態に戻します。 保護されているデータも削除されます。

- カスタム [Settings] ▶ [セキュリティ] ▶ [デー ター括削除] |【ユーザデータ削除】
- 「確認]▶端末暗証番号を入力▶ ◎▶ [はい]

## 遠隔初期化を利用する

本機能の利用契約(ビジネスmoperaあんしんマネージャー) をすることで、管理者からのお申し出により、対象となる FOMA端末の各種データ(FOMA端末/microSDカード/ FOMAカード内のメモリ)を初期化することができます。 詳細はドコモの法人向けサイトをご確認ください。 docomo Business Online

- パソコン:http://www.docomo.biz/
- ※ システムメンテナンスなどにより、ご利用になれない場合 があります。
- 遠隔初期化はご契約が必要なサービスです。

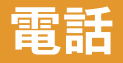

## 電話/テレビ電話をかける

● ドコモのテレビ電話は、「国際基準の3GPPで標準化され た、3G-324M」に準拠しています。異なる方式を利用して いるテレビ電話とは接続できません。

#### **待受 電話番号を入力**

● 市外局番から入力してください。

#### 2s(音声電話)/i(テレビ電話)で発信

- ハンズフリーの設定/解除(音声電話):[7](1秒以上)
- ハンズフリーの設定/解除(テレビ電話):[7]

### 3Hで通話終了

自分から電話をかけたとき は、通話中に回を押すと音声 電話⇔テレビ電話を切り替え ることができます。

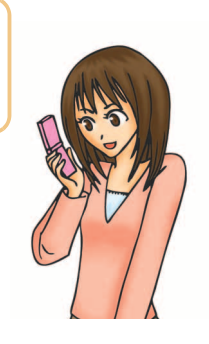

#### 電話帳から電話をかける

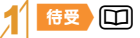

- 2名前を選ぶ
- 3s(音声電話)/i(テレビ電話)で発信

#### リダイヤル/着信履歴を利用して電話をかける

- $\frac{1}{60}$ (リダイヤル)/◎(着信履歴)
- 雷話番号を選ぶ▶ ◎
- 3s(音声電話)/i(テレビ電話)で発信

#### 相手に自分の電話番号を通知する

電話をかけるときに、相手の電話機に自分の電話番号を表示 させることができます。

- 発信者番号通知をお願いする旨のガイダンスが聞こえた 場合は、発信者番号を通知する設定にするか「186」を付け てからおかけ直しください。
- <mark>| カスタム</mark>【Settings】】[NWサービス]】[発信者 番号通知]▶[発信者番号通知設定]▶[はい]

WORLD CALLは、ドコモの携帯電話からご利用いただける国 際電話サービスです。

FOMAサービスをご契約のお客様は、ご契約時にあわせて 「WORLD CALL」もご契約いただいています(ただし、不要の お申し出をされた方を除きます)。

- 「WORLD CALL」の料金は毎月の携帯電話の通話料金と合 わせてご請求いたします。
- 申込手数料・月額使用料は無料です。
- WORLD CALLについては、取扱説明書裏面の「総合お問い 合わせ先」までお問い合わせください。
- ドコモ以外の国際電話サービス会社をご利用になるときは、 各国際電話サービス会社に直接、お問い合わせください。
- 一部ご利用できない料金プランがあります。

#### 18要 10(1秒以上) 国番号、地域番号(市外 局番)、相手先電話番号を入力

● 地域番号(市外局番)が「0」で始まる場合は、「0」を除 いて入力してください(イタリアなど一部の国・地域 では、「0」が必要な場合があります)。

```
|乙(音声電話)/[4] (テレビ電話) ▶ [発信]
```
## 国際電話を利用する しょうしょう エンジェン 雷話 / テ レ ビ 雷話 を 受 け る

### 1電話がかかってくる

● 着信音が鳴り、着信ランプが点滅します。

相手の声の大きさを変える

- 発信者番号が通知されないときは、非通知理由が表示 されます。
	- ・ [非通知設定]:発信者の意思により発信者番号を通 知しないで発信したとき
	- ・ [公衆電話]:公衆電話などから発信したとき
	- ・ [通知不可能]:海外からの着信や一般電話から各種 転送サービスを経由しての着信など、発信者番号を 通知できない相手から発信したとき

# (乙)で通話開始

通話中に◎/◎ 2u&で音量を調節

3Hで通話終了

## 電話に出られないときは

#### 公共モード(ドライブモード)

着信音は鳴らず、電話に出られない旨のガイダンスを相手に 流します。

**特受 图 (1秒以上)** 

; 解除:\\*(1秒以上)

#### 公共モード(電源**OFF**)

電源OFFのときに、電話に出られない旨のガイダンスを相手 に流します。

つ

### **特受 图25251/s**

; 解除:\\*25250/s

#### すぐに電話に出られないときに保留にする

#### 着信中に()

● 応答保留中に同を押す、または相手が電話を切ると 通話が終了します(着信履歴に記憶されます)。

電話に出られるようになったら $C$ 

### 伝言メモ/テレビ電話伝言メモを設定する

伝言メモを設定しておくと、電話に出られないときにFOMA 端末が応答して伝言を預かることができます。

- ┃カスタム【Settings】】[通話・通信機能設定]】 [伝言メモ設定] ▶ [伝言メモ設定]
- 設定を選ぶ▶ ◎
- ◆伝言メモの再生: 5334 「LifeKit] 】「音声/伝 言メモ1▶[再生]▶ メモを選ぶ▶ (◎)

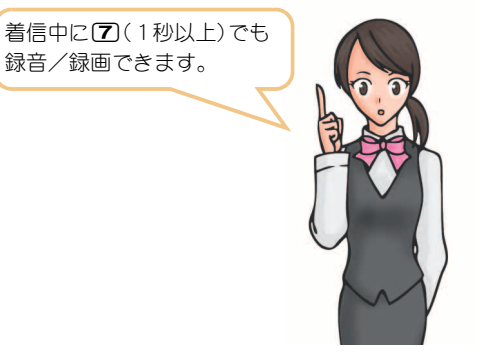

● FOMA端末の故障・修理やその他取り扱いによって録 音/録画内容が消失するときがあります。当社としては、 責任を負いかねますので、万が一に備え、音声電話伝言メ モ、テレビ電話伝言メモの内容は、メモなどに控えをお取 りくださるようお願いします。

## 各種ネットワークサービスを利用 する

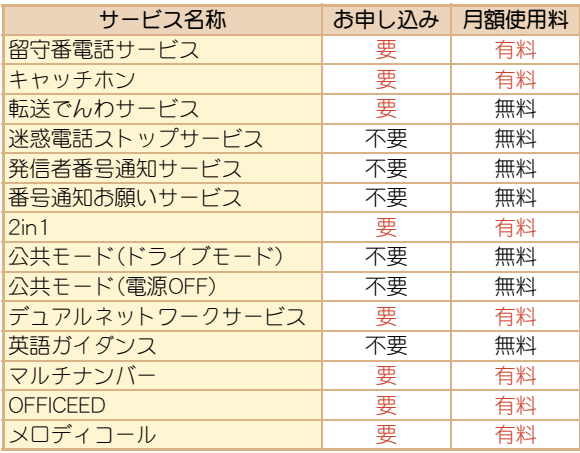

- サービスエリア外や電波の届かない場所ではネットワー クサービスはご利用できません。
- 「OFFICEED は申し込みが必要なサービスです。ご不明な点 はドコモの法人向けサイト(http://www.docomo.biz/html/ service/officeed/)をご確認ください。
- 詳細は『ご利用ガイドブック(ネットワークサービス編)』 をご覧ください。
- お申し込み、お問い合わせについては、取扱説明書裏面の 「総合お問い合わせください。

#### 留守番電話サービスを利用する

- <del>カスタ</del>ム [Settings] ▶ [NWサービス] ▶ [留守 番電話]
- 「留守番電話サービス開始]▶ 「留守番電話 | サービス開始] ▶ [はい]
- キャッチホンを利用する
- ■カスタム [Settings] 【NWサービス】 [キャッチホン]

[キャッチホンサービス開始]▶[はい]

#### 転送でんわサービスを利用する

- <mark>カスタム</mark>【Settings】】[NWサービス] 】[転送 でんわ]
- [転送サービス開始]▶[転送サービス開始]▶ [はい]

### **FOMA端末から利用できるサー**

● 天気予報は、知りたい地域の市外局番から入力してくださ い。その他のサービスは、局番なしでダイヤルしてください。

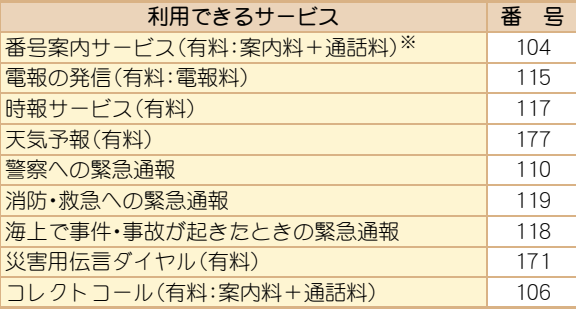

- ※ 電話番号の案内を希望されないお客様については案内し ておりません。
- 一般電話の「転送電話」をご利用のお客様で転送先を携帯 電話に指定した場合、一般電話/携帯電話の設定によって 携帯電話が通話中、圏外、セルフモード中、電源が入ってい ないときなどでも発信者には呼出音が聞こえることがあ ります。
- 本FOMA端末は、「緊急通報位置通知」に対応しております。 110番、119番、118番などの緊急通報をおかけになった場 合、発信場所の情報(位置情報)が自動的に警察機関などの 緊急通報受理機関に通知されます。お客様の発信場所や電 波の受信状況により、緊急通報受理機関が正確な位置を確 認できないことがあります。位置情報を通知した場合には、 待受画面に通報した緊急通報受理機関の名称が表示されま す。なお、「184」を付加してダイヤルするなど、通話ごとに 非通知とした場合は、位置情報と電話番号は通知されませ んが、緊急通報受理機関が人命の保護などの事由から、必要 であると判断した場合は、お客様の設定によらず、機関側が 位置情報と電話番号を取得することがございます。また、 「緊急通報位置通知」の導入地域/導入時期については、各 緊急通報受理機関の準備状況により異なります。
- FOMA端末から110番・119番・118番通報の際は、携帯電話 からかけていることと、警察・消防機関側から確認などの 電話をする場合があるため、電話番号を伝え、明確に現在 地を伝えてください。また、通報は途中で通話が切れない ように移動せず通報」、通報後はすぐに電源を切らず、10 分程度は着信のできる状態にしておいてください。
- かけた地域により、管轄の消防署・警察署に接続されない 場合があります。接続されない場合はお近くの公衆電話ま たは一般電話からかけてください。

## 海外で利用する

国際ローミング(WORLD WING)とは、FOMAをご利用の皆様 が海外の通信事業者のネットワークを利用して通話やiモー ドなどをご利用いただけるサービスです。

日本国内で使用している携帯電話番号、メールアドレスのま ま、海外滞在時も音声電話、テレビ電話、iモード、SMSを利 用できます。留守番電話サービスや転送でんわサービスなど のネットワークサービスを利用することもできます。

- ご利用の際にはWORLD WINGのお申し込み状況をご確認 ください。
- 3GネットワークおよびGSM/GPRSネットワークのサー ビスエリアでご利用いただけます。また、3G850MHzに対 応した国・地域でもご利用いただけます。
- お買い上げ時は、自動的にネットワークの切り替えが行わ れるように設定されています。
- 国際ローミング中に電話がかかってきたときは、日本から の国際転送となります。発信者には日本までの通話料がか かり、着信側には着信料がかかります。
- 海外でFOMA端末をご利用いただく前に、以下を合わせて ご覧ください。
	- ■『ご利用ガイドブック(国際サービス編)』
	- ■『ご利用ガイドブック(ネットワークサービス編)』
	- ドコモの「国際サービスホームページ」
	- データBOXの[マイドキュメント]にプリインストール されているPDFファイル「海外ご利用ガイド」

#### WORLD WINGについて

- 2005年9月1日以降にFOMAサービスをご契約いただい た方は、お申し込み不要です。ただし、FOMAサービスご契 約時に不要である旨お申し出いただいた方や途中でご解 約された方は、再度お申し込みが必要です。
- 2005年8月31日以前にFOMAサービスをご契約で 「WORLD WING」をお申し込みいただいていない方はお申 し込みが必要です。
- 海外での紛失や盗難、精算、故障に関しては、取扱説明書裏 面の「海外での紛失、盗難、精算などについて」または「海外 での故障に関して」をご覧ください。なお、紛失・盗難され たあとに発生した通話・通信料もお客様のご負担となりま すので、ご注意ください。

#### 海外で利用できるサービス

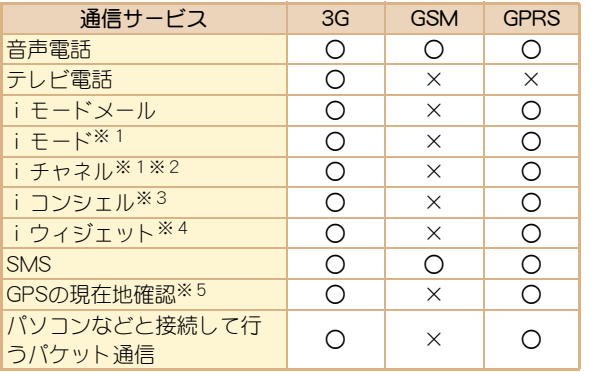

- ※1 i モード海外利用設定が必要となります。
- ※ 2 i チャネルの受信ごとに(ベーシックチャネル含む)パ ケット通信料がかかります。
- ※3 iコンシェルの海外利用設定が必要となります。イン フォメーションを受信するたびにパケット通信料がか かります。
- ※4 i ウィジェットローミング設定が必要となります。 iウィジェット画面を表示すると複数のウィジェット アプリが通信する場合があり、この場合1通信ごとにパ ケット通信料がかかります。
- ※5現在地確認した際の通信料は無料です。ただし、位置情 報から地図を表示した場合などは、別途パケット通信料 がかかります。
- 海外でのご利用料金(通話料、パケット通信料)は、日本国 内とは異なります。

#### 滞在国外(日本を含む)に電話をかける

滞在国から日本または他の国へ電話をかけます。

#### 6受 回 (1秒以上) 国番号、地域番号(市外 局番)、相手先電話番号を入力

● 地域番号(市外局番)が「0」で始まる場合は、「0」を除 いて入力してください(イタリアなど一部の国・地域 では、「0」が必要な場合があります)。

2s(音声電話)/i(テレビ電話)で発信

#### 滞在国内に電話をかける

滞在国で国内電話をかけるときは、日本国内にいるときと同 様の操作で電話をかけることができます。

**待受 電話番号を入力** 

(乙(音声電話)/(罰(テレビ電話)で発信

海外にいる**WORLD WING**利用者に電話をかける

海外で「WORLD WING」利用中の相手に電話をかけるときは、 滞在国内外にかかわらず、日本への国際電話として電話をか けます。

1<del>8</del>9 10(1秒以上)▶日本の国番号「81」、 「0」を除いた相手先携帯電話番号を入力

(音声電話)/(3)(テレビ電話)で発信

## メール

iモードを契約するだけで、iモード端末間はもちろん、イ ンターネットを経由してe-mailのやりとりができます。 テキスト本文に加えて、合計2Mバイト以内のファイル(写真 や動画ファイルなど)を10個まで添付することができます。 また、デコメール®にも対応しており、メール本文の文字の色・ 大きさや背景色を変えられるほか、デコメ®絵文字も使えて、 簡単に表現力豊かなメールを送ることができます。 さらにメッセージや画像を挿入したFlash画像のデコメアニ メ®にも対応しております。

**●** i モードメールの詳細については、『ご利用ガイドブック (iモード<FOMA>編)』をご覧ください。

## iモードメールを送信する

#要 回 】[新規メール作成]

2メールを作成する

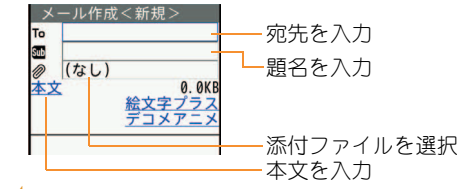

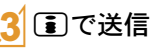

■ 橋受 図 (1秒以上)でもメール 作成画面を表示できます。 また、本文入力後、[絵文字プラ ス]や[デコメアニメ]を選択す ると、簡単に絵文字/デコメ® 絵文字の入力やデコメアニメ® の作成ができます。

## デコメール**®**/デコメアニメ**®**を 作成して送信する

#### デコメール**®**を作成して送信する

i モードメール作成時、本文や背景を装飾す ることができます。

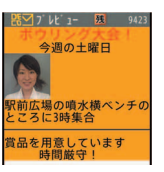

#### 本文入力画面で 2 ▶ [デコレーション] 装飾する ユレーションメニュー

- A B AA.90 A BIK パレット **A** 205  $A$ <sub> $70.7$ </sub> 佳價  $= 50$  $P$ 文字色の変更
- パレットから装飾方法を選び、装飾内容を設定して本 文を入力します。

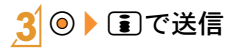

#### デコメアニメ**®**を作成して送信する

テンプレートを利用し、Flash画像を使った 表現力豊かなメールを作成できます。

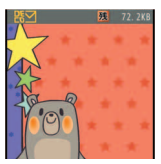

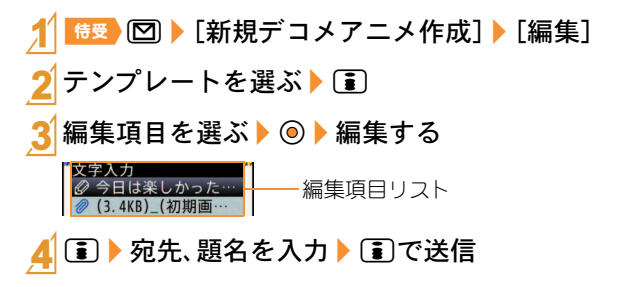

#### つ な が る

### 受信したiモードメールを見る

- 1iモードメールを受信する
	- 受信完了画面が表示され、i モードメール着信音が鳴 ります。
	- 約30秒間何も操作しないと、受信前の画面に戻ります。

[メール] ▶ メールを選ぶ ▶ ◉

● 本文の文末には「- END -]が表示されます。受信可能文字 数を超えたときは、「/]または「//]が表示され、超えた部 分が自動的に削除されます。

受信**BOX**のメールを見る

<sup>待受</sup> , ⊠ ▶ 「受信BOX]

メールを選ぶ▶ ◎

i モードメールがあるか問い合わせる

圏外、セルフモード中、電源が入っていないときなどに送られ てきたiモードメールやメッセージR/Fはiモードセン ターに保管されています。iモードセンターに問い合わせて 受信できます。

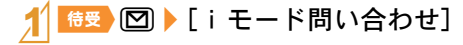

i モードメールに返信する

- |受信メール詳細画面で||60 ▶ [返信/転送]
- 2[返信]/[iモードメール作成]/[デコメア ニメ作成]

#### 3メールを作成・送信

#### フォルダを作成してメールを振り分ける

メールBOXにフォルダを作成して振分け条件を設定すると、 条件にあったiモードメールやSMSを自動的に振り分ける ことができます。

- 1つのフォルダに複数の振分け条件を設定できます。
- 1\m/[受信BOX]/[送信BOX]/C/ [フォルダ管理]▶[フォルダ新規作成]
	- フォルダ名を入力▶ ⑥▶ 「はい」
- 登録する番号を選ぶ▶ ◎
- 振分け条件を設定する▶ 1

## 緊急速報「エリアメール」を受信する

気象庁から配信される緊急地震速報などを受信することがで きるサービスです。

● iモードを契約しなくても、エリアメールの受信ができま す。

#### 1エリアメールを受信する

- 専用警報音(ブザー音)またはエリアメール専用着信 音が鳴り、着信ランプが赤色で点滅します。
- 受信宗了後に本文が自動表示されるものと、「エリア メールを受信しました]と表示されるものがあります。 [エリアメールを受信しました]と表示されたときは、 約30秒経過すると自動的に受信前の画面に戻ります。

#### エリアメールを受信するかどうか設定する

**## 回▶[メール設定]▶[エリアメール設** 定]/[受信設定]

設定を選ぶ▶⊙

## **SMS**を利用する

電話番号を宛先とするSMSを利用できます。

#### **SMS**を送信する

<sup>待受</sup>, 2 | [新規SMS作成]

2SMSを作成・送信

受信した**SMS**を見る

1SMSを受信する

[メール]▶SMSを選ぶ▶ ◉

SMSの基本的な操作方法はiモード メールと同様です。

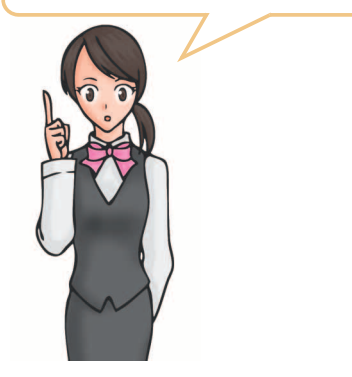

つ な が

## 電話帳

- FOMA端末電話帳とFOMAカード電話帳の両方を使用できま す。
- FOMA端末電話帳は1000件まで、FOMAカード電話帳は 50件まで登録できます。

## 電話帳に登録する

#### 主な登録内容

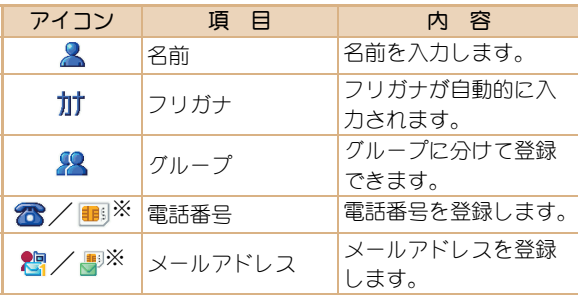

- ※ FOMAカード電話帳で表示されるアイコン
- FOMA端末電話帳にはその他にも、住所や誕生日などが登 録できます。
- <sup>待受</sup> □ ▶ [6] ▶ [新規作成] ▶ [本体新規]/ [FOMAカード(UIM)新規]

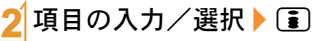

● FOMA端末電話帳の場合は、メモリ番号を設定できま す。メモリ番号を入力せずに◎を押すと、空いている メモリ番号に登録されます。

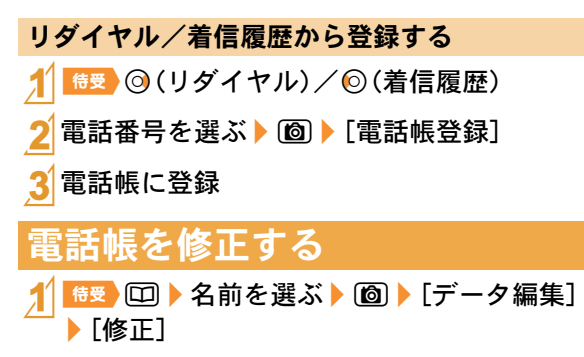

#### 電話帳を修正▶[15]

● FOMA端末電話帳の場合は、メモリ番号を設定できま す。メモリ番号を変更せずに®を押すと、元の電話帳 が上書きされます。

特受 回▶名前を選ぶ▶ 回▶ [削除]▶ [1件 |削除] ♪ [はい] 電話帳を削除する

## iモード/フルブラウザ

iモードでは、サイト接続、インターネット接続などのオンラ インサービスをご利用いただけます。

フルブラウザでは、iモードに対応していないサイトをパソ コンと同じように表示することができます。

- iモードはお申し込みが必要な有料サービスです。
- iモードの詳細については、『ご利用ガイドブック(iモー ド<FOMA>編)』をご覧ください。
- フルブラウザ中、画像を多く含むホームページの閲覧、 データのダウンロードなど、データ量の多い通信を行うと 通信料金が高額になりますのでご注意ください。

#### iモードのご利用にあたって

- サイトやインターネット上のホームページの内容は、一般 に著作権法で保護されています。これらから i モード端末 に取り込んだ文章や画像などのデータを、個人として楽し む以外に、著作権者の許可なく一部あるいは全部をそのま ま、または改変して販売、再配布することはできません。
- 別のFOMAカードを差し替えたり、FOMAカードを未挿入 のまま電源ONにした場合、機種によってサイトから取り 込んだデータなどを表示・再生できません。
- FOMAカードにより表示・再生が制限されているファイル を待受画面・指定着信音などに設定している場合、別の FOMAカードを差し替えたり、FOMAカードを未挿入のま ま電源ONにすると、設定内容は初期状態にリセットされ ます。

## iモードサイトへ接続する

1 特受 ■ 項目を選ぶ▶ ◎

### パソコン向けのホームページを表 示する

| カスタム [i-mode] ▶ [フルブラウザホーム]

● 情報量の多いサイトは、正しく表示されない場合があ ります。

## ブラウザを切り替える

● i モードとフルブラウザでは通信料金が異なりますので、 切り替えるときはご注意ください。

#### iモードからフルブラウザに切り替える

11 i モードでサイト表示中に 3 ▶ [フルブラウ ザ]▶ [フルブラウザ切替]

フルブラウザからiモードに切り替える

1 フルブラウザでサイト表示中に2)▶ [iモー ドブラウザ] ▶ 「 i モード切替]

し ら べ る

## サイトの見かたと操作

#### リンクを選んで画面を移動する

#### サイト表示中に◎でリンクを選ぶ▶ ◎

- 選択中のリンクは、反転表示されます。
- 画像にリンクが設定されていることもあります。選択 すると画像が実線で囲まれます。

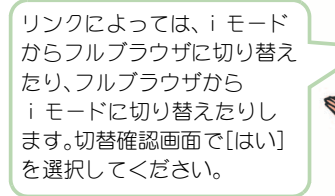

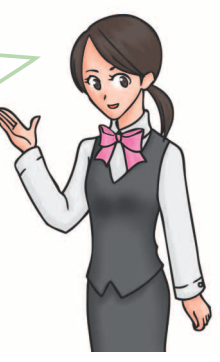

#### 前のページに戻る/次のページに進む

サイトなどを表示してきた経路を記憶しており、通信を行わ ずに前後のページを表示できます。これを「キャッシュ」とい います。

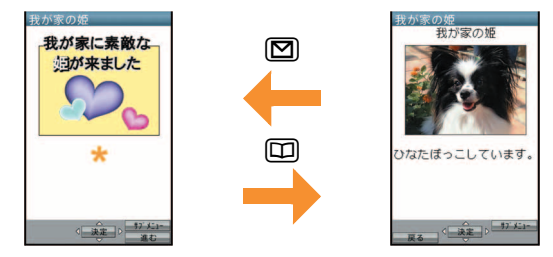

- キャッシュに記憶されたページを表示するときは、以前 入力した文字や設定などの情報は表示されません。
- キャッシュの情報は、i モード/フルブラウザを終了す るとリセットされます。
- i モードからフルブラウザに切り替えたときは、150を押 してiモードで表示していたページに戻ることができま す。同様に、フルブラウザからiモードに切り替えたとき でも、図を押してフルブラウザで表示していたページに 戻ることができます。

## ブックマーク/画面メモ

#### よく見るサイトを登録する

よく見るサイトやインターネットホームページのURLをブッ クマークに登録しておくと、すぐに見たいページを表示でき ます。

- サイト表示中にI D Deokmark] D [Bookmark登録] | [OK]
- 2 フォルダを選ぶ▶ ◎
- ◆ ブックマークからサイトを表示 <mark>- カスタム</mark>> [i-mode]▶ [Bookmark] ▶ ブックマークを選  $\mathcal{S} \rightarrow \mathcal{O}$
- ブックマーク一覧は利用した順に表示されます。
- iモードのブックマークはiモード接続し、フルブラウ ザのブックマークはフルブラウザ接続します。

#### サイトの内容を保存する

お好きなサイトなどの画面を、画面メモとしてFOMA端末や microSDカードに登録(保存)しておくことができます。

#### サイト表示中に [@] ▶ [画面メモ] ▶ [画面メモ 登録]

#### 保存先を選ぶ▶ ◎▶[はい]

- 画面メモが登録されます。
- スクリーンキャプチャのみ登録:保存先を選ぶ▶@▶ [表示のみ保存]
- ◆画面メモを表示: [b2324 [i-mode] | 「画面メ モ] ▶ 画面メモを選ぶ ▶ ⑥
- ページサイズが0バイトのサイトや画面メモ保存不可の 指定をしているサイトなど、サイトによっては画面メモ に登録できない場合があります。
- 画面メモ内のリンクを選んだ場合、i モードの画面メモ ではiモード接続し、フルブラウザの画面メモではフル ブラウザ接続します。

# iチャネル

ニュースなどの情報が配信されるサービスです。自動的に受 信した最新の情報が待受画面にテロップとして流れます。ま た、iチャネル対応ボタンを押すことで最新情報がチャネル 一覧に表示されます。iチャネルはお申し込みが必要な有料 サービスです(お申し込みにはiモード契約が必要です)。 i チャネルには次の2種類があります。

- ■「ベーシックチャネル」:ドコモが提供するiチャネルで、 情報の自動更新時にパケット通信料はかかりません。
- 「おこのみチャネル」:IP(情報サービス提供者)が提供する iチャネルで、情報の自動更新時に別途パケット通信料が かかります。

どちらのチャネルも、詳細情報を閲覧する場合は別途パケッ ト通信料がかかりますのでご注意ください。

国際ローミングサービスご利用の際は、自動更新・詳細情報の 閲覧共にパケット通信料がかかります。

i チャネルの詳細については、『ご利用ガイドブック(iモー ド<FOMA>編)』をご覧ください。

iチャネルを表示する

待受 $\binom{CH}{CH}$ 

チャネルを選ぶ▶ ◎

#### iチャネルをメインディスプレイに表示する

メインディスプレイにiチャネルテロップを表示するかどう かを設定します。

|カスタム [i-mode] ▶ [i チャネル] ▶ [i チャネ ルテロップ設定]▶[メイン画面]▶[ON]

● 「OFF1に設定したときは、操作完了となります。

- [テロップ文字サイズ設定]欄を選ぶ▶ ◎▶ サイズを選ぶ▶ ⑥
- 3 [テロップ色設定]欄を選ぶ▶ ◎▶色を選ぶ  $\blacktriangleright$  (a)
- 4 [テロップ速度設定]欄を選ぶ▶ ◎▶速度を 選ぶ▶ ⓒ ▶ [i]

## 地図・**GPS**

- FOMA端末の故障、誤動作、不具合、あるいは停電などの外 部要因(電池切れを含む)によって、測位(通信)結果の確認 などの機会を逸したために生じた損害などの純粋経済損 害につきましては、当社は一切その責任を負いかねますの で、あらかじめご了承ください。
- FOMA端末は、航空機、車両、人などの航法装置として使用 できません。そのため、位置情報を利用して航法を行うこ とによる損害が発生しても、当社は一切その責任を負いか ねますので、あらかじめご了承ください。
- 高精度の測量用GPSとしては使用できません。そのため、 位置の誤差による損害が発生しても、当社は一切その責任 を負いかねますので、あらかじめご了承ください。
- GPSは米国国防総省により運営されておりますので、米国 の国防上の都合により、GPSの電波の状態がコントロール (精度の劣化、電波の停止など)されることがあります。
- 位置提供や現在地通知のご利用にあたっては、情報提供者や ドコモのホームページなどのお知らせをご確認ください。ま た、これらの機能の利用は有料となる場合があります。
- FOMA端末のGPS機能は、圏外では利用できません。

#### 自分のいる場所を確認する

現在地を測位して、自分がいる場所を確認します。測位した位 置情報を利用して地図を表示したりできます。

● 現在地確認した際の通信料は無料です。ただし、位置情報 から地図を表示した場合などは、別途パケット通信料がか かります。

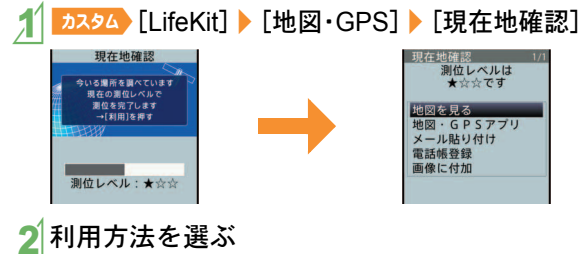

#### 地図を見る

GPS対応iアプリを起動して、現在地や指定した場所の地図 を見ることができます。

- カスタム [LifeKit] 【地図・GPS】 [地図]
	- 現在地の測位終了後、GPS対応iアプリが起動しま す。

し ら べ る

# カメラ

4 5

**REMAIN DO:00:13** 

録画 サブメント

## 撮影画面の見かたと操作

#### 撮影画面の見かた

#### 静止画撮影 動画撮影

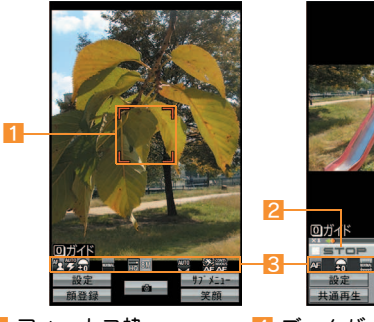

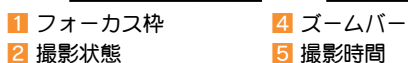

3 マーク表示位置

#### 主なマークの意味

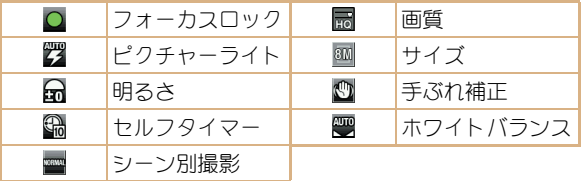

#### 撮影画面の主なボタン操作

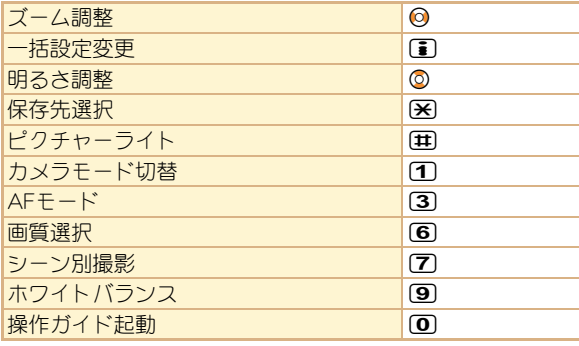

### 静止画/動画を撮影する

- カメラのレンズに直射日光が長時間当たると、内部のカ ラーフィルターが変色して映像が変色することがありま す。また、太陽を直接撮影すると、CCDの性能を損なうとき がありますので、ご注意ください。
- カメラは非常に精密度の高い技術で作られていますが、常 時明るく見える画素や線、暗く見える画素や線もありま す。また、特に光量が少ない場所での撮影では白い線など のノイズが増えますので、ご了承ください。
- 太陽やランプなどの強い光源が含まれる撮影環境で被写 体を撮影しようとすると、画像が暗くなったり画像が乱れ ることがありますので、ご注意ください。
- 電池残量が少ないときは、撮影した静止画や動画を保存で きない場合があります。

#### 静止画を撮影する

- **カスタム [Camera] | [静止画撮影]**
- 静止画撮影を起動するとピクチャーライトが点灯します。

2t&で撮影

◎で保存

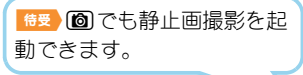

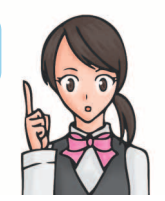

#### 動画を撮影する

- | カスタム [Camera] 【動画撮影]
	- 動画撮影を起動するとピクチャーライトが点滅します。
- ◎で撮影開始

30で撮影終了

[保存]

## 撮影した静止画/動画を見る

#### 撮影した静止画を見る

- **カスタム [Data box] ▶ [マイピクチャ]**
- [カメラ]フォルダ▶画像を選ぶ▶ ◎
	- 待受画面などに設定:[6] | [画面設定] | 項目を選ぶ  $\blacktriangleright$   $\odot$

#### 撮影した動画を見る

- 1 | カスタム [Data box] ▶ [i モーション/ムー ビー]
- [カメラ]フォルダ ▶ i モーションを選ぶ ▶ ◎
	- 待受画面などに設定:18 ▶ [音・映像設定] ▶ 項目を選  $X$

た の

## 便利な撮影機能

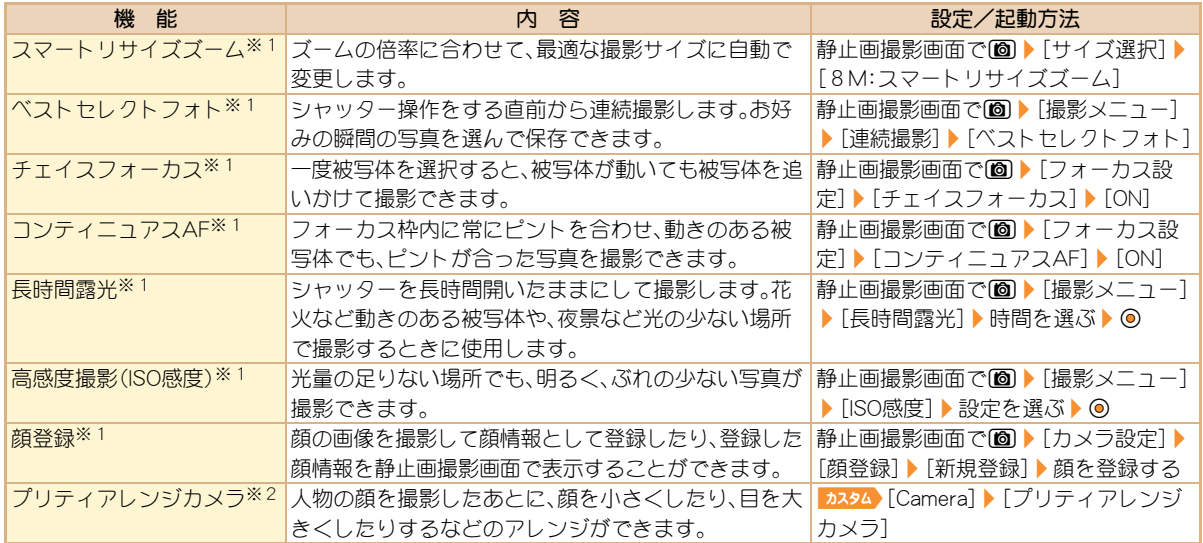

※1静止画撮影時に設定できます。

※2人物の顔などを編集した静止画は、人格権および肖像権を尊重し、中傷にならないようにご配慮ください。

## ワンセグ

ワンセグは、テレビ放送事業者(放送局)などにより提供され るサービスです。映像、音声の受信には通信料がかかりませ ん。なお、NHKの受信料については、NHKにお問い合わせくだ さい。

- ※「データ放送サイト」「iモードサイト」などを閲覧する場 合は、パケット通信料がかかります。
	- サイトによっては、ご利用になるために情報料が必要なも の(iモード有料サイト)があります。
- ※「ワンセグ」サービスの詳細については、下記ホームページ などでご確認ください。
	- 社団法人 デジタル放送推進協会
	- パソコン:http://www.dpa.or.jp/

iモード:http://www.dpa.or.jp/1seg/k/ ※ 海外ではワンセグは利用できません。

#### 電波について

ワンセグは、放送サービスの1つであり、FOMAサービスとは 異なる電波(放送波)を受信しています。 次のような場所では、正しく動作しない場合があります。

- 放送波が送信される電波塔から離れている場所
- 山間部やビルの陰など
- トンネル、地下、建物内の奥まった場所など
- ※ FOMA端末を体から離したり近づけたり、場所を移動する ことで受信状態が良くなることがあります。

#### 電池残量について

電池残量が少ないときに録画を開始した場合、または録画中 に電池残量が少なくなった場合は、録画ができない旨のメッ セージが表示され、録画が終了します。

#### はじめてワンセグを利用する場合の画面表示

お買い上げ後、はじめてワンセグを利用する場合、免責事項の 確認画面が表示されます。

表示される内容を確認して⑥を押してください。以後、同様 の確認画面は表示されません。

#### ご利用にあたっての留意点

- 充電しながらワンセグの視聴を長時間行うと、電池パック の寿命が短くなることがあります。
- FOMA端末の故障・修理やその他取り扱いによって、保存 内容が消失・変化しても、当社としては責任を負いかねま すので、あらかじめご了承ください。 なお、FOMA端末を機種変更や故障修理する際に、端末内 に保存した情報(ワンセグから録画したビデオや静止画、 テレビリンク、放送用保存領域に保存された情報など)は

移し替えできません。

● 海外では、放送形式や放送の周波数が異なるため利用でき ません(FOMA端末でビデオ録画したワンセグの番組は視 聴できます)。

た の し む

## チャンネルを設定する

ワンセグを利用するには、あらかじめチャンネル設定を行う 必要があります。

#### 自動チャンネル設定

ご利用になる都道府県/地区を選び、自動的に放送局を検索 してチャンネルリストに登録します。

- **| カスタム [1Seg] 】[チャンネル設定]**
- 2 登録する番号を選ぶ▶ [6] ▶ [自動チャンネル 設定]▶ [はい]
- $3$ 地域を選ぶ $\bullet$  ⓒ
- 都道府県/地区を選ぶ▶◎
- $5^\circ$  [はい]

#### プリセットチャンネル設定

ご利用になる都道府県/地区を選んでチャンネルリストに登 録します。

<mark>あスタム</mark>[1Seg]▶[チャンネル設定]

登録する番号を選ぶ▶ [8 ▶ [プリセットチャ ンネル設定]

 $3$ 地域を選ぶ $\blacktriangleright$   $\odot$ 

都道府県/地区を選ぶ▶◎  $5$  $\circ$  [はい]

## ワンセグを見る

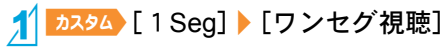

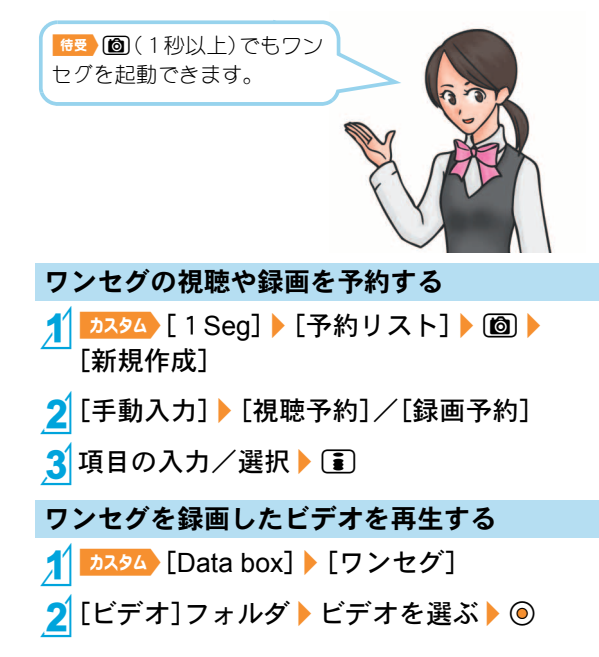

### 視聴画面の見かたと操作

#### ワンセグ視聴画面の見かた

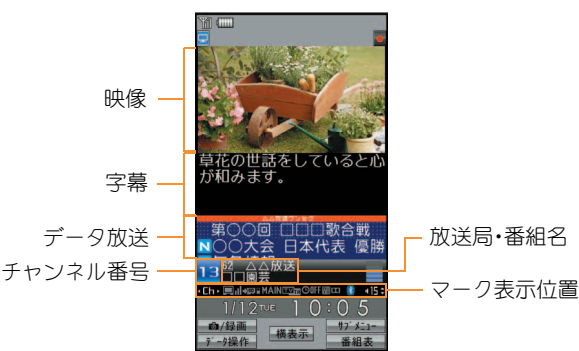

主なマークの意味

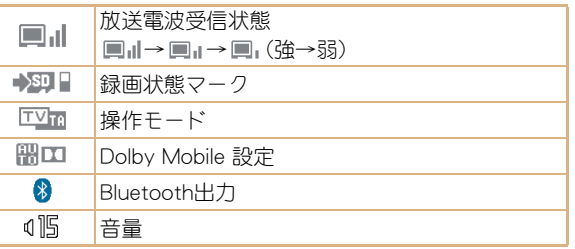

#### ワンセグ視聴画面の主なボタン操作

● 映像モードのボタン操作です。

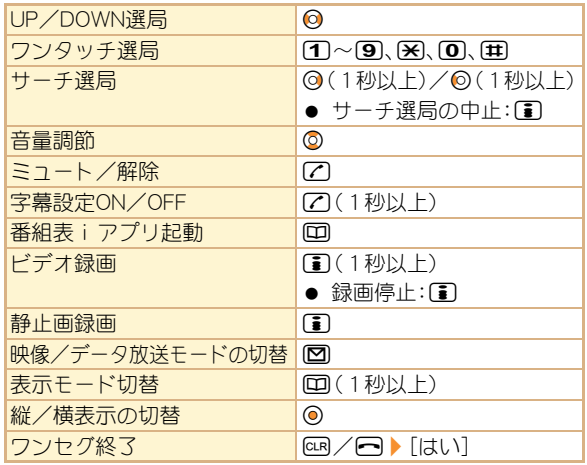

## **Music**

#### 音楽データの取り扱いについて

- 本書ではミュージックプレーヤーで再生する着うたフル® とWMA(Windows Media® Audio)ファイルを合わせて 「音楽データ」と記載しています。
	- ・ 「着うたフル」は株式会社ソニー・ミュージックエンタテ インメントの登録商標です。
- FOMA端末では、著作権保護技術で保護されたWMAファ イルや着うたフル®を再生できます。
- インターネット上のホームページなどから音楽データを ダウンロードする際には、あらかじめ利用条件(許諾、禁止 行為など)をよくご確認のうえ、ご利用ください。
- 著作権保護技術で保護されたWMAファイルは、FOMA端 末固有の情報を利用して再生しています。故障や修理、機 種変更などでFOMA端末固有の情報が変更された場合、変 更前に保存したWMAファイルは再生できなくなることが あります。
- CCCD(コピーコントロールCD)の取り扱いや、音楽データ をWMAファイルとして保存できない場合については、当 社としては責任を負いかねますので、あらかじめご了承く ださい。

● FOMA端末やmicroSDカード内に保存した音楽データは、 個人使用の範囲内でのみ使用することができます。ご利用 にあたっては、著作権などの第三者の知的財産権その他の 権利を侵害しないよう十分ご配慮ください。また、FOMA 端末やmicroSDカード内に保存した音楽データは、パソコ ンなど他の媒体に複製または移動しないでください。

### **Music&Videoチャネルについて 福番組を取得する/再生する**

Music&Videoチャネルとは、設定した音楽番組などが夜間に 自動配信されるサービスです。

- Music&Videoチャネルはお申し込みが必要な有料サービ スです(お申し込みにはiモード契約およびiモードパ ケット定額サービスのご契約が必要です)。
- サービス利用料のほかに、別途情報料がかかる場合があり ます。
- Music&Videoチャネルにご契約いただいたあと、 Music&Videoチャネル非対応のFOMA端末にFOMAカー ドを差し替えた場合、Music&Videoチャネルはご利用いた だけません。ただし、Music&Videoチャネルを解約されな い限りサービス利用料がかかりますのでご注意ください。
- 国際ローミング中は番組設定や取得は行えませんが、番組 設定や取得を行おうとした場合、iモード接続を行うため パケット通信料がかかります。海外へお出かけの際は、事 前に番組の配信を停止してください。
- i モードまたはMusic&Videoチャネルの解約やマイメ ニュー登録の削除を行うと、配信番組フォルダ内の番組 データが削除されることがあります。

#### 番組を取得する

カスタム [MUSIC] ▶ [Music&Videoチャネル] ▶ [番組設定]▶ [はい]

#### 2画面の指示に従って番組を設定

● 番組配信の12時間前になると、待受画面に「■1が表示 されます。 番組の取得は夜間に自動的に行われます。取得の成 功/失敗に応じてストックアイコンが表示されます (nP.24)。失敗した場合は、手動で取得してくださ い。

#### 番組を再生する

カスタム [MUSIC] 【Music&Videoチャネル】 番組を選ぶ▶◎

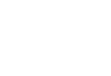

た

## サイトから音楽データをダウン ロードする

サイトから着うたフル®をダウンロードして保存できます。 ● 5Mバイトまでの着うたフル®をダウンロードできます。

サイト表示中に着うたフル®を選ぶ▶ ◉

[保存]▶保存先を選ぶ▶ ◎

## 音楽データを再生する

- **カスタム**【Data box】 [ミュージック]
	- <mark>カスタム</mark>「MUSIC]♪「ミュージックプレーヤー]でも操 作できます。

2 音楽データを選ぶ▶ ◎

### 1 音楽データを選ぶ▶ 2 ▶ [プレイリストに登 録] プレイリストを作成する

### 2[1件登録]

### 3 登録する

- 新規作成して登録:[T]▶プレイリスト名を入力▶ @
- 音楽データの追加:プレイリストを選ぶ▶ @
- 音楽データの上書き:プレイリストを選ぶ▶ 2 「はい]

# プレイリストを再生する

1[[Data box]/[ミュージック]/[プレ イリスト]

2 プレイリストを選ぶ▶ 回

## ミュージックプレーヤー画面の見 かたと操作

#### ミュージックプレーヤー画面の見かた

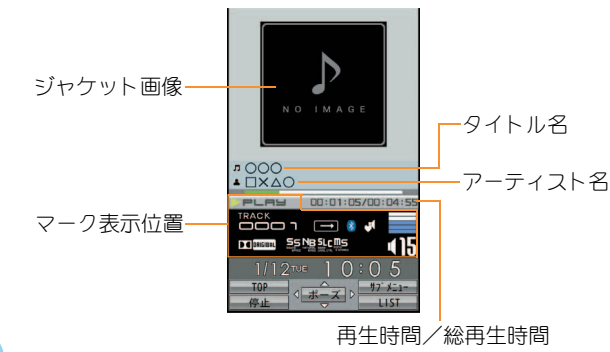

#### 主なマークの意味

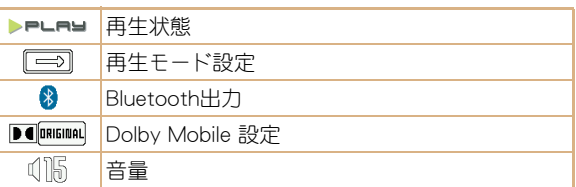

#### ミュージックプレーヤー画面のボタン操作

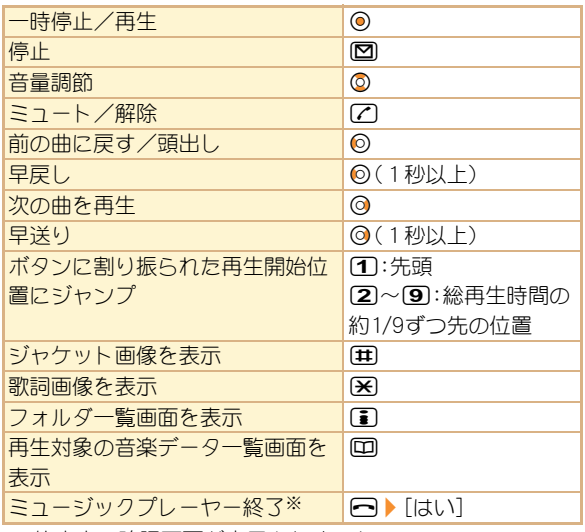

※ 停止中は確認画面が表示されません。

# iアプリ/iウィジェット

「iアプリ」とは、iモード対応携帯電話用のソフトです。 iモードサイトからさまざまなソフトをダウンロードすれ ば、自動的に株価や天気情報などを更新させたり、ネットワー クに接続していない状態でもゲームを楽しんだり、FOMA端 末をより便利にご利用いただけます。

iウィジェットとは、株価情報などのコンテンツ(ウィジェッ トアプリ)にiウィジェットボタン(◎)1つでアクセスでき る便利な機能です。IP(情報サービス提供者)などが提供する サイトからダウンロードすることにより追加できます。

- iアプリ、ウィジェットアプリのダウンロードおよびサイ トへの接続には別途パケット通信料がかかります。
- iウィジェット画面を表示すると、複数のウィジェットア プリが通信することがあります。その場合、別途パケット 通信料がかかります。
- 海外でご利用の場合は、国内でのパケット通信料と異なり ます。
- iアプリ/iウィジェットの詳細については、『ご利用ガ イドブック(iモード<FOMA>編)』をご覧ください。
- お買い上げ時に登録されているソフトを 削除後にもう一度ご利用になるときは、 i Menu内のサイト [SH-MODE]からダウ ンロードできます。
	- [iMenu]/[メニューリスト]/[ケータ イ電話メーカー1▶ [SH-MODE]
	- ・ ダウンロードには別途パケット通信料 がかかります。

サイト接続用 QRコード

**カスタム【i-αppli】】[ソフト一覧]** ソフトを選ぶ▶ ◎ iアプリを起動する

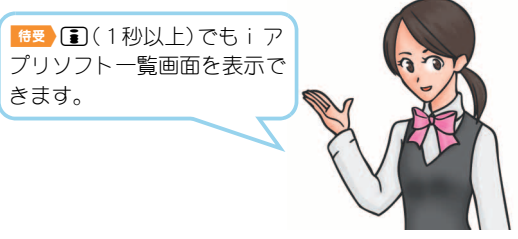

た の し す

#### ウィジェットアプリを起動する

ウィジェットアプリを起動します。作業終了後、iウィジェッ ト画面に貼り付けると、次回すぐに利用できます。

- <mark>1</mark> <sup>情受 ◎</sup><br>● i ウィジェット画面が表示されます。
	- ウィジェットアプリを選ぶ▶ ◎

 $30$ 

- iウィジェット画面にウィジェットアプリが貼り付 けられます。
- $\bullet$  ウィジェットアプリを終了:回 $\blacktriangleright$  [YES]

## iモーション・ムービー

iモーションとは、映像や音声、音楽のデータです。 iモー ション対応サイトなどから取得し、再生することができます。 iモーション対応サイトは、iMenuの[メニューリスト]か ら探すこともできます。

また、インターネット上のポータル系サイトなどで提供され ている動画(ムービー)は、インターネットムービープレー ヤーで再生できます。

- インターネットムービープレーヤーはWindows Media Video、Windows Media Audioの再生に対応しています。
- ムービーを取得する際に、大容量データを受信する可能性 があります。データ量の多い通信を行うと、通信料金が高 額になりますので、ご注意ください。
- パソコンなどを利用してmicroSDカードのインポート フォルダに保存したムービーも再生できます。

## li モーション・ムービーを再生する

#### サイトからiモーションを取得して再生する

#### 1 サイト表示中に i モーションを選ぶ▶ ⑥

● iモーションを保存:18 / [保存] 保存先を選ぶ ♪ 60

・ 保存したiモーションは、iモーションプレーヤー で再生できます。

#### サイトからムービーを取得して再生する

- |サイト表示中にムービーを選ぶ▶ ⑥▶ **「はい]▶[確認]** 
	- microSDカードのインポートフォルダのムービーを 再生: カスタム 「LifeKit] ▶ [microSD] ▶ 「インポート] **▶「iモーション/ムービー】 ムービーを選ぶ▶** ⊙▶ [確認]

た の し む

## おサイフケータイ

## おサイフケータイ/トルカについて

おサイフケータイは、ICカードが搭載されておりお店など の読み取り機にFOMA端末をかざすだけでお支払いなどがで きる機能です。

さらに、通信を利用して電子マネーを入金したり、残高や利用 履歴を確認することができます。また、安心してご利用いただ けるよう、セキュリティも充実しています。

トルカとはおサイフケータイで取得できる電子カードで、チ ラシやレストランカード、クーポン券などの用途で便利にご 利用いただけます。

- FOMA端末の故障により、ICカード内データ(電子マ ネー、ポイントなど含む)が消失・変化してしまう場合があ ります(修理時など、FOMA端末をお預かりする場合は、 データが残った状態でお預かりすることができませんの で、原則データをお客様自身で消去していただきます)。 データの再発行や復元、一時的なお預かりや移し替えなど のサポートは、iCお引っこしサービスによる移し替えを 除き、おサイフケータイ対応サービス提供者にご確認くだ さい。重要なデータについては必ずバックアップサービス のあるサービスをご利用ください。
- 故障、機種変更など、いかなる場合であっても、ICカード 内のデータの消失・変化、その他おサイフケータイ対応 サービスに関して生じた損害について、当社としては責任 を負いかねます。

● FOMA端末の盗難、紛失時は、すぐにご利用のおサイフ ケータイ対応サービスの提供者に対応方法をお問い合わ せください。

#### bマークを読み取り機にかざす

FOMA端末の夕マークを読み取り機にかざして、電子マネー や乗車券として利用したり、トルカを取得したりできます。

- 読み取り機にかざすときは、次のことに注意してください。
	- FOMA端末を読み取り機にぶつけない
	- 夕マークと読み取り機を平行にかざす
	- 幻マークはできるだけ読み取り機の中心位置にかざす
	- 読み取り機に認識されないときは、のマークを前後左 右にずらしてかざす
	- 幻マーク面に金属物などを付けない

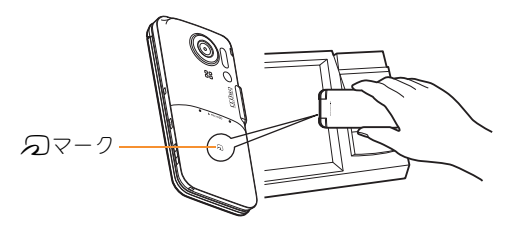

よ り 便 利 に

## iコンシェル

- 「iコンシェル」とは、執事やコンシェルジュのように、お客様 の生活をサポートするサービスです。お客様のさまざまな データをお預かりし、生活エリアやお客様の居場所、趣味趣向 にあわせた情報を適切なタイミングでお届けします。iコン シェルの情報は、待受画面上でマチキャラ(待受画面上のキャ ラクタ)がお知らせします。
- iコンシェルはお申し込みが必要な有料サービスです(お 申し込みにはiモードの契約が必要です)。
- ケータイデータお預かりサービスのご契約をされていな いお客様が、iコンシェルを新たにご契約になる場合、同 時にケータイデータお預かりサービスにもご契約いただ いたことになります。
- コンテンツ(インフォメーション、i スケジュールなど)に よっては、iコンシェルの月額使用料のほかに、別途情報 料がかかる場合があります。
- インフォメーションの受信には一部を除いて別途パケッ ト通信料がかかります。
- 詳細情報のご利用には別途パケット通信料がかかります。
- 国際ローミングサービスご利用の際は、受信・詳細情報の 閲覧共にパケット通信料がかかります。また、海外でご利 用の場合は、国内でのパケット通信料と異なります。
- i スケジュール・トルカ・電話帳の自動更新時には別途パ ケット通信料がかかります。
- iコンシェルの詳細については、『ご利用ガイドブック (iモード<FOMA>編)』をご覧ください。

#### インフォメーションを受信したとき

- 1インフォメーションを受信する
	- 待受画面にポップアップメッヤー ジが表示されます。

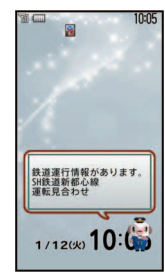

「ひつじのしつじくん®」 ©NTT DOCOMO

- 2t&/メッセージを選ぶ/t&
- **3インフォメーションを選ぶ**

#### i コンシェル画面を表示する

- bスタム [i-concier]
- 2インフォメーションを選ぶ
- 3 詳細な情報を入手するときは◎

よ り 便 利 に
# 便利ツール

## スケジュールを利用する

<mark>1</mark>| カスタム [LifeKit] ▶ [クラシックスケジュール]

- スケジュールの確認:◎で日付を選ぶ▶ ◎▶予定を 選ぶ • ◎
- **[6]▶[新規作成]**
- 3 項目の入力/選択▶□

## アラームを利用する

- **カスタム【LifeKit】】[アラーム]**
- $2$ 登録する番号を選ぶ $\blacktriangleright$
- 3 項目の入力/選択▶□

## バーコードリーダーを利用する

バーコード(JANコード、QRコード)から読み取った文字を利 用して、iモード接続、フルブラウザ接続、メール作成、音声電 話やテレビ電話の発信、SMS作成、iアプリの起動などを行 うことができます。

■カスタム [Camera] / [LifeKit] | [バーコード リーダー]

## 2 ⊙を押して読み取る

**● バーコードとカメラを10cm以上離してください。** 

## 3 読み取り結果を利用する

主に次のコードを読み取ることがで きます。

## JANコード

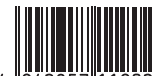

読み取り結果: [4942857119022]

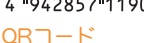

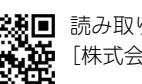

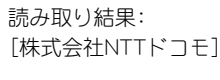

よ

## その他の便利ツール

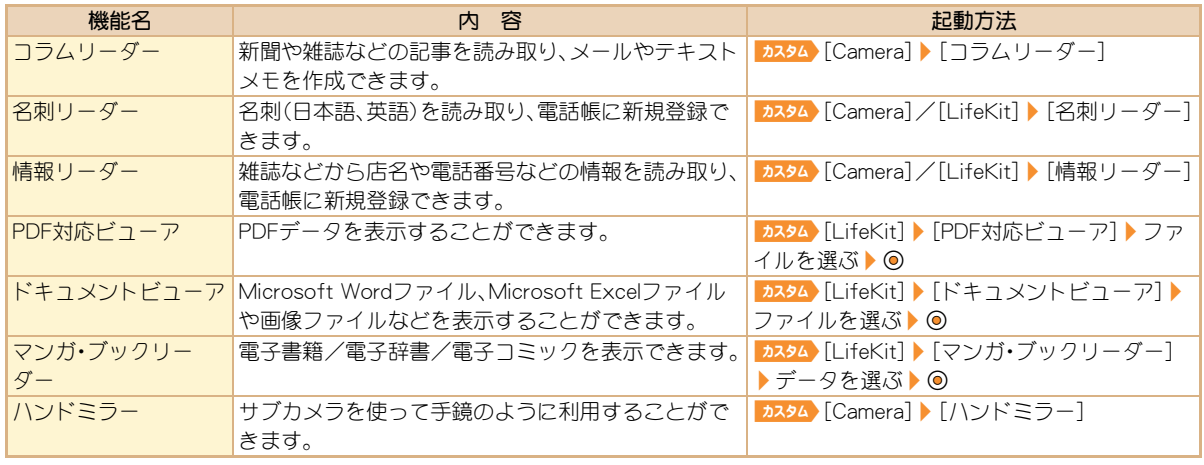

# データ管理

## **microSD**カードを利用する

FOMA端末内の電話帳やメール、ブックマークなどのデータ をmicroSDカードに保存したり、microSDカード内のデータ をFOMA端末に取り込むことができます。

microSDカードをご利用になるには、別途microSDカードが 必要となります。

microSDカードおよびmicroSDカードアダプタをお持ちでな い場合は、家電量販店などでお買い求めいただけます。

● SH-02Bでは市販の2GバイトまでのmicroSDカード、16G バイトまでのmicroSDHCカードに対応しています(2010 年7月現在)。microSDカードの動作確認情報については 次のサイトをご覧ください。また、掲載されている microSDカード以外については、動作しない場合がありま すのでご注意ください。

iモードから[SH-MODE](2010年7月現在):[iMenu] ▶ [メニューリフト]▶ [ケータイ雷話メーカー]▶ [SH-MODE]

パソコンから:http://k-tai.sharp.co.jp/support/d/sh-02b/ なお、掲載されている情報は動作確認の結果であり、すべ ての動作を保証するものではありませんので、あらかじめ ご了承ください。

● FOMA端末の電源を入れたまま、microSDカードの取り付 け/取り外しを行わないでください。データが壊れたり、 正常に動作しなくなることがあります。

- FOMA端末にmicroSDカードを插入した直後や、microSD カード内のデータ編集中に、microSDカードを取り外した り、電源を切らないでください。データが壊れたり、正常に 動作しなくなることがあります。
- フォーマットされていないmicroSDカードを使うときは、 FOMA端末でフォーマットする必要があります。パソコン などでフォーマットしたmicroSDカードは、FOMA端末で は正常に使用できないことがあります。
- 他のFOMA端末やパソコンなどで使用していたmicroSD カードを挿入したときは、使用できないことがあります。
- microSDカードに保存されたデータはバックアップをとる などして別に保管してくださるようお願いします。万が一、 保存されたデータが消失または変化しても、当社としては 責任を負いかねますので、あらかじめご了承ください。
- 著作権保護機能に対応していないmicroSDカードは FOMAサポート対象となっていないため、データの保存や コピーなどの保証はいたしかねます。

## **microSD**カードの取り付けかた

1金属端子面を下に向けて挿入する

● 取り外すときは、軽く押し込んでから引き抜きます。

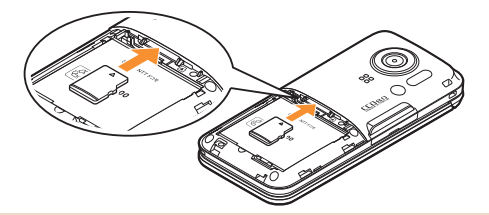

- 取り付け/取り外しの際は「カチッ」と音がするまで押し 込んでください。
- 無理な力を加えると、FOMA端末・microSDカードが破損 するおそれがあります。ご注意ください。
- microSDカードスロットを顔の方に向けて、挿入したり、 取り外したりしないでください。急に指を離すと microSDカードが飛び出し危険です。

## フォーマットする

カスタム [LifeKit] | [microSD] | [フォーマット]

2 端末暗証番号を入力▶ ◎▶ [はい]

● フォーマットを行うと、microSDカードの内容がすべて 消去されますのでご注意ください。

データを表示する

1[[LifeKit]/[microSD]/[microSD データ参照]

2データを選ぶ▶ ◎

**microSD**カードにデータをコピーする

- 例:iモーションのとき
- 1 | カスタム [Data box] ▶ [i モーション/ムー ビー]
- i モーションを選ぶ▶ | ◎ ▶ [移動/コピー]  $\Gamma$  [microSD $\sim$ コピー]

3 コピー方法を選ぶ

**microSD**カードにデータをバックアップする

電話帳、メール、スケジュール、ブックマーク、テキストメモ、 FOMA端末の設定内容・情報を一括してmicroSDカードに バックアップできます。

1 カスタム [LifeKit] | [microSD] | [一括バック アップ/復元] ▶ [microSDへバックアップ]

2 端末暗証番号を入力▶◎▶[はい]

## **Bluetooth**機能

FOMA端末とBluetooth機器をワイヤレスで接続できます。

- すべてのBluetooth機器とのワイヤレス通信を保証するも のではありません。
- Bluetooth機器が発信する電波は、電子医療機器などの動 作に影響を与える可能性があります。場合によっては事故 を発生させる原因になりますので、次の場所ではFOMA端 末の電源および周囲のBluetooth機器の電源を切ってくだ さい。
	- 電車内 航空機内 病院内
	- 自動ドアや火災報知機から近い場所
	- ガソリンスタンドなど引火性ガスの発生する場所

## **Bluetooth**機器を登録する

- あらかじめ相手のBluetooth機器を登録待機状態にしてお いてください。
- <mark>| カスタム</mark>【LifeKit】】[Bluetooth] 】[機器リス ト・接続・切断]▶ [はい]
- 登録するBluetooth機器を選ぶ▶ ◎
- 3 Bluetoothパスキーを入力▶ ◎
	- お好きな4~16桁の数字を決めておき、FOMA端末・ 相手のBluetooth機器で同じ数字を入力します。
- 相手のBluetooth機器によっては、Bluetoothパスキーの 入力が不要な場合もあります。

## 登録した**Bluetooth**機器と接続する

♪スタム [LifeKit] ▶ [Bluetooth] ▶ [機器リス ト・接続・切断]

2 接続するBluetooth機器を選ぶ▶◎

## 登録待機/接続待機にする

待受画面で、他のBluetooth機器からの登録要求/接続要求を 受けられる状態にします。

**カスタム**【LifeKit】】[Bluetooth]】[接続待機]

- 接続待機にするサービスを選択:[接続待機]を選ぶ▶  $\Box$ ++-ビスを選ぶA  $\odot$   $\Box$
- 待機状態を解除する場合は、Bluetooth電源をOFFに してください。

## **FOMA**端末の**Bluetooth**電源を**ON**/**OFF**にする

- Bluetooth電源をOFFにすると、接続中または接続待機中 のすべてのサービスが停止します。Bluetooth電源をONに すると、前回接続または接続待機にしていたサービスや、 登録機器のうち接続したことのあるサービスが接続待機 になります。
- ■カスタム》[LifeKit] 》[Bluetooth] 》[Bluetooth電 源オン1/「Bluetooth雷源オフ1▶ 「はい]

## 赤外線通信を使ってデータを送受 信する

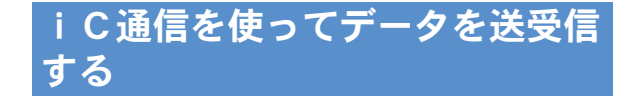

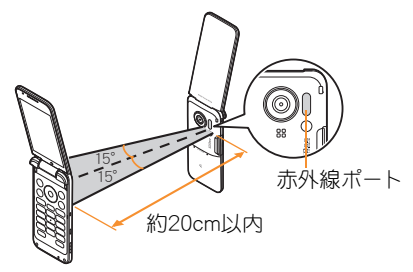

● 受信側と送信側のFOMA端末の赤外線ポートが約20cm以 内に向き合うようにしてください。

## データを送信する

よ り 便 利 に

1 データを選ぶ▶ | | | [データ送信] ▶ [赤外 線送信1▶ [送信]▶ [はい]

## データを受信する

1 | カスタム [LifeKit] ▶ [赤外線受信] ▶ [受信] ▶  $[$ [ $|$ t $\cup$ ]

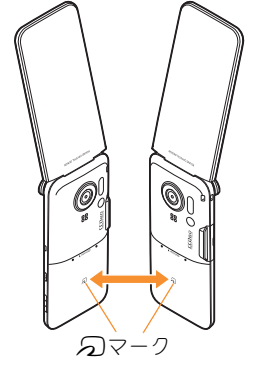

● 受信側と送信側のFOMA端末の5フークを重ね合わせて ご利用ください。

データを送信する

- 1 データを選ぶ▶ 回▶ [データ送信]▶ [i C 送信]▶[送信]▶[はい]▶ つマークを重ね 合わせる
- データを受信する
- 特受タマークを重ね合わせる

 $2$ [はい]

# サポート

## 故障かな?と思ったら

- まずはじめに、ソフトウェアを更新する必要があるかをチェックし て、必要な場合にはソフトウェアを更新してください(LG)P.80)。
- 気になる症状のチェック項目を確認しても症状が改善されないと きは、取扱説明書裏面の「故障お問い合わせ先」、またはドコモ指定 の故障取扱窓口までお気軽にご相談ください。

## 電源

### FOMA端末の電源が入らない

- 電池パックが正し<取り付けられていますか。 | P.19
- 電池切れになっていませんか。

## 充電

#### 充電ができない(充電ランプが点灯しない、または点滅する) ● 電池パックが正しく取り付けられていますか。 | P.19 ● アダプタの電源プラグがコンセントまたはシガーライタ アッフッの電源フラクカコフセフトまだはシカーフィッ | P.20<br>- ソケットに正しく差し込まれていますか。 ● アダプタとFOMA端末が正しくセットされていますか。 P.20 ● ACアダプタ(別売)をご使用の場合、ACアダプタのコネ クタがFOMA端末または卓上ホルダ(別売)にしっかりと 接続されていますか。 P.20 ● 卓上ホルダを使用する場合、FOMA端末の充電端子は汚 れていませんか。汚れたときは、端子部分を乾いた布、綿 棒などで清掃してください。 - ● 充電しながら通話や通信、その他機能の操作を長時間行 うと、FOMA端末の温度が上昇して充電ランプが点滅す る場合があります。その場合は、FOMA端末の温度が下 がってから再度充電を行ってください。 -

## 端末操作

#### 操作中・充電中に熱くなる

● 操作中や充電中、また、充電しながらiアプリやテレビ電話、 ワンセグ視聴などを長時間行った場合などには、FOMA端末 や電池パック、アダプタの温度が高くなることがあります が、安全上問題ありませんので、そのままご使用ください。 - 電池の使用時間が短い ●圏外の状態で長い時間放置されるようなことはありませ んか。 圏外時は通信可能な状態にできるよう電波を探すため、 より多くの電力を消費しています。 - ● 電池パックの使用時間は、使用環境や劣化度により異な │ \_<br>- ります。 ● 電池パックは消耗品です。充電を繰り返すごとに、1回で 使える時間が次第に短くなっていきます。 十分に充電しても購入時に比べて使用時間が極端に短く なった場合は、指定の電池パックをお買い求めください。 - 電源断・再起動が起きる ● 電池パックの端子が汚れていると接触が悪くなり、電源 が切れることがあります。汚れたときは、電池パックの端 子を乾いた布、綿棒などで拭いてください。 - ● FOMAカードのIC部分が汚れていませんか。 ボタンを押しても動作しない ● オールロックを設定していませんか。 | P.38 ● サイドキーロックを設定していませんか。 | P.38 ● FOMA端末の電源が切れていませんか。 インファント P.22 FOMAカードが認識しない ● FOMAカードを正しい向きで挿入していますか。 → P.19 ● FOMAカード(青色)を挿入していませんか。 インクリット P.19

通話

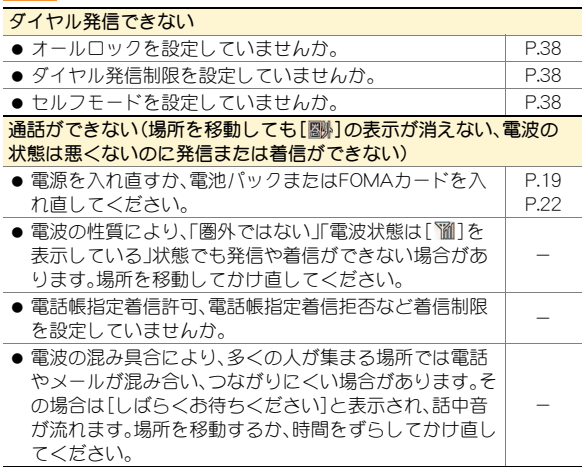

おサイフケータイ

## おサイフケータイが使えない

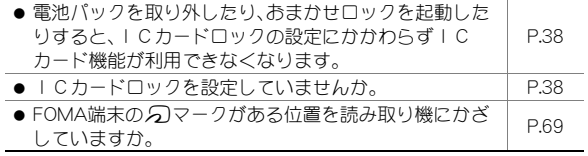

## 保証とアフターサービス

## 保証について

- FOMA端末をお買い上げいただくと、保証書が付いていますので、 必ずお受け取りください。記載内容および「販売店名・お買い上げ 日 はどの記載事項をお確かめのうえ、大切に保管してください。 必要事項が記載されていない場合は、すぐにお買い上げいただいた 販売店へお申し付けください。 無料保証期間は、お買い上げ日より1年間です。
- この製品は付属品を含め、改良のため予告なく製品の全部または一 部を変更することがありますので、あらかじめご了承ください。

## アフターサービスについて

## 調子が悪い場合は

修理を依頼される前に、本書または本FOMA端末に搭載の「サポート ブック」の「故障かな?と思ったら」をご覧になってお調べください。 それでも調子が良くないときは、取扱説明書裏面・故障お問い合わせ 先にご連絡のうえ、ご相談ください。

## お問い合わせの結果、修理が必要な場合

ドコモ指定の故障取扱窓口にご持参いただきます。ただし、故障取扱窓 口の営業時間内の受付となります。なお、故障の状態によっては修理に 日数がかかる場合がございますので、あらかじめご了承ください。

### 保証期間内は

- 保証書の規定に基づき無料で修理を行います。
- 故障修理を実施の際は、必ず保証書をお持ちください。保証期間内 であっても保証書の提示がないもの、お客様のお取り扱い不良 (ディスプレイ・コネクタなどの破損)による故障・損傷などは有料 修理となります.
- ドコモの指定以外の機器および消耗品の使用に起因する故障は、保 証期間内であっても有料修理となります。

## 以下の場合は、修理できないことがあります。

- 故障受付窓口にて水濡れと判断した場合(例:水濡れシールが反応 している場合)
- お預かり検査の結果、水濡れ、結露・汗などによる腐食が発見された 場合や内部の基板が破損・変形していた場合(外部接続端子(イヤホ ンマイク端子)・ディスプレイなどの破損や筐体亀裂の場合におい ても修理ができない可能性があります)
- ※ 修理を実施できる場合でも保証対象外になりますので有料修理と なります。

## 保証期間が過ぎた場合は

ご要望により有料修理いたします。

## 部品の保有期間は

FOMA端末の補修用性能部品(機能を維持するために必要な部品)の最 低保有期間は、製造打ち切り後6年間を基本としております。ただし、 故障箇所によっては修理部品の不足などにより修理ができない場合 もございますので、あらかじめご了承ください。

## お願い

- FOMA端末および付属品の改造はおやめください。
	- 改造の内容によっては故障修理をお断りする場合があります。 以下のような場合は改造とみなされる場合があります。
		- ・ ディスプレイやボタン部にシールなどを貼る
		- ・ 接着剤などによりFOMA端末に装飾を施す
		- ・ 外装などをドコモ純正品以外のものに交換するなど
	- 改造が原因による故障・損傷の場合は、保証期間内であっても有 料修理となります。
- FOMA端末に貼付されている銘版シールは、はがさないでください。
	- 銘版シールの内容が確認できないときは、技術基準適合の判断が できないため、故障修理をお受けできない場合がありますので、 ご注意願います。
		- 技術基準適合認証品
- 各種機能の設定や積算通話時間などの情報は、FOMA端末の故障· 修理やその他お取り扱いによってクリア(リセット)される場合が あります。
	- お手数をおかけしますが、この場合は再度設定を行ってくださる ようお願いいたします。
- FOMA端末の下記の箇所に、磁気を発生する部品を使用しています。 キャッシュカードなど、磁気の影響を受けやすいものを近づけます とカードが使えなくなることがありますので、ご注意ください。 ■ 使用箇所: フピーカ、受話口部
- FOMA端末が濡れたり湿気を帯びてしまった場合は、すぐに電源を 切って電池パックを外し、お早めに故障取扱窓口へご来店ください。 ただし、FOMA端末の状態によって修理できないことがあります。

## i モード故障診断サイト

ご利用中のFOMA端末において、メール送受信や画像・メロディのダウ ンロードなどが正常に動作しているかを、お客様ご自身でご確認いた だけます。ご確認の結果、故障と思われる場合は、取扱説明書裏面の 「故障お問い合わせ先」までお問い合わせください。

## 「iモード故障診断サイト」への接続方法

i モードサイト: [i Menu]▶[お知らせ]▶[サポート 情報]/[お問い合わせ]/[故障・電波状況お問い合わ せ先]/[iモード故障診断]

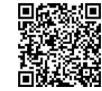

サイト接続用 QRコード

- i モード故障診断のパケット通信料は無料となり ます。
	- ・ 海外からのアクセスの場合は有料となります。

**79**

## ソフトウェア更新

## FOMA端末のソフトウェアを更新する必要がある場合に、パ ケット通信を使って更新する機能です。

- ※ ソフトウェア更新のパケット通信料は無料です。 更新に関する情報は、ドコモのホームページおよび i Menuの「お客様サポート」にてご案内いたします。更新 方法には、「自動更新」、「即時更新」、「予約更新」の3つの方 法があります。
- ソフトウェア更新は、FOMA端末に登録された電話帳、カメ ラ画像、ダウンロードデータなどのデータを残したまま行 うことができますが、お客様のFOMA端末の状態(故障・破 損・水濡れなど)によってはデータの保護ができない場合が ございますので、あらかじめご了承願います。必要なデータ はバックアップを取っていただくことをおすすめします。 ただし、ダウンロードデータなどバックアップが取れない データがありますので、あらかじめご了承願います。

## ご利用にあたって

- ソフトウェア更新中は電池パックを外さないでください。 更新に失敗することがあります。
- ソフトウェア更新を行う際は、電池をフル充電しておいて ください。
- ソフトウェア更新(ダウンロード、書換え)には時間がかか ることがあります。
- ソフトウェア更新中は、電話の発信、着信、各種通信機能お よび、その他機能を利用できません(ダウンロード中は音 声着信が可能です)。
- ソフトウェア更新は、電波が強く、アンテナマークが3本 表示されている状態で、移動せずに実行することをおすす めします。ソフトウェアダウンロード中に電波状態が悪く なったり、ダウンロードが中止された場合は、再度電波状 態のよい場所でソフトウェア更新を行ってください。
- ソフトウェア更新の際、お客様のFOMA端末固有の情報 (機種や製造番号など)が、自動的にサーバ(当社が管理す るソフトウェア更新用サーバ)に送信されます。当社は送 信された情報を、ソフトウェア更新以外の目的には利用い たしません。
- ソフトウェア更新に失敗した場合、[書換え失敗しました] と表示され、一切の操作ができなくなります。その場合に は、大変お手数ですがドコモ指定の故障取扱窓口までお越 しいただきますようお願いいたします。
- 海外ではソフトウェア更新をご利用できません。

## ストックアイコンからソフトウェアを更新する

ソフトウェアが自動でダウンロードされると、待受画面にス トックアイコンが表示されます(LG)P.24)。

## 1\t&/ストックアイコン[6](ソフトウェ ア更新必要あり)を選ぶ▶ ⑥

## $2$  [OK]

- 曜日と時刻を設定するとき:「時刻変更]
- すぐに書換えるとき:「今すぐ書換え]

## メニューからソフトウェアを更新する

- **カスタム [Settings] ▶ [一般設定] ▶ [ソフト** ウェア更新]
- 端末暗証番号を入力▶ ◎▶[更新実行]
- 更新方法を選ぶ▶ ⓪

## <u> 有害なデータをチェックする</u>

FOMA端末に取り込んだデータやプログラムについて、デー タを検知して、障害を引き起こす可能性を含むデータの削除 やアプリケーションの起動を中止します。

- スキャン機能は、ホームページの閲覧やメール受信などの 際にFOMA端末に何らかの障害を引き起こすデータの侵 入から一定の防衛手段を提供する機能です。各障害に対応 したパターンデータがFOMA端末にダウンロードされて いない場合、または各障害に対応したパターンデータが存 在しない場合、本機能にて障害などの発生を防ぐことがで きませんのであらかじめご了承ください。
- パターンデータはFOMA端末の機種ごとにデータの内容 が異なります。よって当社の都合により端末発売開始後3 年を経過した機種向けパターンデータの配信は、停止する ことがありますのであらかじめご了承ください。

## パターンデータを更新する

- まずはじめに、パターンデータの更新を行い、パターン データを最新にしてください。
- <mark>| カスタム</mark>【Settings】】[一般設定] ▶ [スキャン 機能]▶ [パターンデータ更新]▶ [はい]▶  $[|t|]$
- 2 パターンデータ更新が完了したら◎

## スキャン結果の表示について

## スキャンされた問題要素の表示について

- 警告画面で「問題要素名一覧]を選択すると、問題要素名が表示されます。パターンデータの内容によって 問題要素名がない場合、[問題要素名一覧]は表示されません。
- 問題要素名は最大5個まで表示されます。6個以上検出した場合は、5個目の問題要素名の下に「等の問題 があります]と表示されます。また、同じ問題要素を複数検出した場合は、1個のみ表示されます。

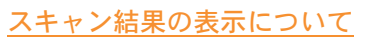

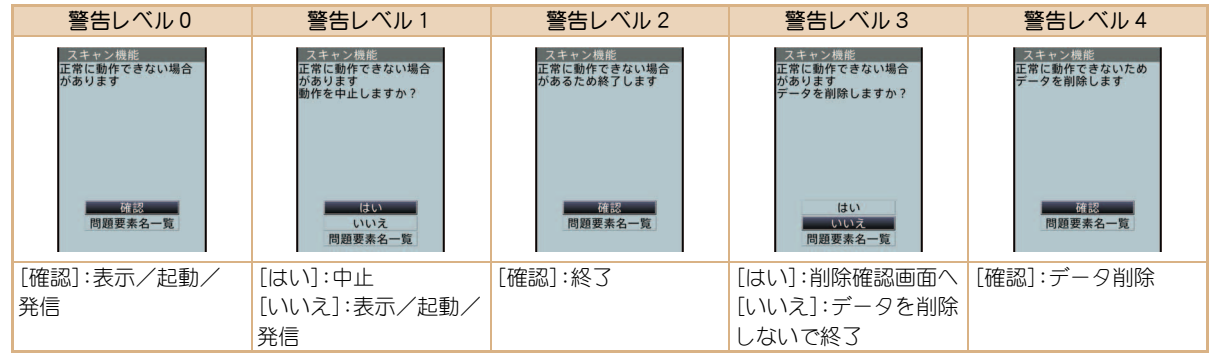

スキャン機能<br>正常に動作できない場合 があります PadHtml001 PadHtm1002 PadHtml003 PadHtm1004 PadHtml005 等の問題があります 確認

## オプション・関連機器のご紹介

FOMA端末にさまざまな別売りのオプション機器を組み合わ せることで、パーソナルからビジネスまでさらに幅広い用途 に対応できます。

なお、地域によってはお取り扱いしていない商品もあります。 詳しくは、ドコモショップなど窓口へお問い合わせください。 また、オプションの詳細については、各機器の取扱説明書など をご覧ください。

- FOMA ACアダプタ01※1/02※1
- **雷池パック SH21**
- $\bullet$  リアカバー SH35
- $\bullet$  卓上ホルダ SH29
- $\bullet$  イヤホンターミナル P001<sup>※2</sup>
- **平型ステレオイヤホンセット P01※3**
- 平型スイッチ付イヤホンマイク P01※3/P02※3
- ステレオイヤホンセット P001<sup>※2</sup>
- スイッチ付イヤホンマイク P001※2 /P002※2
- イヤホンマイク 01
- ステレオイヤホンマイク 01
- **イヤホンジャック変換アダプタ P001※3**
- 外部接続端子用イヤホン変換アダプタ 01
- イヤホン変換アダプタ 01
- FOMA USB接続ケーブル※4
- ワイヤレスイヤホンヤット 02
- FOMA海外兼用ACアダプタ 01<sup>※1</sup>
- $\bullet$  FOMA DCアダプタ01/02
- FOMA室内用補助アンテナ※5
- 車載ハンズフリーキット 01※6
- FOMA車載ハンズフリー接続ケーブル 01
- 車内ホルダ01※7
- FOMA乾雷池アダプタ 01
- $\bullet$  キャリングケースS 01
- キャリングケース 02
- 骨伝導レシーバマイク 01※3/02
- FOMA 充電機能付USB接続ケーブル 02<sup>※4</sup>
- FOMA 補助充雷アダプタ 01
- FOMA室内用補助アンテナ(スタンドタイプ)※5
- ※1ACアダプタの充電方法については、P.20をご覧ください。
- ※2外部接続端子用イヤホン変換アダプタ 01とイヤホン ジャック変換アダプタを接続しないとご利用になれま せん。
- ※3外部接続端子用イヤホン変換アダプタ 01を接続しない とご利用になれません。
- ※4USB HUBを使用すると、正常に動作しない場合があります。
- ※5日本国内でご利用ください。
- ※6SH-02Bを充電するためには、FOMA車載ハンズフリー接 続ケーブル 01が必要です。
- ※7車内ホルダ01をご利用になるときは、サイドキーロック を設定してください。

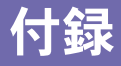

 $RSSU - T - T - T$ 

## メニュー一覧

- つ項目は、設定リセット (CTP.39)でお買い上げ時の状態に戻 る項目です。
	- ・ 項目の中には、お買い上げ時の状態に戻らない機能を含んでいる 場合があります。

## カスタムメニュー/基本メニュー一覧

● カスタムメニューに設定されているきせかえツールによっては、機 能名の表記が異なる場合があります。

## iモードメニュー

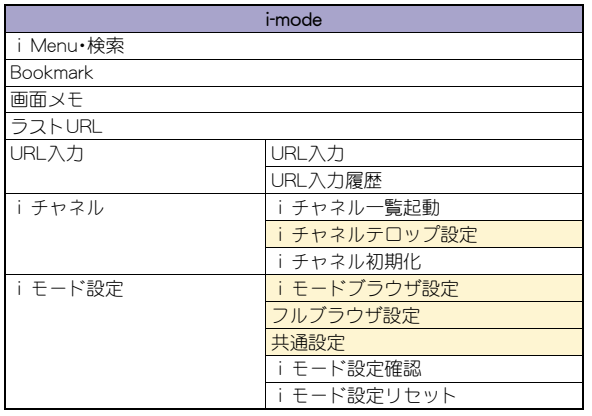

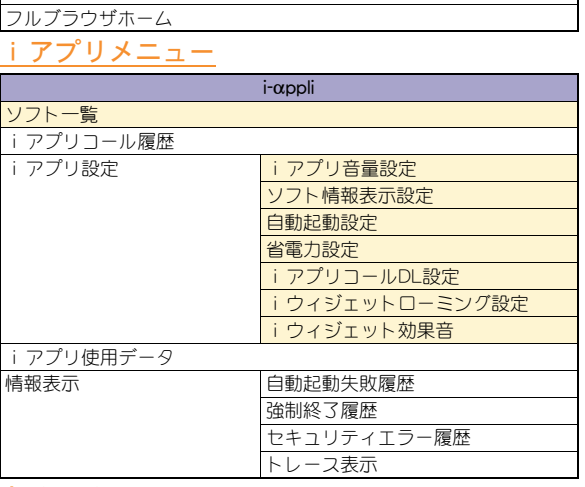

i-mode

## カメラメニュー

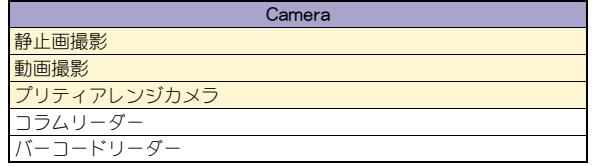

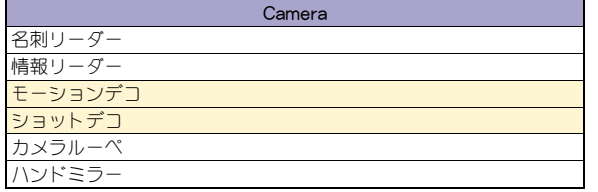

## メールメニュー

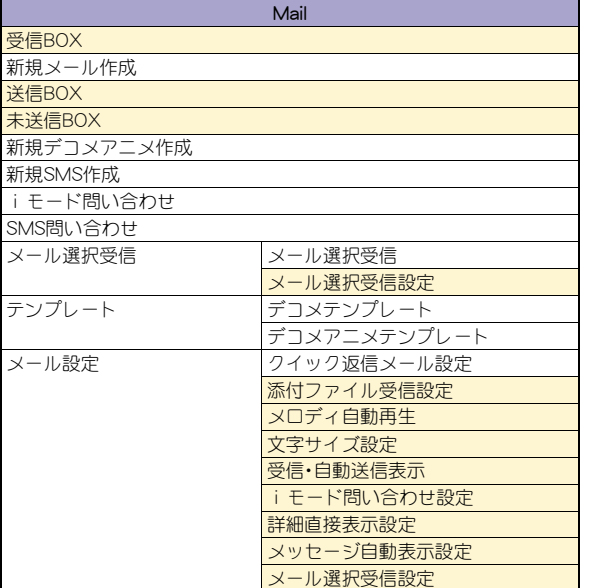

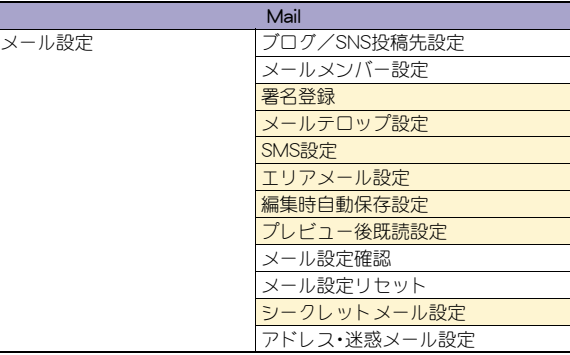

## 設定メニュー

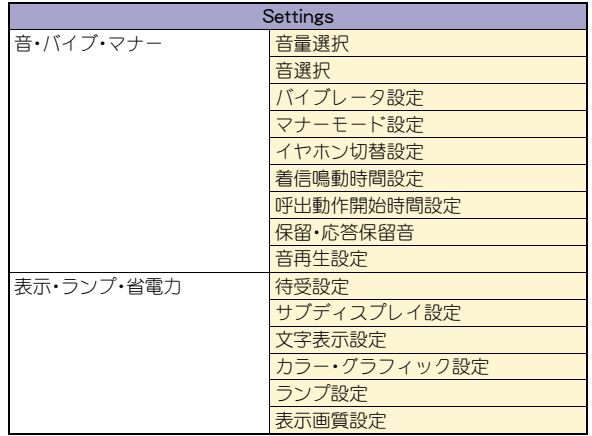

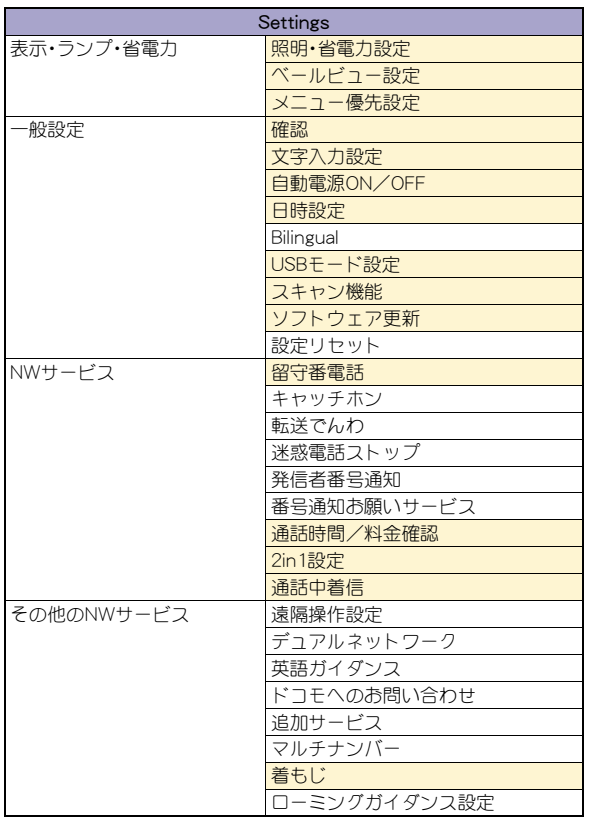

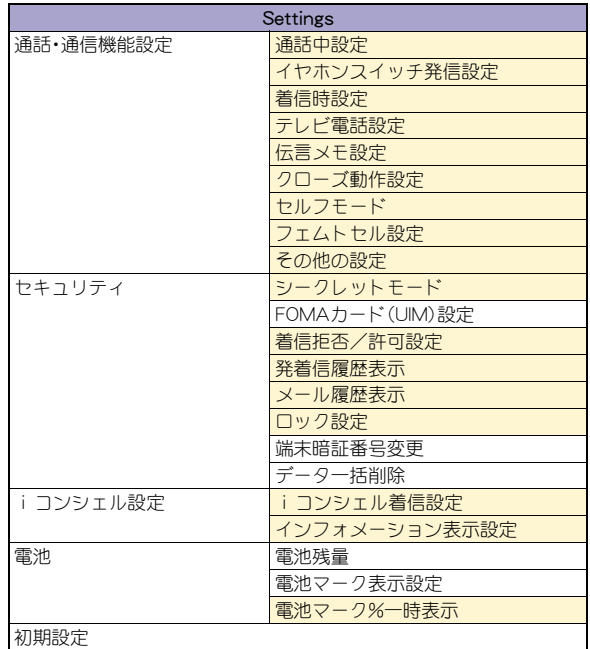

## 電話メニュー

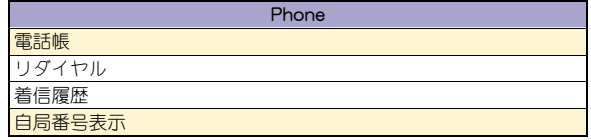

## おサイフケータイメニュー

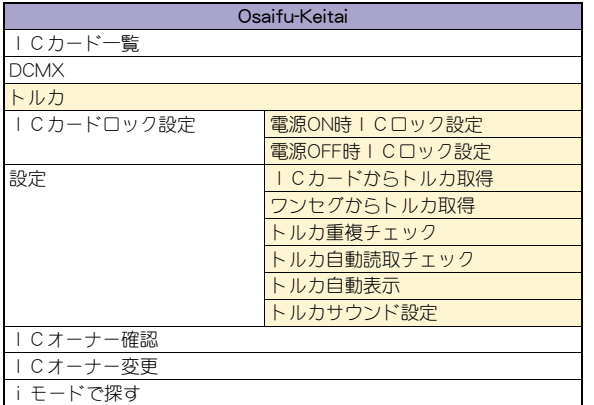

## データBOXメニュー

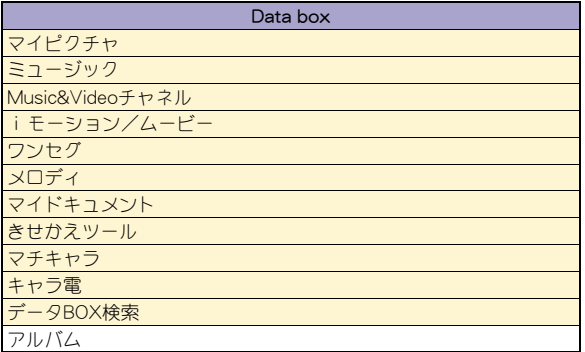

## iコンシェルメニュー

## ワンセグメニュー

iコンシェル

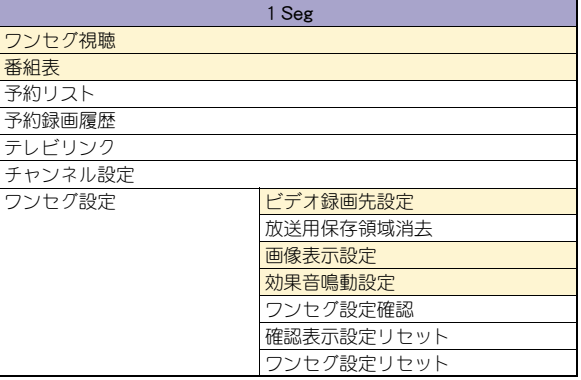

i-concier

## LifeKitメニュー

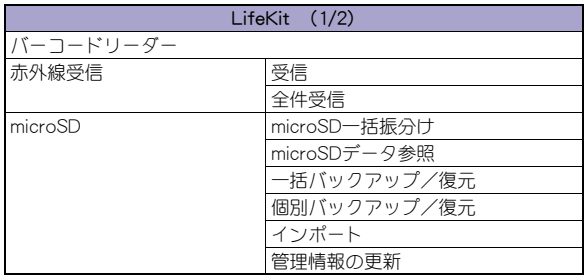

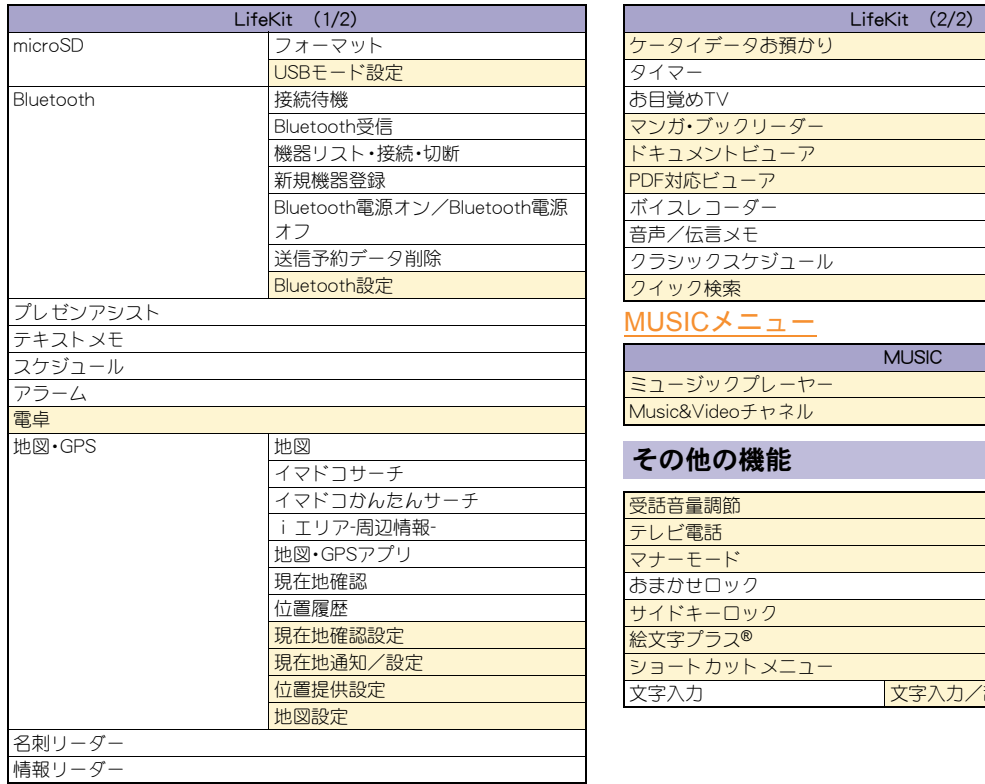

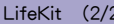

ケータイデータお預かり

タイマー

お目覚めTV

マンガ・ブックリーダー

ドキュメントビューア

PDF対応ビューア

ボイスレコーダー

音声/伝言メモ

クラシックスケジュール

クイック検索

## MUSICメニュー

**MUSIC** 

ミュージックプレーヤー

Music&Videoチャネル

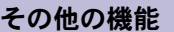

受話音量調節

テレビ電話

マナーモード

おまかせロック

サイドキーロック

絵文字プラス®

ショートカットメニュー

文字入力 文字入力/辞書設定

# 主な仕様

## 本体

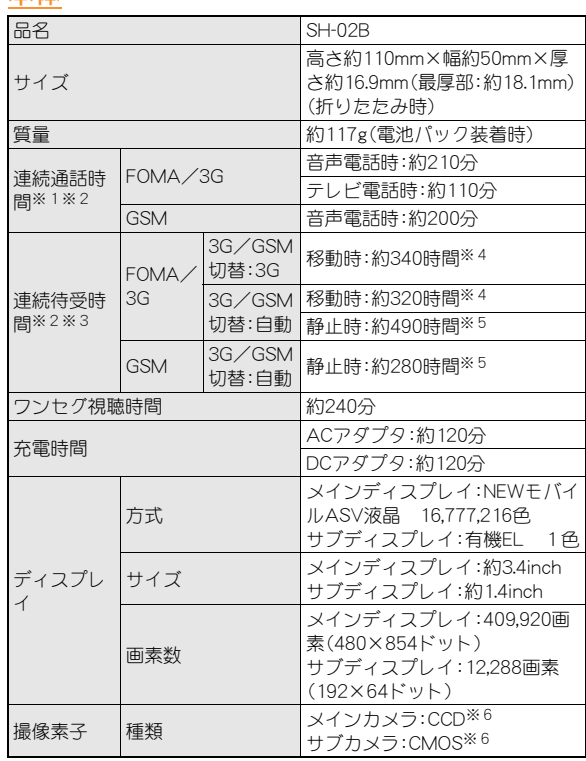

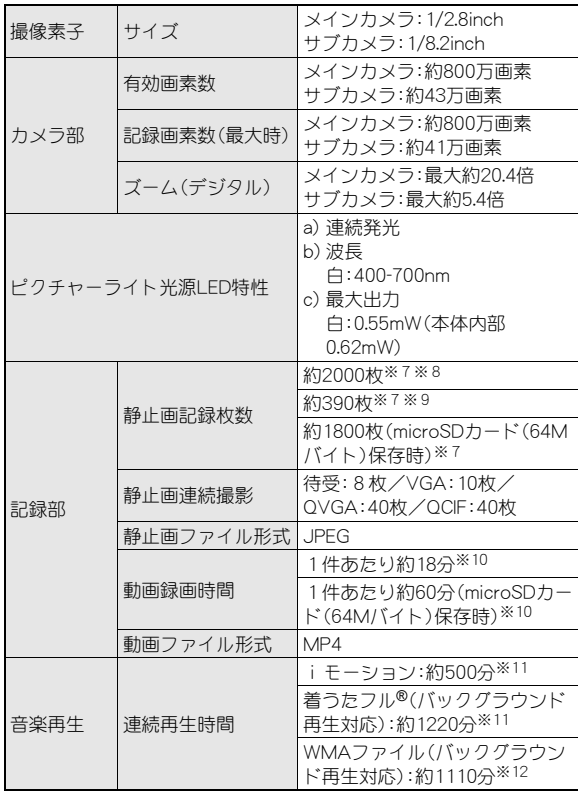

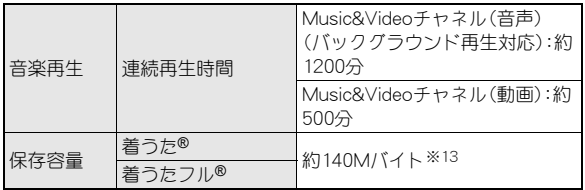

- 「着うた は株式会社ソニー・ミュージックエンタテインメントの登 録商標です。
- ※1 連続通話時間とは、電波を正常に送受信できる状態で通話に使用 できる時間の目安です。
- ※2 データ通信やマルチアクセス実行時およびカメラ起動時も、前述 の通話時間や待受時間より短くなります。
- ※3 連続待受時間とは、FOMA端末を折りたたみ、電波を正常に受信 できる状態で移動したときの目安です。なお、電池パックの充電 状態、機能設定状況、気温などの使用環境、利用場所の電波状態 (電波が届かない、または弱い)などにより、通話・待受時間は半分 程度になることがあります。iモード通信を行うと通話(通信)· 待受時間は短くなります。また、通話やiモード通信をしなくて も、ワンセグの視聴、iモードメールの作成、Bluetooth機能、ダウ ンロードしたiアプリ、iアプリ待受画面を起動させると通話 (通信)・待受時間は短くなります。
- ※4 FOMA端末を折りたたみ、電波を正常に受信できるエリア内で 「静止」、「移動」と「圏外」を組み合わせた状態での平均的な利用時 間です。
- ※5 FOMA端末を折りたたみ、電波を正常に受信できる静止状態での 平均的な利用時間です。
- ※6 CCD(charge coupled device:電荷結合素子)およびCMOS (complementary metal-oxide semiconductor:相補型金属酸化膜 半導体)とは、銀塩カメラのフィルムに当たる部分を構成する撮 像素子です。
- ※7 画像サイズ:QCIF(176×144ドット)/画質:ノーマル/ファイ ルサイズ:10Kバイト
- ※8 お買い上げ時に登録されているデータ(削除可能なデータ)を削 除した場合の撮影枚数です。
- ※9 お買い上げ時に登録されているデータ(削除可能なデータ)を削 除していない場合の撮影枚数です。
- ※10 画像サイズ:sQCIF(128×96ドット)/画質:ノーマル/ファイ ルサイズ制限:制限なし/種別:映像+音声
- ※11 ファイル形式:AAC形式
- ※12 ファイル形式:WMA形式
- ※13 静止画、動画、ミュージック、メロディ、マイドキュメント、きせか えツール、マチキャラ、キャラ電、iアプリ、電子書籍/電子辞 書/電子コミック、Music&Videoチャネル、ビデオ、トルカを保存 している場合には、着うた®/着うたフル®の保存容量は少なく なります。

## 電池パック

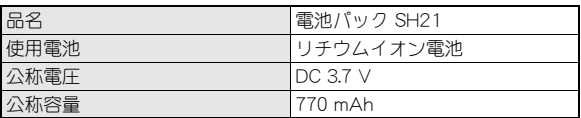

## ビデオの保存件数と録画時間の目安

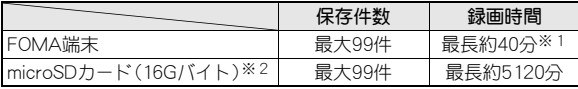

- ※1 お買い上げ時に登録されているデータ(削除可能なデータ)を削 除した場合の録画時間です。
- ※2 1回あたりの録画サイズは2Gバイト(約640分)までです。2G バイトを超えるmicroSDカードを使用し、空き容量があっても録 画を終了します。

## FOMA端末の保存・登録件数

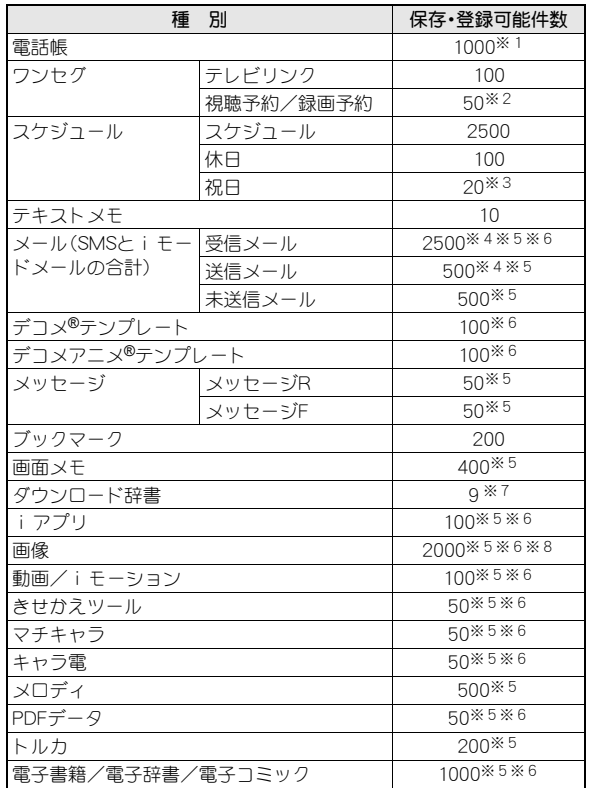

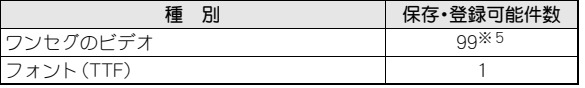

- ※1 50件までFOMAカードに保存できます。
- ※2 視聴予約と録画予約を合わせた件数です。
- ※3 あらかじめ登録されている国民の祝日とは別に登録できます。
- ※4 SMSの場合はさらに受信メールと送信メールを合わせて20件ま でFOMAカードに保存できます。
- ※5 メモリの使用状況によっては実際に保存できる件数が少なくな る場合があります。
- ※6 お買い上げ時に登録されている削除可能なデータも含みます。
- ※7 使用辞書には5件まで設定できます。
- ※8 ワンセグで録画した静止画も含みます。

## 携帯電話機の比吸収率(**SAR**)

### この機種SH-02Bの携帯電話機は、国が定めた電波の人体吸収に関する 技術基準に適合しています。

この技術基準は、人体頭部のそばで使用する携帯電話機などの無線機 器から送出される電波が人間の健康に影響を及ぼさないよう、科学的 根拠に基づいて定められたものであり、人体側頭部に吸収される電波 の平均エネルギー量を表す比吸収率(SAR:Specific Absorption Rate) について、これが2W/kg※の許容値を超えないこととしています。こ の許容値は、使用者の年齢や身体の大きさに関係なく十分な安全率を 含んでおり、世界保健機関(WHO)と協力関係にある国際非電離放射線 防護委員会(ICNIRP)が示した国際的なガイドラインと同じものと なっています。

すべての機種の携帯電話機は、発売開始前に、電波法に基づき国の技 術基準に適合していることの確認を受ける必要があります。この携帯 電話機SH-02BのSARの値は0.861W/kgです。この値は、財団法人テレ コムエンジニアリングセンターによって取得されたものであり、国が 定めた方法に従い、携帯電話機の送信電力を最大にして測定された最 大の値です。個々の製品によってSARに多少の差異が生じることもあ りますが、いずれも許容値を満足しています。また、携帯電話機は、携 帯電話基地局との通信に必要な最低限の送信電力になるよう設計さ れているため、実際に通話している状態では、通常SARはより小さい 値となります。

SARについて、さらに詳しい情報をお知りになりたい方は、下記の ホームページを参照してください。

#### 総務省のホームページ

http://www.tele.soumu.go.jp/j/sys/ele/index.htm

社団法人電波産業会のホームページ

http://www.arib-emf.org/

ドコモのホームページ

http://www.nttdocomo.co.jp/product/sar/

#### シャープ株式会社のホームページ

http://www.sharp.co.jp/products/menu/phone/cellular/sar/ index.html

※ 技術基準については、電波法関連省令(無線設備規則第14条の2) で規定されています。

#### **European RF Exposure Information**

Your mobile device is a radio transmitter and receiver. It is designed not to exceed the limits for exposure to radio waves recommended by international guidelines. These guidelines were developed by the independent scientific organization ICNIRP and include safety margins designed to assure the protection of all persons, regardless of age and health.

The guidelines use a unit of measurement known as the Specific Absorption Rate, or SAR. The SAR limit for mobile devices is 2 W/kg and the highest SAR value for this device when tested at the ear was 0.768 W/kg※.

As SAR is measured utilizing the devices highest transmitting power the actual SAR of this device while operating is typically below that indicated above. This is due to automatic changes to the power level of the device to ensure it only uses the minimum level required to reach the network.

The World Health Organization has stated that present scientific information does not indicate the need for any special precautions for the use of mobile devices. They note that if you want to reduce your exposure then you can do so by limiting the length of calls or using a hands-free device to keep the mobile phone away from the head.

<sup>※</sup> The tests are carried out in accordance with international guidelines for testing.

#### **Declaration of Conformity**

# $C \in 0168$

**Hereby, Sharp Telecommunications of Europe Ltd, declares that this SH-02B is in compliance with the essential requirements and other relevant provisions of Directive 1999/5/EC. A copy of the original declaration of conformity can be found** 

**at the following Internet address: http://www.sharp.co.jp/k-tai/**

### **FCC Notice**

- $\bullet$  This device complies with part 15 of the FCC Rules. Operation is subject to the following two conditions: (1) This device may not cause harmful interference, and (2) this device must accept any interference received, including interference that may cause undesired operation.
- Changes or modifications not expressly approved by the manufacturer responsible for compliance could void the user's authority to operate the equipment.

#### **Information to User**

This equipment has been tested and found to comply with the limits of a Class B digital device, pursuant to Part 15 of the FCC Rules. These limits are designed to provide reasonable protection against harmful interference in a residential installation. This equipment generates, uses and can radiate radio frequency energy and, if not installed and used in accordance with the instructions, may cause harmful interference to radio communications.

However, there is no guarantee that interference will not occur in a particular installation; if this equipment does cause harmful interference to radio or television reception, which can be determined by turning the equipment off and on, the user is encouraged to try to correct the interference by one or more of the following measures:

1. Reorient/relocate the receiving antenna.

- 2. Increase the separation between the equipment and receiver.
- 3. Connect the equipment into an outlet on a circuit different from that to which the receiver is connected.
- 4. Consult the dealer or an experienced radio/TV technician for help.

#### **FCC RF Exposure Information**

Your handset is a radio transmitter and receiver.

It is designed and manufactured not to exceed the emission limits for exposure to radio frequency (RF) energy set by the Federal Communications Commission of the U.S. Government.

The guidelines are based on standards that were developed by independent scientific organisations through periodic and thorough evaluation of scientific studies. The standards include a substantial safety margin designed to assure the safety of all persons. regardless of age and health.

The exposure standard for wireless handsets employs a unit of measurement known as the Specific Absorption Rate, or SAR. The SAR limit set by the FCC is 1.6 W/kg.

The tests are performed in positions and locations (e.g., at the ear and worn on the body) as required by the FCC for each model. The highest SAR value for this model handset when tested for use at the ear is 0.706 W/kg and when worn on the body, as described in this user guide, is 0.720 W/kg.

Body-worn Operation; This device was tested for typical body-worn operations with the back of the handset kept 1.5 cm from the body. To maintain compliance with FCC RF exposure requirements, use accessories that maintain a 1.5 cm separation distance between the user's body and the back of the handset. The use of beltclips, holsters and similar accessories should not contain metallic components in its assembly.

The use of accessories that do not satisfy these requirements may not comply with FCC RF exposure requirements, and should be avoided.

The FCC has granted an Equipment Authorization for this model handset with all reported SAR levels evaluated as in compliance with the FCC RF emission guidelines. SAR information on this model handset is on file with the FCC and can be found under the Display Grant section of http://www.fcc.gov/oet/ea/fccid/ after searching on FCC ID APYHRO00110.

Additional information on Specific Absorption Rates (SAR) can be found on the Cellular Telecommunications & Internet Association (CTIA) Website at http://www.ctia.org/.

## 輸出管理規制

本製品及び付属品は、日本輸出管理規制(「外国為替及び外国貿易法」 及びその関連法令)の適用を受ける場合があります。また米国再輸出 規制(Export Administration Regulations)の適用を受けます。本製品 及び付属品を輸出及び再輸出する場合は、お客様の責任及び費用負担 において必要となる手続きをお取りください。詳しい手続きについて は経済産業省または米国商務省へお問い合わせください。

## 知的財産権

## 著作権・肖像権について

● お客様が本製品を利用して撮影またはインターネット上のホーム ページからのダウンロードやテレビ、ビデオなどにより取得した文 章、画像、音楽、ソフトウェアなど第三者が著作権を有するコンテン ツは、私的使用目的の複製や引用など著作権法上認められた場合を 除き、著作権者に無断で複製、改変、公衆送信などすることはできま せん。

実演や興行、展示物などには、私的使用目的であっても撮影または 録音を制限している場合がありますので、ご注意ください。 また、お客様が本製品を利用して本人の同意なしに他人の肖像を撮 影したり、撮影した他人の肖像を本人の同意なしにインターネット 上のホームページに掲載するなどして不特定多数に公開すること は、肖像権を侵害するおそれがありますのでお控えください。

#### ドキュメントビューアはPicsel Technologies により実現しています。Picsel, Picsel picse Powered, Picsel Viewer, Picsel Document

JBlendおよびJBlendに関する商標は、日本およびその他の 国における株式会社アプリックスの商標または登録商標

Powered by JBlend™ Copyright 2002-2009 Aplix

Corporation. All rights reserved.

Viewer and the Picsel cube logo are trademarks or registered trademarks of Picsel Technologies and/or its affiliates.

- 「AXISフォント Iは株式会社アクシスの登録商標です。 また、「AXIS」フォントはタイププロジェクト株式会社が制作した フォントです。
- この製品では、シャープ株式会社が液晶画面で見やすく、読みやす くなるよう設計したLCフォントが搭載されています。LCフォン ト/LCFONTおよびるC®は、シャープ株式会社の登録商標です。
- McAfee®、マカフィー®は米国法人McAfee, Inc. またはその関係会 社の米国またはその他の国における登録商標です。
- Gガイド、G-GUIDE、Gガイドモバイル、G-GUIDE MOBILE、およびGガイド関連ロゴは、米Gemstar-TV **MOBILE** Guide International, Inc. およびその関係会社の日本国 内における登録商標です。
- Google, モバイルGoogle マップは、Google.Inc.の登録商標です。
- IrSimple™、IrSS™またはIrSimpleShot™は、Infrared Data Association®の商標です。
- 「CROSS YOU は、ソニー株式会社の商標です。
- 6はフェリカネットワークス株式会社の登録商標です。

です。

## 商標について

- ●「FOMA」、「おサイフケータイ」、「トルカ」、「mopera」、「キャラ電」、 「デコメール®」、「デコメ®」、「デコメアニメ®」、「iアプリ」、「iモー ション」、「iモード」、「iチャネル」、「DCMX」、「WORLD WING」、 「公共モード」、「WORLD CALL」、「デュアルネットワーク」、「セキュ リティスキャン」、「メッセージF」、「マルチナンバー」、「おまかせ ロック」、「ケータイデータお預かりサービス」、「着もじ」、「iCお 引っこしサービス」、「きせかえツール」、「OFFICEED」、「iエリア」、 「2in1」、「Music&Videoチャネル」、「メロディコール」、「エリアメー ル」、「イマドコサーチ」、「イマドコかんたんサーチ」、「マチキャラ」、 「iコンシェル」、「iウィジェット」、「iアプリコール」、「iスケ ジュール」、「docomo STYLE series」、「i-mode」ロゴ、「FOMA」ロゴ、 「i-appli」ロゴはNTTドコモの商標または登録商標です。
- フリーダイヤルサービス名称とフリーダイヤルロゴマークは NTTコミュニケーションズ株式会社の登録商標です。
- SVMbian 本機には、Symbian Software Ltd よりライセンス供 与されたソフトウェアが含まれています。 Symbian、Symbian OS、およびすべてのSymbian 関連の商標および ロゴはSymbian Software Ltd の商標または登録商標です。 © 1998-2009 Symbian Software Ltd. All rights reserved.
- キャッチホンは日本電信電話株式会社の登録商標です。
- マルチタスク/Multitaskは、日本電気株式会社の登録商標です。
- Microsoft®、Windows®、Windows Vista®、PowerPoint®、Windows Media®は、米国Microsoft Corporationの米国およびその他の国に おける商標または登録商標です。
- Microsoft Excel、Microsoft Wordは、米国のMicrosoft Corporation の商品名称です。
- JavaおよびすべてのJava関連の商標およびロゴは、米国およびそ の他の国における米国Sun Microsystems, Inc. の商標または登録商 標です。
- QuickTimeは、米国および他の国々で登録された米国Apple Inc.の登 録商標です。
- QRコードは株式会社デンソーウェーブの登録商標です。

そ の 他

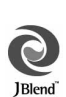

**R**GIUNE

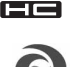

**Micro** 

- ドルビーラボラトリーズからの実施権に基づき製造されています。 Dolby、ドルビー及びダブルD記号はドルビーラボラトリーズの商 標です。
- FlashFX® Pro™は、米国Datalight, Inc.の商標または登録商標です。 (U.S.Patent Office 5,860,082/6,260,156)
- PhotoSolid®、FrameSolid®、PhotoScouter®、ImageSurf®、 StroboPhoto®、TrackSolid®は株式会社モルフォの登録商標です。
- 本製品には株式会社モルフォのMorpho Effect Library [PRETTY] を採用しております。 Morpho Effect Library [PRETTY]は株式会社モルフォの商標です。
	-
- 本製品は沖電気工業株式会社の顔認識エン ジンFSE(Face Sensing Engine)を使用して Face Sensing Engine います。

FSEおよびFSEロゴは沖電気工業株式会社の商標です。

- 「ベールビュー」、「VeilView」、「チェイスフォーカス」、「スマートリ サイズズーム」、「モーションデコ」、「ショットデコ」、「ベストセレク トフォト」、「プリティアレンジカメラ」、「お目覚めTV」、「プレゼン アシスト」はシャープ株式会社の商標または登録商標です。
- その他の社名および商品名は、それぞれ各社の商標または登録商標 です。

## その他

- FeliCaは、ソニー株式会社が開発した非接触ICカードの技 術方式です。FeliCaは、ソニー株式会社の登録商標です。
- 本製品はMPEG-4 Visual Patent Portfolio Licenseに基づき、下記に 該当するお客様による個人的で且つ非営利目的に基づく使用がラ イセンス許諾されております。これ以外の使用については、ライセ ンス許諾されておりません。
	- MPEG-4ビデオ規格準拠のビデオ(以下「MPEG-4ビデオ」と記載 します)を符号化すること。
	- ■個人的で日つ営利活動に従事していないお客様が符号化した MPEG-4ビデオを復号すること。
	- ライヤンス許諾を受けているプロバイダから取得したMPEG-4 ビデオを復号すること。

その他の用途で使用する場合など詳細については、米国法人MPEG LA, LLCにお問い合わせください。

- 本製品はMPEG-4 Systems Patent Portfolio Licenseに基づき、 MPEG-4システム規格準拠の符号化についてライセンス許諾されて います。ただし、下記に該当する場合は追加のライセンスの取得お よびロイヤリティの支払いが必要となります。
	- タイトルベースで課金する物理媒体に符号化データを記録また は複製すること。
	- 永久記録および/または使用のために、符号化データにタイトル ベースで課金してエンドユーザに配信すること。

追加のライセンスについては、米国法人MPEG LA, LLCより許諾を 受けることができます。詳細については、米国法人MPEG LA, LLCに お問い合わせください。

そ の 他

- ●本製品は、AVCポートフォリオライヤンスに基づき、お客様が個人 的に、且つ非商業的な使用のために(i)AVC規格準拠のビデオ(以 下「AVCビデオ」と記載します)を符号化するライセンス、および/ または(ii)AVCビデオ(個人的で、日つ商業的活動に従事してい ないお客様により符号化されたAVCビデオ、および/またはAVC ビデオを提供することについてライセンス許諾されているビデオ プロバイダーから入手したAVCビデオに限ります)を復号するライ センスが許諾されております。その他の使用については、黙示的に も一切のライセンス許諾がされておりません。さらに詳しい情報に ついては、MPEG LA,L.L.C.から入手できる可能性があります。 HTTP://WWW.MPEGLA.COMをご参照ください。
- 本製品は、VC-1 Patent Portfolio Licenseに基づき、お客様が個人的 に、且つ非商業的な使用のために(i)VC-1規格準拠のビデオ(以下 「VC-1ビデオ」と記載します)を符号化するライセンス、および/ま たは(ii)VC-1ビデオ(個人的で、且つ商業的活動に従事していな いお客様により符号化されたVC-1ビデオ、および/またはVC-1ビ デオを提供することについてライセンス許諾されているビデオプ ロバイダーから入手したVC-1ビデオに限ります)を復号するライセ ンスが許諾されております。その他の使用については、黙示的にも 一切のライセンス許諾がされておりません。さらに詳しい情報につ いては、MPEG LA,L.L.C.から入手できる可能性があります。 HTTP://WWW.MPEGLA.COMをご参照ください。

 本製品はAdobe Systems IncorporatedのAdobe® Flash® Lite®および Adobe Reader®

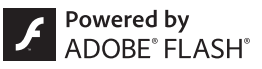

Mobile テクノロジーを搭載しています。

Adobe Flash Lite Copyright © 2003-2009 Adobe Systems Incorporated. All rights reserved.

Adobe Reader Mobile Copyright © 1993-2009 Adobe Systems Incorporated. All rights reserved.

Adobe、Adobe Reader、Flash、およびFlash Lite はAdobe Systems Incorporated(アドビシステムズ社)の米国ならびにその他の国にお ける登録商標または商標です。

 本製品は、株式会社ACCESSのNetFront Browser、NetFront Sync Client、NetFront Browser DTV Profile One-seg Editionを搭載して います。

ACCESS、ACCESSロゴ、NetFrontは日本国、米国、およびその他の 国における株式会社ACCESSの登録商標または商標です。 Copyright © 2009 ACCESS CO., LTD. All rights reserved. 本製品の一部分にIndependent JPEG Groupが開発したモジュール が含まれています。

## $\bullet$ . ACCESS<sup>"</sup> NetFront<sup>®</sup>

- ●本製品はジェスチャーテックの技術を搭載しております。 Copyright © 2006-2009, GestureTek, Inc. All Rights Reserved.
- 本製品のBluetoothソフトウェア・スタックは、株式会社東芝が開発 し、著作権を有するToshiba Embedded Bluetooth Stack for Symbianを搭載しております。
- コンテンツ所有者は、WMDRM (Windows Media digital rights) management)技術によって著作権を含む知的財産を保護していま す。本製品は、WMDRMソフトウェアを使用してWMDRM保護コン テンツにアクセスします。WMDRMソフトウェアがコンテンツを保 護できない場合、保護コンテンツを再生またはコピーするために必 要なソフトウェアのWMDRM機能を無効にするよう、コンテンツ所 有者はMicrosoftに要求することができます。無効にすることで保 護コンテンツ以外のコンテンツが影響を受けることはありません。 保護コンテンツを利用するためにライセンスをダウンロードする 場合、Microsoftがライセンスに無効化リストを含める場合があり ますのであらかじめご了承ください。コンテンツ所有者はコンテン ツへのアクセスに際し、WMDRMのアップグレードを要求すること があります。アップグレードを拒否した場合、アップグレードを必 要とするコンテンツへのアクセスはできません。
- **「CP8 PATENT**
- 本書では各OS(日本語版)を次のように略して表記しています。
	- Windows Vistaは、Windows Vista® (Home Basic、Home Premium、Business、Enterprise、Ultimate)の略です。
	- Windows XPは、Microsoft<sup>®</sup> Windows<sup>®</sup> XP Professional operating systemまたはMicrosoft® Windows® XP Home Edition operating systemの略です。
	- Windows 2000は、Microsoft<sup>®</sup> Windows<sup>®</sup> 2000 Professional operating systemの略です。
- Bluetoothとそのロゴマークは、Bluetooth SIG, INCの登録商標で、株 式会社NTTドコモはライセンスを受けて使用しています。その他の 商標および名称はそれぞれの所有者に帰属します。
- ●本製品内蔵のネット辞典ではBSDライセンスを使用しています。 Copyright © 2002,2003, Stefan Haustein, Oberhausen, Rhld., Germany All rights reserved
	- ・ Redistribution and use in source and binary forms, with or without modification, are permitted provided that the following conditions are met:
	- ・ Redistributions of source code must retain the above copyright notice, this list of conditions and the following disclaimer. Redistributions in binary form must reproduce the above copyright notice, this list of conditions and the following disclaimer in the documentation and/or other materials provided with the distribution.
	- ・ Neither the name of the <ORGANIZATION> nor the names of its contributors may be used to endorse or promote products derived from this software without specific prior written permission.

THIS SOFTWARE IS PROVIDED BY THE COPYRIGHT HOLDERS AND CONTRIBUTORS "AS IS" AND ANY EXPRESS OR IMPLIED WARRANTIES, INCLUDING, BUT NOT LIMITED TO, THE IMPLIED WARRANTIES OF MERCHANTABILITY AND FITNESS FOR A PARTICULAR PURPOSE ARE DISCLAIMED. IN NO EVENT SHALL THE COPYRIGHT OWNER OR CONTRIBUTORS BE LIABLE FOR ANY DIRECT, INDIRECT, INCIDENTAL, SPECIAL, EXEMPLARY, OR CONSEQUENTIAL DAMAGES (INCLUDING, BUT NOT LIMITED TO, PROCUREMENT OF SUBSTITUTE GOODS OR SERVICES; LOSS OF USE, DATA, OR PROFITS; OR BUSINESS INTERRUPTION) HOWEVER CAUSED AND ON ANY THEORY OF LIABILITY, WHETHER IN CONTRACT, STRICT LIABILITY, OR TORT (INCLUDING NEGLIGENCE OR OTHERWISE) ARISING IN ANY WAY OUT OF THE USE OF THIS SOFTWARE, EVEN IF ADVISED OF THE POSSIBILITY OF SUCH DAMAGE.

# **Quick Manual**

## **CAUTION**

#### **Use only the battery packs and adapters specified by NTT DOCOMO for use with the FOMA terminal.**

The use of devices other than those specified may cause the FOMA terminal, battery pack or other devices to leak, overheat, explode, catch fire or malfunction.

#### **Do not throw the battery pack into a fire.**

The battery pack may leak, overheat, explode or catch fire.

#### **Do not dispose of used battery packs in ordinary garbage.**

May cause fires or damage to the environment. Place tape over the terminals to insulate unnecessary battery packs, and take them to a docomo Shop, retailer or institution that handles used batteries in your area.

#### **Avoid using the handset in extremely high or low temperatures.**

Use the FOMA terminal within the range of a temperature between 5°C and 35°C and a humidity between 45% and 85%.

**Charge battery in areas where ambient temperature is between 5°C and 35°C.**

#### **Do not point the illuminated light directly at someone's eyes.**

Do not use Picture Light near people's faces. Eyesight may be temporarily affected leading to accidents.

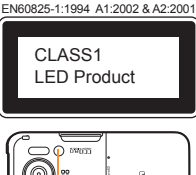

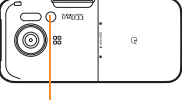

Picture Light

#### **CAUTION:**

Use of controls, adjustments or performance of procedure other than those specified herein may result in hazardous radiation exposure. As the emission level from Picture Light LED used in this product is harmful to the eyes, do not attempt to disassemble the cabinet. Servicing is limited to qualified servicing station only.

#### **Picture light source LED characteristics**

- a) Continuous illumination
- b) Wavelength White: 400-700 nm
- c) Maximum output White: 0.55 mW (inside FOMA terminal 0.62 mW)

### **Before Use**

## **Inserting FOMA card and battery pack**

1 **Push the back cover in the direction of the arrow (**1**), slide approximately 2 mm (**2**) and remove the back cover (**3**)**

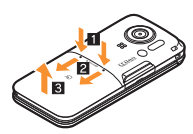

2 **Pull out the tray straight (**1**). Set the FOMA card on the tray with the IC side turned up (**2**) and push the tray all the way in (**3**)**

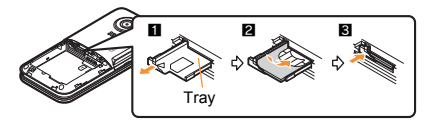

3 **Turn a recycle mark side up, match tabs and attach the battery pack**

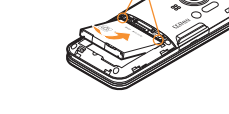

4 **Place the back cover as shown in the illustration, push and slide it to insert**

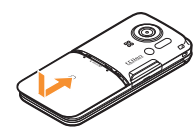

Tabs

 Turn off the power and insert the FOMA card/battery pack while holding the FOMA terminal with your both hands. Note that excessive force may damage the FOMA terminal, FOMA card and battery pack.

## **Charging**

1 **Open the external connector terminal cover and insert the AC adapter connector horizontally into the external connector terminal**

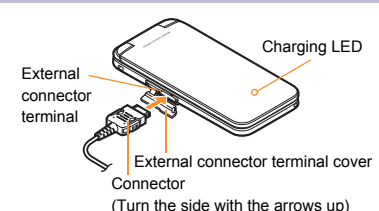

- 2 **Insert the AC adapter power plug into an outlet**
	- Charge start sound is heard, charging LED illuminates, and charging starts.

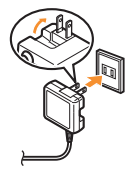

- 3 **Hold the release buttons (**1**) and horizontally remove the connector (**2**) when charging is complete**
	- Charge end sound is heard and charging LED turns off when charging is complete.

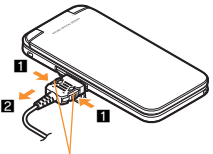

Release buttons

Note that excessive force may damage the FOMA terminal and AC adapter.

### **Part Names and Functions**

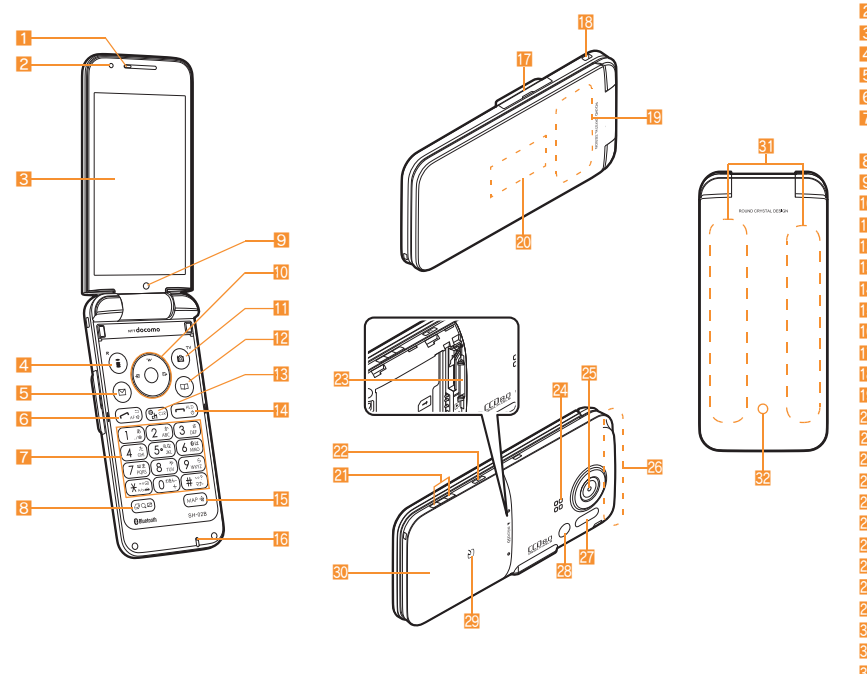

Key illustrations are examples and may look different from actual keys.

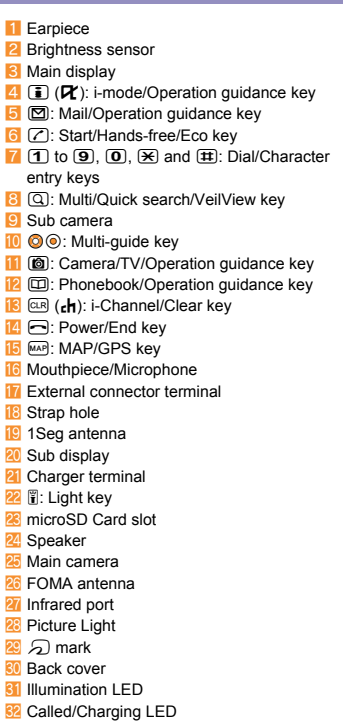

## **Viewing Display/Icon**

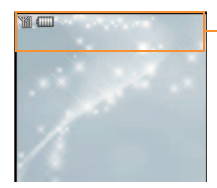

Icon display area

## **Main icons**

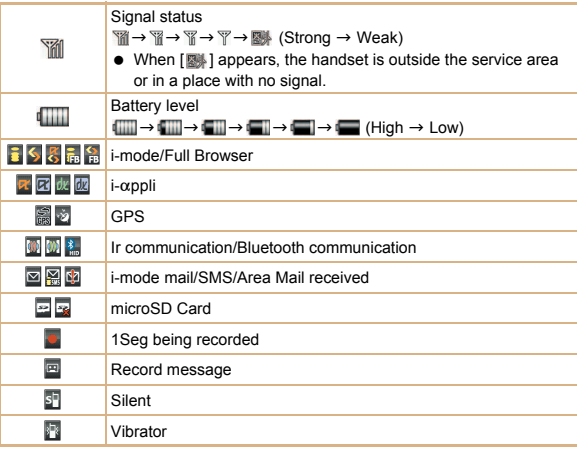

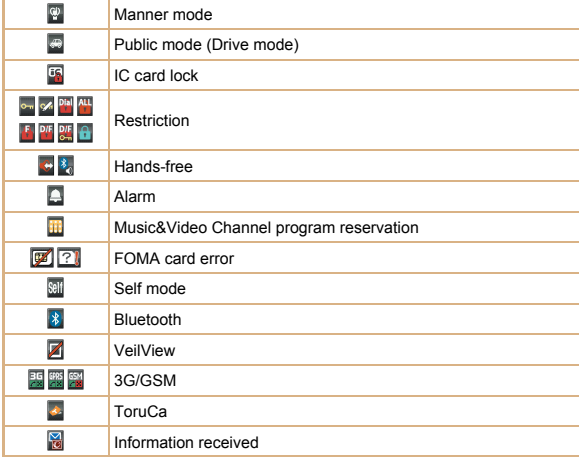

#### **Basic Operations**

### **Turning power on/off**

- **Turning power on**
- $1 \bigcap$  (for 2+ seconds)
- **Turning power off**
- $1 \nightharpoonup$  (for 2+ seconds)

## **Changing screen display to English**

1 ]**[Settings]**/**[**一般設定**]**/**[Bilingual]**/**[English]**

### **Making initial setting**

The initial setting screen automatically appears when the power is turned on for the first time. Make the initial setting according to instructions on the screen.

※ Terminal security code (four to eight digits) is set to [0000] by default but can be changed by user.

### **Checking your own phone number**

 $1$  Custom  $\boxed{0}$ 

### **Character entry**

- ※ Operate in the character entry screen.
- **Switching entry modes**
- 1  $\textcircled{1}$  select the entry mode with  $\textcircled{1}$   $\textcircled{1}$
- **Switching upper/lower case**
- **1** Enter a character  $|*(\mathbf{x})|$
- **Deleting characters**
- **1** Move the cursor to the character and  $CR$ 
	- $\bullet$  To delete all characters: At the end of the message,  $@R$  (for 1+ seconds)
- **Using phrases**
- **1**  $\Box$  (for 1+ seconds) **>** select a phrase **>**  $\odot$  **>** confirm the phrase  $\blacktriangleright$   $\odot$
- **Entering pictograms/symbols**
- $1 \n\Pi$ 
	- $\bullet$  To switch between pictogram and Deco-mail pictogram:  $\circled{1}$
	- To switch between single- and double-byte symbols:  $\blacksquare$
- **2** Select a pictogram/symbol  $\lozenge$
- **Entering emoticons**
- **1**  $\textcircled{r}$  (for 1+ seconds) **b** select an emoticon **b**  $\textcircled{r}$

#### **Character entry example**

Ex.) When entering "電話"

- **1 回** 【あ】 with ◎
- **2**  $\overline{4}$  (four times)  $\rightarrow \overline{\ast}$  (once)  $\rightarrow \overline{0}$  (three times)  $\rightarrow \overline{0}$  (once)
- **3**  $\odot$  to move the cursor to the conversion candidates field
- **4 Select "雷話"▶ ⓒ**

## **Changing ring tone**

- 1 ]**[Settings]**/**[Snd/Vibrator/Manner]**/**[Select sound]**
- **2** Select an item  $\bullet$   $\circledcirc$
- **3** Select a ring tone  $\sqrt{ii}$

## **Lock/Security**

### **Changing terminal security code**

- 1 ]**[Settings]**/**[Security]**/**[Change security code]**/**enter the current terminal security code**  $\bullet$   $\circ$
- **2 Enter the new terminal security code** ▶ **●** ▶ enter the new terminal **security code again**  $\bullet$   $\circledcirc$

### **Changing network security code**

1 **[iMenu]**/**[**お客様サポート**]**/**[**各種設定 **(**確認・変更・利用**)]**/**[**ネットワーク暗 証番号変更**]** 

### **Changing i-mode password**

1 **[iMenu]**/**[English]**/**[Options]**/**[Change i-mode Password]**

### **Changing PIN1/PIN2 code**

- 1 ]**[Settings]**/**[Security]**/**[UIM Settings]**/**enter the terminal security code**/ $\odot$
- 2 Select the PIN1 or PIN2 code  $\blacktriangleright$  ( $\odot$
- **3 Enter the current PIN code**/ $\odot$
- 4 **Enter the new PIN code**  $\text{ }$   $\textcircled{\textbf{}}$  anter the new PIN code again  $\text{ }$   $\textcircled{\textbf{}}$

#### **Various lock functions**

#### **All lock**

- 1 ]**[Settings]**/**[Security]**/**[Lock settings]**/**enter the terminal security code**  $\}$  **(**⊙  $\}$  [All lock]  $\}$  [Yes]
- **Keypad dial lock**
- 1 ]**[Settings]**/**[Security]**/**[Lock settings]**/**enter the terminal security code**  $\lozenge \odot$  [Keypad dial lock]  $\lozenge$  select the setting  $\lozenge \odot$
- **Function lock**
- 1 ]**[Settings]**/**[Security]**/**[Lock settings]**/**enter the terminal security code**  $\blacklozenge$  $\blacklozenge$  **<b>[Function lock] select an item to lock**  $\blacklozenge$   $\blacklozenge$  [6]
- **Self mode**
- 1 ]**[Settings]**/**[Phone settings]**/**[Self mode]**/**select the setting**/ **<u>**⊙ ▶ [Yes]</u>
- **Multi lock**
- 1 ^t& **(for 1+ seconds)**/**[Multi lock]**/**[Yes]**
- **IC card lock**
- 1 **Stand-by** © (for 1+ seconds) > [IC card lock] > [Yes]
- **Side key lock**
- 1 **Stand-by** © (for 1+ seconds) **Side key lock]**

#### **Omakase Lock**

Omakase Lock is a service to lock the personal data and IC card functions in case of loss, etc. by only your request to DOCOMO via phone.

 This is a paid service. Refer to "Mobile Phone User's Guide [i-mode] FOMA version" for details on Omakase Lock.

#### **Enable/Disable Omakase Lock**

s **0120-524-360 Office hours: 24 hours**

#### **Incoming call restriction**

- Rejecting a call with no caller **ID**
- 1 ]**[Settings]**/**[Security]**/**[Accept/Reject calls]**/**enter the terminal security code**  $\bullet$   $\circledcirc$
- **2** Select the reason  $\bullet$   $\circ$
- **3** Select the setting  $\lozenge$
- Rejecting a call from a caller unset in phonebook
- 1 ]**[Settings]**/**[Security]**/**[Accept/Reject calls]**/**enter the terminal**  security code ▶ **. [Reject unknown]**
- **2** Select the setting  $\bullet$   $\circledcirc$

### **Voice/Videophone Calls**

### **Making a voice/videophone call**

- **1 Stand-by** enter a phone number
- $2 \n\infty$  (Phone)/**i** (V.phone)
- 3 H **to end the call**

### **Receiving a voice/videophone call**

1 **When a call is received, the ring tone sounds and the called LED flashes**

 $2<sub>2</sub>$ 

3 H **to end the call**

#### **Making a call with redials/received calls**

- **1 Stand-by (i**) (**Redial)**/ (**A**) (**Received calls**)
- 2 **Select a phone number and dial**
	- $\bullet$  Voice call:  $\boxed{7}$
	- $\bullet$  Videophone:  $\circledcirc$   $\bullet$   $\circledcirc$

#### **Overseas use**

- Making a call outside your country of stay (including Japan)
- **1** Stand-by **0** (for 1+ seconds) enter the country code, area code (city **code) and other party's phone number**/s **(Phone)/**i **(V.phone)**
	- When the area code (city code) begins with "0", omit the "0" when dialing (Include "0" when making a call to some countries or regions such as Italy).
- **Making a call in your country of stay**
- **1 Stand-by** enter a phone number
- **2**  $\boxed{2}$  (Phone)/ $\boxed{i}$  (V.phone)
- Making a call to a WORLD WING subscriber overseas

Even when making a call to the phone in your country of stay, make an international call to Japan if the call recipient is a "WORLD WING" subscriber overseas.

**1** Stand-by  $\left($   $\bullet$  (for 1+ seconds)  $\right)$  **811** enter the other party's mobile **phone number excluding the first "0"** $\sqrt{\phantom{a}}$  (Phone)/ $\boxed{\phantom{a}}$  (V.phone)

### **Mail**

#### **Composing and sending i-mode mail**

- 1 **Stand-by**  $\boxed{0}$  **[Compose message] select the [To] field**  $\boxed{0}$  **[Direct input]<sup>\*1</sup> enter an address**  $\blacktriangleright$  **ⓒ**
- **2** Select the [Sub] field  $\}$  **●**  $\}$  enter a subject  $\}$  **●**  $\}$  [Msg]  $\}$  enter  $\text{message}$ **\** $\text{()}$ **\** $\text{I}^*$ <sup>2</sup>
	- \*1 To select a recipient from a phonebook, select [Search phonebook].
	- \*2 To attach a file, select the attachment field (No attachment)  $\bullet$   $\bullet$  select the file to attach.

#### **Checking new i-mode mail**

1 **Stand-by**  $\boxed{0}$  **[Check new messages]** 

#### **Replying to i-mode mail**

- 1 **In the received mail details screen,** C/**[Reply/Forward]**
- **2** Select the reply method  $\bullet$
- 3 **Compose and send a mail**

#### **Forwarding i-mode mail**

- **1** In the received mail details screen, **<b>i D** [Reply/Forward] **▶** [Forward]
- 2 **Enter an address and send a mail**

### **Displaying a mail in Inbox/Outbox/Unsent messages**

- 1 Stand-by  $\boxed{2}$
- **2** Select the mailbox  $\triangleright$   $\odot$
- **3** Select a mail  $\bullet$   $\circledcirc$
- $\mathbb X$  [  $\Box$ ] appears in the stand-by display when a mail is received.

#### **Phonebook**

#### **Adding entries to phonebook**

- 1 **Stand-by**  $\boxed{CD}$  **[C] [New] [Phone]**
- **2 Enter a name**  $\text{)}$  **O**  $\text{}$  **[**  $\text{)}$  **R** 1  $\text{)}$  enter a phone number  $\text{)}$  **⊙**  $\text{)}$  select a phone **type icon ▶ ⓒ ▶ [ Me ] ▶ enter a mail address ▶ ⑥ ▶ select a mail address**  $t$ vpe icon $\cdot$   $\circ$   $\cdot$   $\cdot$   $\cdot$   $\circ$
- ※ Other items can be saved as well.

#### **Camera**

#### **Shooting still pictures**

**1 Custom [Camera] I [Shoot still pic]**  $\bullet$  ( $\bullet$ )

#### **Shooting moving pictures**

1 **Custom** [Camera] | [Shoot movie]  $\bullet$  **0** | [Save]

#### **Displaying still pictures**

**1 Custom** [Data box] **[My picture]** select a still picture  $\blacktriangleright \textcircled{0}$ 

#### **Playing moving pictures**

**1 Custom** [Data box] **[i-motion/Movie]** select a moving picture  $\bullet$  **@** 

### **Watching 1Seg**

#### **Performing automatic channel setting**

- 1 ]**[1Seg]**/**[Channel setting]**
- **2** Select the number to save ▶ <br> **[©**] **[Auto channel set] [Yes]**
- **3** Select an area  $\bullet$   $\circledast$  select a prefecture/district  $\bullet$   $\circledast$   $\bullet$   $\bullet$  [Yes]

### **Selecting a channel list**

**1 Custom** [1Seg] **[Channel setting] select a channel list**  $\bullet$   $\circledcirc$ 

#### **Watching 1Seg**

- 1 ]**[1Seg]**/**[Activate 1Seg]**
	- $\bullet$  To record a video of 1Seg programs: While watching 1Seg,  $\circled{1}$  (for 1+ seconds) (record)  $\boxed{ii}$
	- $\bullet$  To record 1Seg programs as a still picture: While watching 1Seg,  $\Box$

### **Watching Videos**

- 1 **Custom** [Data box] | [1Seq]
- **2 [Video] folder select a video**  $\bullet$   $\circledcirc$

### **Music Playback**

### **Using Music&Video Channel**

1 ]**[MUSIC]**/**[Music&Video ch]**/**select a program**/t&

## **Using MUSIC Player**

1 **Custom** [Data box] | [MUSIC] | select music data  $\rightarrow$  <sup>6</sup>

### **Network Services**

## **Using Voice Mail Service**

Voice Mail Service is a paid option (monthly fees apply) that requires subscription.

- 1 ]**[Settings]**/**[NW Services]**/**[Voice Mail]**
- 2 **[Activate VoiceMail]**/**[Activate VoiceMail]**/**[Yes]**

## **Using Call Waiting**

Call Waiting is a paid option (monthly fees apply) that requires subscription.

- 1 ]**[Settings]**/**[NW Services]**/**[Call waiting]**
- 2 **[Activate]**/**[Yes]**

## **Using Call Forwarding Service**

Call Forwarding Service is a free option (no monthly fees) that requires subscription.

- 1 ]**[Settings]**/**[NW Services]**/**[Call Forwarding]**
- 2 **[Activate]**/**[Activate]**/**[Yes]**

## **Osaifu-Keitai**

Hold the  $\widehat{b}$  mark of the FOMA terminal over the scanning device to use as **electronic money or railway tickets, or retrieve ToruCa.**

 When the FOMA terminal is stolen or lost, immediately contact your provider of Osaifu-Keitai compatible service for handling methods.

## **Bluetooth function**

 The Bluetooth word mark and logos are owned by Bluetooth SIG, Inc. and any use of such marks by NTT DOCOMO, INC. is under license. Other trademarks and trade names are those of their respective owners.

## **Registering Bluetooth device**

- Set the other party's Bluetooth device to the registration stand-by status.
- 1 ]**[LifeKit]**/**[Bluetooth]**/**[List/cnnct/discnnct]**/**[Yes]**
- **2** Select a Bluetooth device to register  $\bullet$   $\circ$
- **3** Enter the Bluetooth passkey  $\blacktriangleright$   $\textcircled{}$

## **Connecting to registered Bluetooth devices**

- 1 ]**[LifeKit]**/**[Bluetooth]**/**[List/cnnct/discnnct]**
- **2** Select a Bluetooth device to connect to  $\bullet$   $\circ$

## **General Notes**

#### **Introduction of options and related devices**

- 
- FOMA AC Adapter 01/02 **Desktop Holder SH29**
- Battery Pack SH21 FOMA AC Adapter 01 for Global use
	-

## **Main specifications**

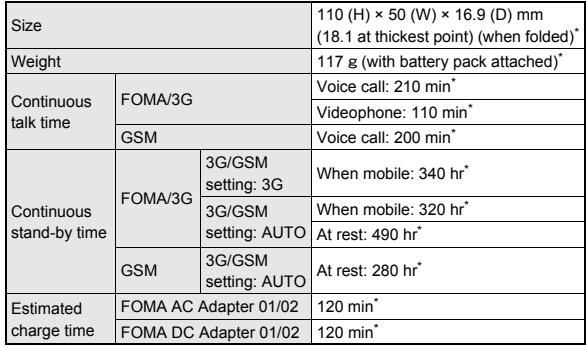

\* Approximate value
### **Specific Absorption Rate (SAR) of mobile phone**

#### **This model phone SH-02B meets the MIC's\* technical regulation for exposure to radio waves.**

The technical regulation established permitted levels of radio frequency energy, based on standards that were developed by independent scientific organizations through periodic and thorough evaluation of scientific studies.

The regulation employs a unit of measurement known as the Specific Absorption Rate, or SAR. The SAR limit is 2 watts/kilogram (W/kg)\*\* averaged over ten grams of tissue. The limit includes a substantial safety margin designed to assure the safety of all persons, regardless of age and health. The value of the limit is equal to the international quidelines recommended by ICNIRP\*\*\*.

All phone models should be confirmed to comply with the regulation, before they are available for sale to the public. The highest SAR value for this model phone is 0.861 W/kg. It was taken by the Telecom Engineering Center (TELEC), a Registered Certification Agency on the Radio Law. The test for SAR was conducted in accordance with the MIC testing procedure using standard operating positions with the phone transmitting at its highest permitted power level in all tested frequency bands. While there may be differences between the SAR levels of various phones and at various positions, they all meet the MIC's technical regulation. Although the SAR is determined at the highest certified power level, the actual SAR of the phone during operation can be well below the maximum value. For further information about SAR, please see the following websites:

World Health Organization (WHO) http://www.who.int/peh-emf/en/ ICNIRP http://www.icnirp.de/ MIC http://www.tele.soumu.go.jp/e/sys/ele/index.htm TELEC http://www.telec.or.jp/ENG/Index\_e.htm NTT DOCOMO http://www.nttdocomo.co.jp/english/product/sar/ SHARP Corporation http://www.sharp.co.jp/products/menu/phone/cellular/sar/index.html Ministry of Internal Affairs and Communications

- \*\* The technical regulation is provided in Article 14-2 of the Ministry Ordinance Regulating Radio Equipment.
- \*\*\* International Commission on Non-Ionizing Radiation Protection

#### **European RF Exposure Information**

Your mobile device is a radio transmitter and receiver. It is designed not to exceed the limits for exposure to radio waves recommended by international guidelines. These guidelines were developed by the independent scientific organization ICNIRP and include safety margins designed to assure the protection of all persons, regardless of age and health.

The guidelines use a unit of measurement known as the Specific Absorption Rate, or SAR. The SAR limit for mobile devices is 2 W/kg and the highest SAR value for this device when tested at the ear was 0.768 W/kg\*.

As SAR is measured utilizing the devices highest transmitting power the actual SAR of this device while operating is typically below that indicated above. This is due to automatic changes to the power level of the device to ensure it only uses the minimum level required to reach the network.

The World Health Organization has stated that present scientific information does not indicate the need for any special precautions for the use of mobile devices. They note that if you want to reduce your exposure then you can do so by limiting the length of calls or using a hands-free device to keep the mobile phone away from the head.

The tests are carried out in accordance with international guidelines for testing.

**Declaration of Conformity**

# $C<sub>0168</sub>$

**Hereby, Sharp Telecommunications of Europe Ltd, declares that this SH-02B is in compliance with the essential requirements and other relevant provisions of Directive 1999/5/EC. A copy of the original declaration of conformity can be**

**found at the following Internet address:**

**http://www.sharp.co.jp/k-tai/**

#### **FCC Notice**

 $\bullet$  This device complies with part 15 of the FCC Rules. Operation is subject to the following two conditions: (1) This device may not cause harmful interference, and (2) this device must

accept any interference received, including interference that may cause undesired operation.

 Changes or modifications not expressly approved by the manufacturer responsible for compliance could void the user's authority to operate the equipment.

#### **Information to User**

This equipment has been tested and found to comply with the limits of a Class B digital device, pursuant to Part 15 of the FCC Rules. These limits are designed to provide reasonable protection against harmful interference in a residential installation. This equipment generates, uses and can radiate radio frequency energy and, if not installed and used in accordance with the instructions, may cause harmful interference to radio communications.

However, there is no guarantee that interference will not occur in a particular installation; if this equipment does cause harmful interference to radio or television reception, which can be determined by turning the equipment off and on, the user is encouraged to try to correct the interference by one or more of the following measures:

- 1. Reorient/relocate the receiving antenna.
- 2. Increase the separation between the equipment and receiver.
- 3. Connect the equipment into an outlet on a circuit different from that to which the receiver is connected.
- 4. Consult the dealer or an experienced radio/TV technician for help.

#### **FCC RF Exposure Information**

Your handset is a radio transmitter and receiver.

It is designed and manufactured not to exceed the emission limits for exposure to

radio frequency (RF) energy set by the Federal Communications Commission of the U.S. Government.

The guidelines are based on standards that were developed by independent scientific organisations through periodic and thorough evaluation of scientific studies. The standards include a substantial safety margin designed to assure the safety of all persons, regardless of age and health.

The exposure standard for wireless handsets employs a unit of measurement known as the Specific Absorption Rate, or SAR. The SAR limit set by the FCC is 1.6 W/kg.

The tests are performed in positions and locations (e.g., at the ear and worn on the body) as required by the FCC for each model. The highest SAR value for this model handset when tested for use at the ear is 0.706 W/kg and when worn on the body, as described in this user guide, is 0.720 W/kg.

Body-worn Operation; This device was tested for typical body-worn operations with the back of the handset kept 1.5 cm from the body. To maintain compliance with FCC RF exposure requirements, use accessories that maintain a 1.5 cm separation distance between the user's body and the back of the handset. The use of beltclips, holsters and similar accessories should not contain metallic components in its assembly.

The use of accessories that do not satisfy these requirements may not comply with FCC RF exposure requirements, and should be avoided.

The FCC has granted an Equipment Authorization for this model handset with all reported SAR levels evaluated as in compliance with the FCC RF emission guidelines. SAR information on this model handset is on file with the FCC and can be found under the Display Grant section of http://www.fcc.gov/oet/ea/fccid/ after searching on FCC ID APYHRO00110.

Additional information on Specific Absorption Rates (SAR) can be found on the Cellular Telecommunications & Internet Association (CTIA) Website at http:// www.ctia.org/.

### **Inquiries**

### **General inquiries <docomo Information Center>**

(Business hours: 9:00 a.m. to 8:00 p.m.)

#### s **0120-005-250 (toll free)**

- ※ Service available in: English, Portuguese, Chinese, Spanish, Korean.
- ※ Unavailable from part of IP phones.

(Business hours: 9:00 a.m. to 8:00 p.m. (open all year round))

From DOCOMO mobile phones

(In Japanese only)

- **12** (No prefix) 151 (toll free)
- ※ Unavailable from land-line phones, etc.

From land-line phones

(In Japanese only)

#### s **0120-800-000 (toll free)**

- ※ Unavailable from part of IP phones.
- Please confirm the phone number before you dial.

### **Repairs**

(Business hours: 24 hours (open all year round)) From DOCOMO mobile phones

(In Japanese only)

#### **f** (No prefix) 113 (toll free)

※ Unavailable from land-line phones, etc.

From land-line phones

(In Japanese only)

#### s **0120-800-000 (toll free)**

※ Unavailable from part of IP phones.

- Please confirm the phone number before you dial.
- For Applications or Repairs and After-Sales Service, please contact the above-mentioned information center or the docomo Shop etc. near you on the NTT DOCOMO website or the i-mode site.

NTT DOCOMO website: http://www.nttdocomo.co.jp/english/

i-mode site: iMenu▶お客様サポート (user support)▶ドコモショップ (docomo Shop) (In Japanese only)

### **Loss or theft of FOMA terminal or payment of cumulative cost overseas <docomo Information Center>**

#### (available 24 hours a day) From DOCOMO mobile phones

International call access code for the -81-3-6832-6600\* (toll free) country you stay

- \* You are charged a call fee to Japan when calling from a land-line phone, etc.
- ※ If you use SH-02B, you should dial the number +81-3-6832-6600 (to enter "+", press the "0" key for at least 1 second).

#### From land-line phones

#### <Universal number>

Universal number international prefix -8000120-0151\*

- You might be charged a domestic call fee according to the call rate for the country you stay.
- ※ For international call access codes for major countries and universal number international prefix, refer to DOCOMO International Services website.

### **Failures encountered overseas <Network Support and Operation Center>**

(available 24 hours a day)

From DOCOMO mobile phones

International call access code for the -81-3-6718-1414\* (toll free) country you stay

- You are charged a call fee to Japan when calling from a land-line phone, etc.
- ※ If you use SH-02B, you should dial the number +81-3-6718-1414 (to enter "+", press the "0" key for at least 1 second).

#### From land-line phones

<Universal number>

Universal number international prefix -8005931-8600\*

- \* You might be charged a domestic call fee according to the call rate for the country you stay.
- ※ For international call access codes for major countries and universal number international prefix, refer to DOCOMO International Services website.
- If you lose your FOMA terminal or have it stolen, immediately take the steps necessary for suspending the use of the FOMA terminal.
- If the FOMA terminal you purchased is damaged, bring your FOMA terminal to a repair counter specified by DOCOMO after returning to Japan.

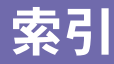

海外利用..............................45<br>顔文字入力 .......................29

各種ロック機能 . . . . . . . . . . . . . . . . . . 38 各部の名称と機能 . . . . . . . . . . . . . . . . . 4 カメラ. . . . . . . . . . . . . . . . . . . . . . . . . . . 57

顔文字入力 . . . . . . . . . . . . . . . . . . . . . . 29

# あ

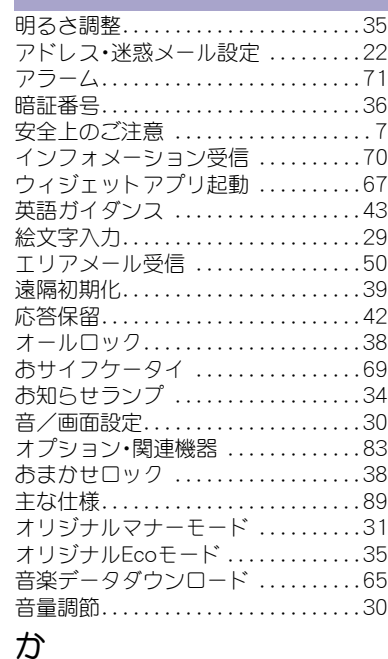

海外で利用できるサービス ........46

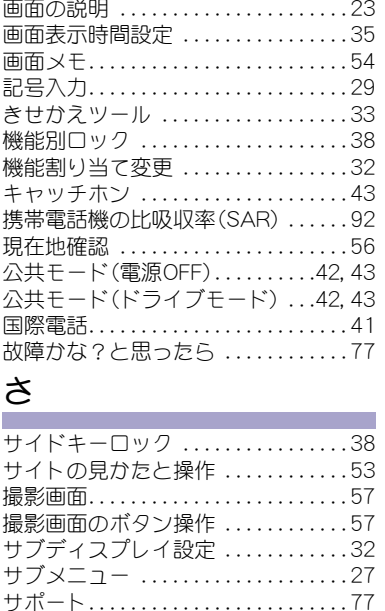

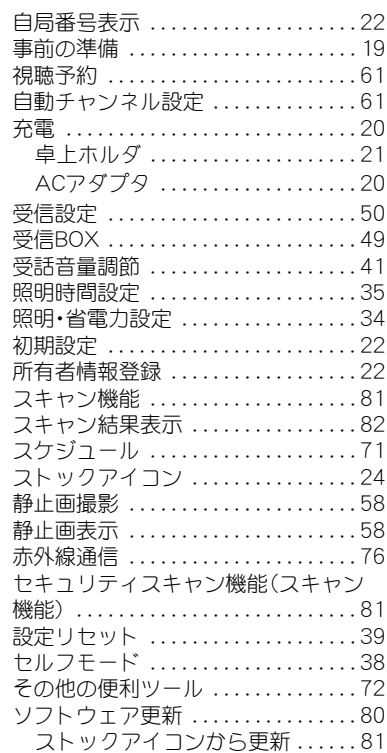

# **110**

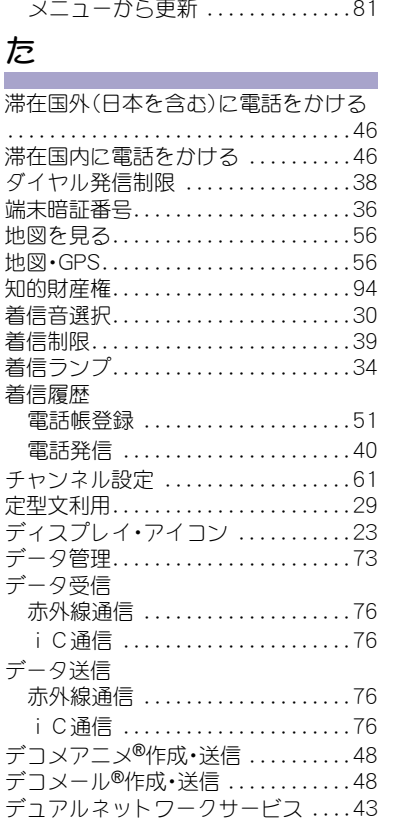

**Contractor** 

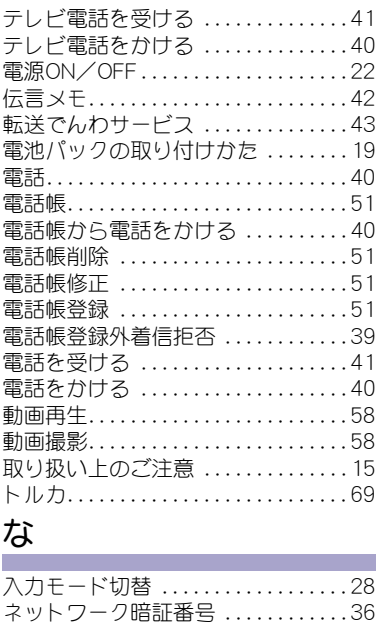

# は

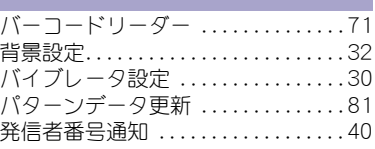

ネットワークサービス . . . . . . . . . . . . 43

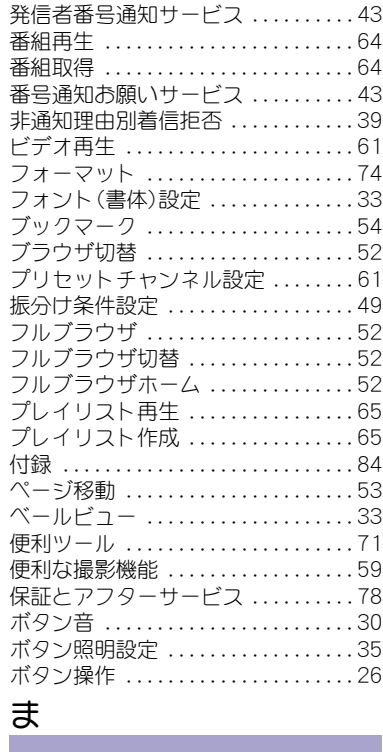

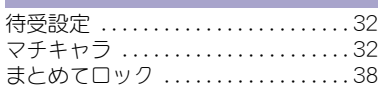

**111**

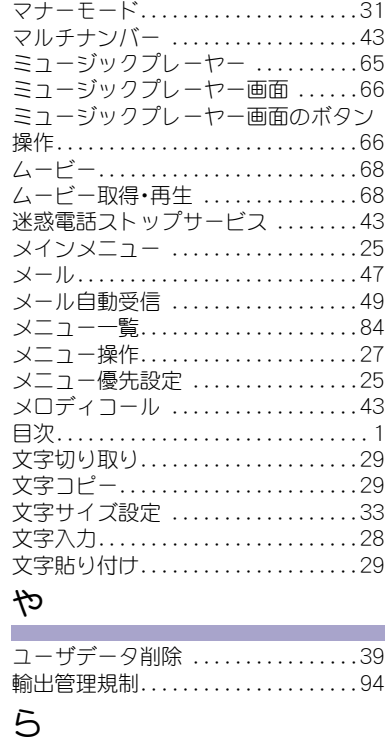

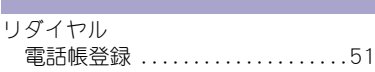

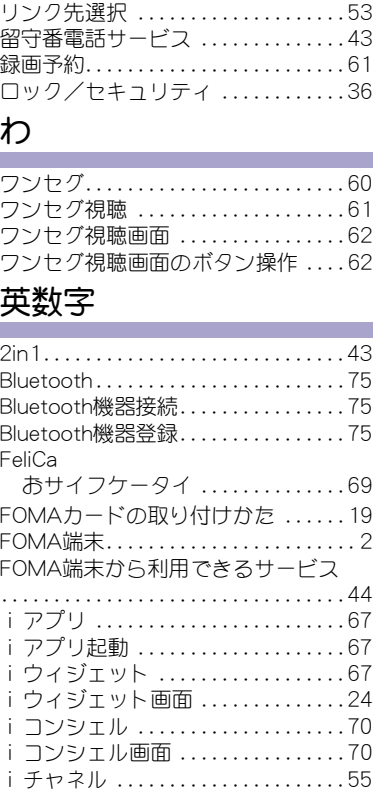

電話発信 . . . . . . . . . . . . . . . . . . . . . . 40

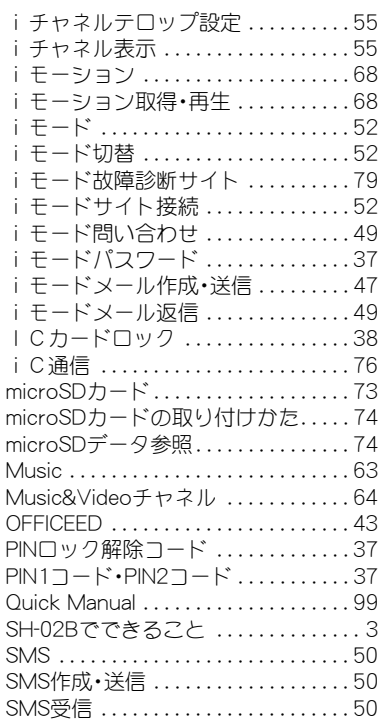

### ご契約内容の確認・変更、各種サービスのお申し込み、各種資料請求をオンライン上で承っております。

<u>i モードから ――i Menu▶お客様サポート▶お申込・お手続き▶各種お申込・お手続き |パケット通信料無料</u>

#### My docomo (http://www.mydocomo.com/) ▶ 各種お申込•お手続き パソコンから

- ※ iモードからご利用になる場合、「ネットワーク暗証番号」が必要となります。
- i モードからご利用いただく場合のパケット通信料は無料です。海外からのアクセスの場合は有料となります。
- ※ パソコンからご利用になる場合、「docomo ID/パスワード」が必要となります。
- ※「ネットワーク暗証番号」および「docomo ID/パスワード」をお持ちでない方・お忘れの方は取扱説明書裏面の「総合お問い合わせ先」にご 相談ください。
- ※ ご契約内容によってはご利用いただけない場合があります。
- ※ システムメンテナンスなどにより、ご利用になれない場合があります。

### マナーも一緒に携帯しましょう  $\ddot{\bullet}$

公共の場所で携帯電話をご利用の際は周囲の心くば りを忘れずに。

# こんな場合は必ず電源を切りましょう

- 使用禁止の場所にいる場合 航空機内、病院内や電車などの優先席付近では、必ず携帯 電話の電源を切ってください。
- こんな場合は公共モードに設定しましょう

### ■ 運転中の場合

運転中の携帯電話を手で保持しての使用は罰則の対象と なります。

■ 劇場・映画館・美術館など、公共の場所にいる場合

# プライバシーに配慮しましょう

◎ カメラ付き携帯電話を利用して、撮影や画像送信を行

う際はプライバシーなどにご配慮ください。

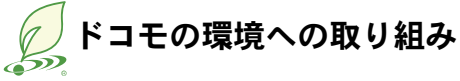

# 取扱説明書の薄型化

本書では、基本的な機能の操作について説明することにより、 取扱説明書の薄型化を図り、紙の使用量を削減いたしました。 よく使われる機能や詳しい説明については、サポートブック (本FOMA端末に搭載)やドコモのホームページでご確認いた だけます。

# 携帯電話の回収・リサイクル

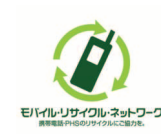

携帯電話・PHS事業者は、環境を保護し貴重な 資源を再利用するためにお客様が不要となっ てお持ちになる電話機・電池・充電器をブラン ド・メーカー問わず左記マークのあるお店で 回収し、リサイクルを行っております。 お近くのドコモショップへお持ちください。

● この印刷物はリサイクルに配慮して製本されています。不要と なった際は、回収、リサイクルに出しましょう。

### 総合お問い合わせ先くドコモ インフォメーションセンター>

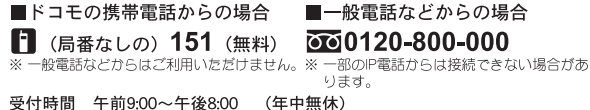

●番号をよくご確認の上、お間違いのないようにおかけください。

●各種手続き、故障・アフターサービスについては、上記お問い合わせ先にご連絡いただくか、ドコモホームページ、エモードサイトにてお近くのドコモショップなどにお問い合わせください。 i モードサイト i Menu ▶お客様サポート ▶ドコモショップ

ドコモホームページ http://www.nttdocomo.co.ip/

### 海外での紛失、盗難、精算などについて <ドコモ インフォメーションセンター> (24時間受付)

### ドコモの携帯電話からの場合

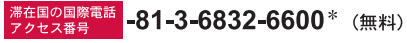

\*一般電話などでかけた場合には、日本向け通話料がかかります。 ※SH-02Bから、ご利用の場合は+81-3-6832-6600でつながります。 (「+」は「0」ボタンを1秒以上押します。)

### 一般電話などからの場合

<ユニバーサルナンバー>

# ユニバーサルナンバー用 -8000120-0151 \*

\*滞在国内通話料などがかかる場合があります。

※主要国の国際電話アクセス番号/ユニバーサルナンバー用国際識別番号については、ドコ モの「国際サービスホームページ」をご覧ください。

●紛失・盗難などにあわれたら、速やかに利用中断手続きをお取りください。 ●お客様が購入されたFOMA端末に故障が発生した場合は、ご帰国後にドコモ指定の故障取扱窓口へご持参ください。

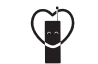

### マナーもいっしょに携帯しましょう。

◎公共の場所で携帯電話をご利用の際は、周囲の方への心くばりを忘れずに。

販売元 株式会社NTTドコモ

製造元 シャープ株式会社

TINSJA630AFZC10G 19.3 YM TU1164'10.7(4版)

### 故障お問い合わせ先

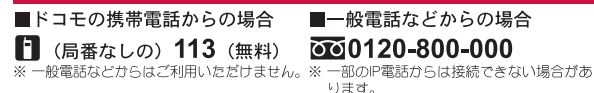

受付時間 24時間 (年中無休)

海外での故障について <ネットワークオペレーションセンター> (24時間受付)

### ドコモの携帯電話からの場合

<sup>滞在国の国際電話</sup> -81-3-6718-1414 \* (無料)

\*一般電話などでかけた場合には、日本向け通話料がかかります。 ※SH-02Bから、ご利用の場合は+81-3-6718-1414でつながります。 (「+」は「0」ボタンを1秒以上押します。)

一般電話などからの場合

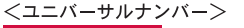

ユニバーサルナンバー用 -8005931-8600\*

\*滞在国内通話料などがかかる場合があります。

※主要国の国際電話アクセス番号/ユニバーサルナンバー用国際識別番号については、ドコ モの「国際サービスホームページ」をご覧ください。

環境保全のため、不要になった電池は NTTドコモまたは代理店、リサイクル 協力店などにお持ちください。 LI-lon00

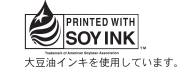

再生紙を使用しています

# **SH-02B** パソコン接続マニュアル

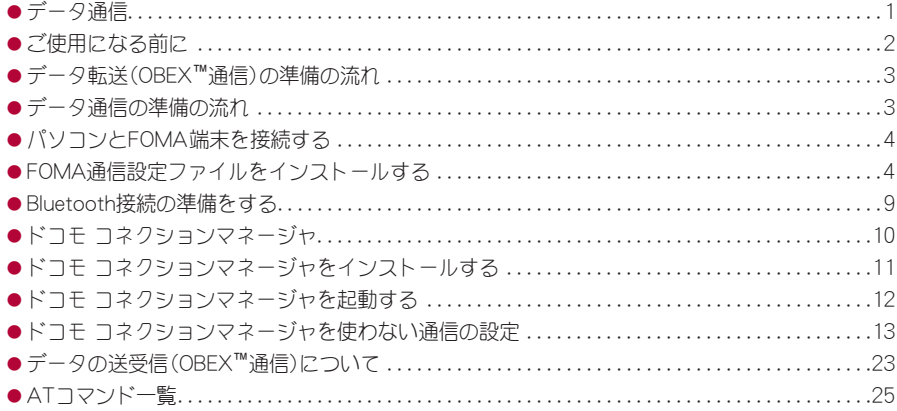

パソコン接続マニュアルについて 本マニュアルでは、SH-02Bでデータ通信をする際に必要な事項についての説明をはじめ、CD-ROM 内の「FOMA通信設定ファイル」「ドコモ コネクションマネージャ」のインストール方法などを説明 しています。 お使いの環境によっては操作手順や画面が一部異なる場合があります。

'09.11(1版)

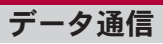

### **FOMA**端末から利用できるデータ通信

FOMA端末の通信形態は、パケット通信、64Kデータ 通信、データ転送の3つに分類されます。

- $\bullet$  FOMA端末はFAX通信をサポートしていません。
- FOMA端末をsigmarionⅢと接続してデータ通信を行うこ とができます。ハイスピードエリア対応の高速通信には 対応しておりません。
- FOMA端末は、Remote Wakeupには対応していません。
- 海外では、パソコンなどと接続しての64Kデータ通信は 利用できません。
- **海外でパケット通信を行う場合は、IP接続で通信を行っ** てください(PPP接続ではパケット通信できません)。

### ■ データ転送(**OBEX™**通信)

画像や音楽、電話帳、メールなどのデータを、FOMA 端末と他のFOMA端末やパソコンなどの間で送受信 します。

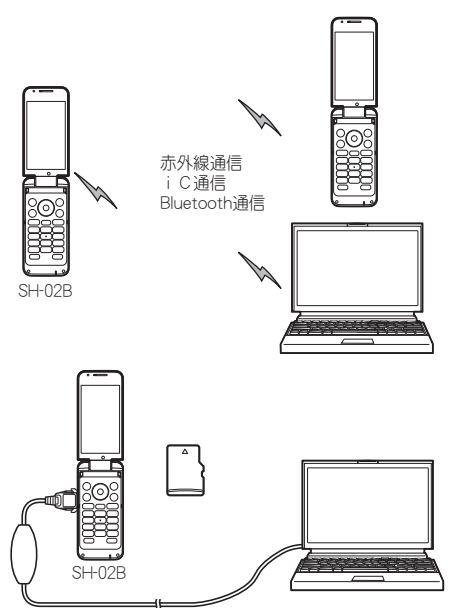

FOMA 充電機能付USB接続ケーブル 02(別売) microSDカード ドコモケータイdatalink

### ■ パケット通信

送受信したデータ量に応じて課金されます。ネット ワークに接続中でもデータの送受信を行っていない ときは通信料がかからないので、ネットワークに接 続したまま必要なときにデータの送受信を行うとい う使いかたができます。

ドコモのインターネット接続サービス「mopera U」 など、FOMAのパケット通信に対応したアクセスポ イントを利用して、受信最大7.2Mbps、送信最大 384kbpsの高速通信を行うことができます(通信環 境や、電波などが混み合った状態の影響により通信 速度が変化するベストエフォート方式による提供で す)。

- 最大7.2Mbps、最大384kbpsとは、技術規格上の最大値で あり、実際の通信速度を示すものではありません。実際の 通信速度は、ネットワークの混み具合や通信環境により 異なります。
- FOMAハイスピードエリア外やHIGH-SPEEDに対応して いないアクセスポイントに接続した場合は、通信速度が 遅くなることがあります。

パケット通信はFOMA端末とパソコンなどをFOMA 充電機能付USB接続ケーブル 02(別売)やBluetooth 機能で接続して、各種設定を行うと利用できます。 メールの文字データの送受信など、比較的少ない データ量を高速でやりとりする場合に適していま す。

データ量の大きいファイルの送受信を行った場合、 通信料金が高額になりますので、ご注意ください。 FOMA端末では、パソコンなどによるパケット通信 と音声電話を同時に利用できます。

### **■ 64Kデータ通信**

接続している時間に応じて課金されます。ドコモの インターネット接続サービス「mopera U」など、 FOMA 64Kデータ通信に対応したアクセスポイン ト、またはISDNの同期64Kアクセスポイントを利用 します。

64Kデータ通信はFOMA端末とパソコンなどを FOMA 充電機能付USB接続ケーブル 02やBluetooth 機能で接続して、各種設定を行うと利用できます。 データBOXコンテンツのダウンロードなど、比較的 データ量の多い送受信を行う場合に適しています。 長時間通信を行うと、通信料金が高額になりますの でご注意ください。

### ご利用にあたっての留意点

### ■ インターネットサービスプロバイダの利 用料について

インターネットをご利用の場合は、ご利用になるイ ンターネットサービスプロバイダに対する利用料が 必要になります。この利用料は、FOMAサービスの利 用料とは別に、インターネットサービスプロバイダ にお支払いいただきます。利用料の詳しい内容につ いては、ご利用のインターネットサービスプロバイ ダにお問い合わせください。

ドコモのインターネット接続サービス「mopera U」 をご利用いただけます。「mopera U」をご利用いただ く場合は、お申し込みが必要(有料)となります。

### ■ 接続先(インターネットサービスプロバ イダなど)の設定について

パケット通信と64Kデータ通信では接続先が異なり ます。パケット通信を行うときは、FOMAパケット通 信対応の接続先、64Kデータ通信を行うときは FOMA 64Kデータ通信、またはISDN同期64K対応の 接続先をご利用ください。

- DoPaのアクセスポイントには接続できません。
- moperaのサービス内容および接続設定方法については moperaのホームページをご確認ください。 http://www.mopera.net/mopera/index.html

### ■ パケット通信および64Kデータ通信の条件

日本国内でデータ通信(パケット通信/64Kデータ 通信)を行うには、次の条件が必要になります。

- FOMA 充電機能付USB接続ケーブル 02を利用できるパソ コンであること
- Bluetooth機能を利用する場合は、パソコンがBluetooth標 準規格Ver.1.1、Ver.1.2またはVer.2.0+EDR(ダイヤルアップ ネットワーキングプロファイル)に対応していること
- FOMAサービスエリア内であること
- パケット通信の場合、アクセスポイントがFOMAのパ ケット通信に対応していること
- 64Kデータ通信の場合、接続先がFOMA 64Kデータ通信、 またはISDN同期64Kに対応していること

ただし、前述の条件が整っていても、基地局が混雑し ていたり、電波状況などにより通信ができないこと があります。

● パケット接続を行う場合は、FOMA端末と接続する機器 がJATE(財団法人電気通信端末機器審査協会)の認定品 である必要があります。

### ■ ブラウザ利用時のアクセス認証について

パソコンのブラウザでFirstPass対応サイトを利用 するときのアクセス認証ではFirstPass(ユーザ証明 書)が必要です。詳しくはドコモのホームページをご 覧ください。

# ご使用になる前に

### 動作環境

データ通信を利用するためのパソコンの動作環境は 次のとおりです。

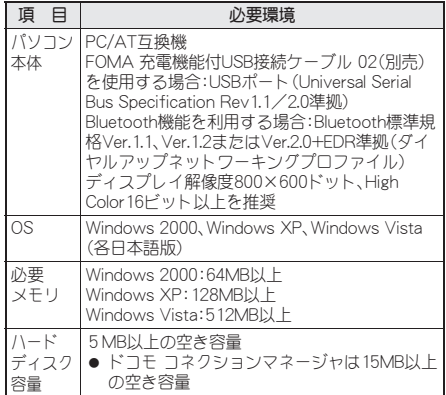

- 動作環境の最新情報については、ドコモのホームページ をご確認ください。
- 必要メモリ・ハードディスク容量は、パソコンのシステム 構成によって異なる場合があります。
- メニューが動作する推奨環境はMicrosoft Internet Explorer 7.0以上です。 Windows XPの場合、推奨環境はMicrosoft Internet Explorer 6.0以上です。
- CD-ROMをセットしてもメニューが表示されない場合 は、次の手順で操作してください。

#### Windows Vistaの場合

Windowsの[スタート]メニューで[検索の開始]欄に [<CD-ROMドライブ名>:index.html]と指定し、検索結 果欄に表示された[index.html]をクリックします。

### Windows XP、Windows 2000の場合

Windowsの[スタート]メニューで[ファイル名を指定し て実行]をクリックし、[<CD-ROMドライブ名>: index.html]と指定して[OK]をクリックします。

- OSアップグレードからの動作は保証いたしかねます。
- 動作環境によってはご使用になれない場合があります。 また、上記の動作環境以外でのご使用による問い合わせ および動作保証は、当社では責任を負いかねますのであ らかじめご了承ください。
- CD-ROMをパソコンにセットすると、警告画面が表示さ れる場合があります。この警告は、Internet Explorerのセ キュリティの設定によって表示されますが、使用には問 題ありません。 [はい]をクリックしてください。

### 必要な機器

FOMA端末とパソコン以外に次のハードウェア、ソ フトウェアを使います。

- FOMA 充電機能付USB接続ケーブル 02(別売)※、または FOMA USB接続ケーブル(別売)※
- CD-ROM「SH-02B用CD-ROM」(付属)
- ※ USB接続の場合
- USBケーブルは専用の「FOMA 充電機能付USB接続ケー ブル 02」、または「FOMA USB接続ケーブル」をご利用 ください。パソコン用のUSBケーブルはコネクタ部の形 状が異なるため使用できません。
- USB HUBを使用すると、正常に動作しない場合があり ます。

# データ転送(**OBEX™**通信)の準備 の流れ

FOMA 充電機能付USB接続ケーブル 02(別売)をご 利用になる場合は、FOMA通信設定ファイルをイン ストールしてください。

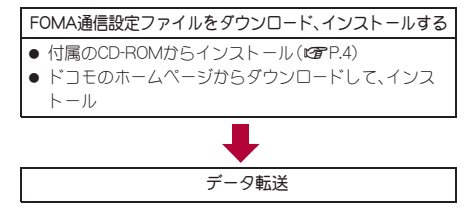

# データ通信の準備の流れ

パソコンとFOMA端末を接続して、パケット通信お よび64Kデータ通信を利用する場合の準備について 説明します。次のような流れになります。

#### USB接続の場合 Bluetooth接続の場合

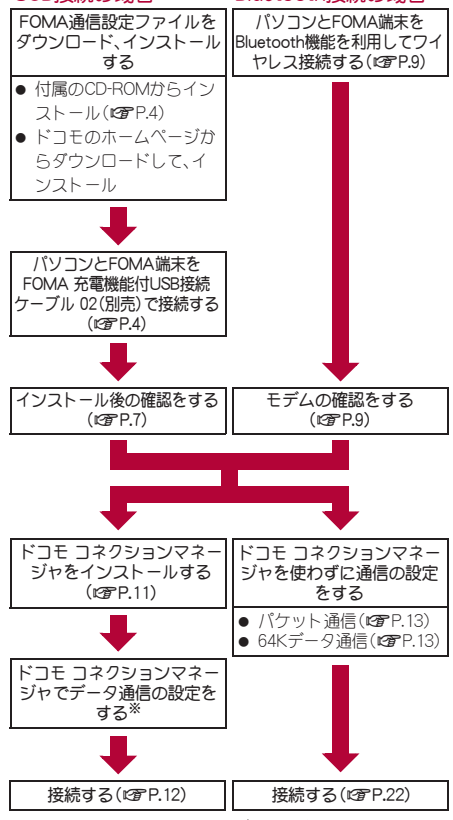

※ ドコモ コネクションマネージャの設定については、「ド コモ コネクションマネージャ操作マニュアル.pdf」をご 覧ください。

● FOMAでインターネットをするには、ブロードバンド接 続などに対応した「mopera U」(お申し込み必要)が便利 です。使用した月だけ月額使用料がかかるプランもござ います。

### **FOMA**通信設定ファイルについて

FOMA端末とパソコンをFOMA 充電機能付USB接 続ケーブル 02で接続してデータ通信を行うには、付 属のCD-ROMからFOMA通信設定ファイルをインス トールする必要があります(repp.4~P.8)。

- インストールに失敗してP.7「インストールしたFOMA 通信設定ファイル(ドライバ)を確認する の操作3の各 画面で[FOMA SH02B]のデバイス名が表示されていな い場合は、FOMA通信設定ファイルをアンインストール し(rg P.8)、もう一度インストールしてください。
- 何らかの原因により、パソコンがFOMA端末を認識できな くなった場合は、FOMA通信設定ファイルをアンインス トールし (DTP.8)、もう一度インストールしてください。

### **Bluetooth**接続を準備する

Bluetooth対応パソコンとFOMA端末をワイヤレス 接続してデータ通信を行います。

● Bluetooth接続の詳細についてはLPPP.9

### ドコモ コネクションマネージャにつ いて

付属のCD-ROMからドコモ コネクションマネー ジャをパソコンにインストールして使うと、 FOMA端末とパソコンを接続して行うパケット通信 や、64Kデータ通信に必要なさまざまな設定を、簡単 に行うことができます(LO)P.10)。

# パソコンと**FOMA**端末を接続する

パソコンとFOMA端末は、電源が入っている状態で 接続してください。FOMA通信設定ファイルがイン ストールされている場合には、FOMA端末の画面に [ ]が表示されます。FOMA通信設定ファイルが インストールされていない場合、使用するパソコン にFOMA端末を接続する前に、FOMA通信設定ファ イルをインストールしておきます(rg P.4)。

● Bluetooth機能を利用してワイヤレス接続する場合は、P.9 を参照してください。

### **FOMA** 充電機能付**USB**接続ケーブル **02**で接続する

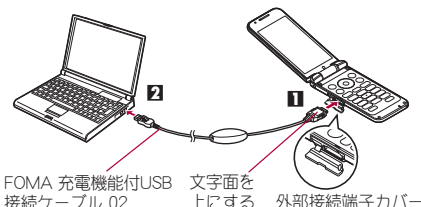

FOMA 充電機能付USB 接続ケーブル 02 (別売)

外部接続端子カバー を開ける

4

- 1 **FOMA** 充電機能付**USB**接続ケーブル **02**(別売)の**FOMA**端末側コネクタを **FOMA**端末の外部接続端子に差し込  $\mathbf{d}$  ( $\blacksquare$ ).
- 2 **FOMA** 充電機能付**USB**接続ケーブル **02**のパソコン側コネクタをパソコン の**USB**コネクタに差し込む(T)。

### 取り外しかた

**1** FOMA 充電機能付USB接続ケーブル 02のFOMA端末側の リリースボタンを押した状態(III)で、FOMA端末からコネ クタを水平に引き抜く(T)。無理に引っ張ると故障の原因 となります。

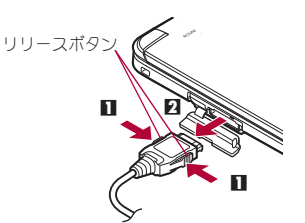

- **2** パソコンからFOMA 充電機能付USB接続ケーブル 02の コネクタを抜く。
- FOMA端末(本体)のUSBモード設定を「通信モード1に して接続してください。
- FOMA端末を卓上ホルダで充電しながら接続すること もできます。
- データ通信中にFOMA 充電機能付USB接続ケーブル 02 を外さないでください。データの送受信ができないだけ でなく、データが失われることがあります。

# **FOMA**通信設定ファイルをイン ストールする

FOMA端末をFOMA 充電機能付USB接続ケーブル 02(別売)でパソコンに接続してデータ通信を行う には、FOMA通信設定ファイルが必要です。

- FOMA通信設定ファイル(ドライバ)をインストールする 前に、パソコンに常駐しているソフトはすべて終了して ください。
- Bluetooth接続の場合はFOMA通信設定ファイルをイン ストールする必要はありません。

### **FOMA**通信設定ファイル(ドライバ)を 自動でインストールする

- パソコンの管理者権限を持ったユーザーでインストール してください。
- FOMA端末は操作1~4を行ったあとにパソコンに接続 してください。

# 1 付属の**CD-ROM**をパソコンにセット する。

: TOP画面が表示されます。

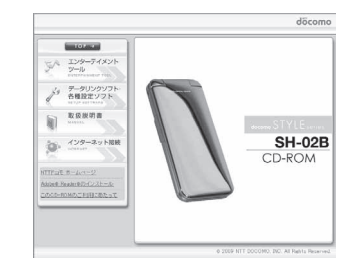

[データリンクソフト・各種設定ソフ ト]→[**FOMA**通信設定ファイル(**USB** ドライバ)]欄の[**Windows® 2000/XP/ Vista**(**32**ビット版)用]をクリックす る。

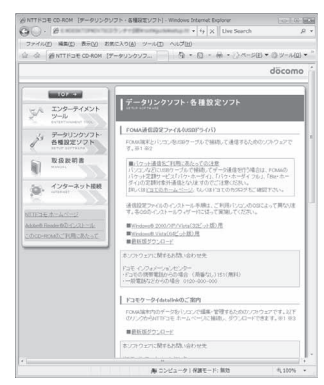

### Windows Vista (64ビット版)の場合

● [Windows® Vista(64ビット版)用]をクリックし ます。

3[**SH02Bs.exe**]をダブルクリックす る。

4[インストール開始]をクリックする。

- 5[**FOMA SH02B**と**PC**を**FOMA USB**<sup>接</sup> 続ケーブルにて接続してください。]が 表示されたら、**FOMA**端末を**FOMA** 充 電機能付**USB**接続ケーブル **02**でパソ コンに接続する。
	- インストール中の画面が表示され、インストール が自動的に開始します。
	- : FOMA端末は電源が入った状態で接続してくださ い。

6[**FOMA SH02B**ドライバのインストー ルが完了しました。]が表示されたら [**OK**]をクリックする。

- : FOMA通信設定ファイルのインストールが終了し ます。
- インストールには数分かかる場合があります。
- パソコンを再起動する旨の画面が表示された場合は、画 面の指示に従って再起動してください。
- ●「他のデバイスドライバのインストールが終了後に再度 インストーラを実行してください。]と表示された場合 は、自動的にインストールされた別のドライバをアンイ ンストールしてから、インストールしてください。アン インストールの操作については「FOMA通信設定ファイ ル(ドライバ)をアンインストールする」を参照してくだ さい。

### **FOMA**通信設定ファイル(ドライバ)を 手動でインストールする

- パソコンの管理者権限を持ったユーザーでインストール してください。
- <例> Windows Vistaにインストールするとき
- Windows XP、Windows 2000をご使用のときは、画面の 表示が異なります。

### 1 付属の**CD-ROM**をパソコンにセット する。

: TOP画面が表示された場合は、画面を終了してく ださい。

2 **FOMA**端末を**FOMA**充電機能付**USB** ケーブル**02**でパソコンに接続する。 : FOMA端末は電源が入った状態で接続してくださ

- い。
- [ドライバソフトウェアを検索してイ ンストールします(推奨)]をクリック する。

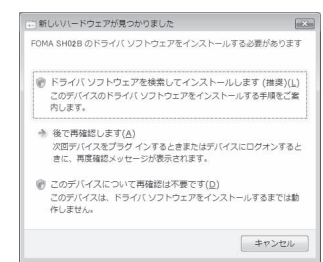

### Windows XPの場合

● [いいえ、今回は接続しません]を選んで[次へ]を クリックし、操作5へ進みます。

### Windows 2000の場合

- **1**[次へ]をクリックする。
- **2**[デバイスに最適なドライバを検索する(推奨)]を 選んで[次へ]をクリックし、操作5へ進みます。

# [ディスクはありません。他の方法を試 します]をクリックする。

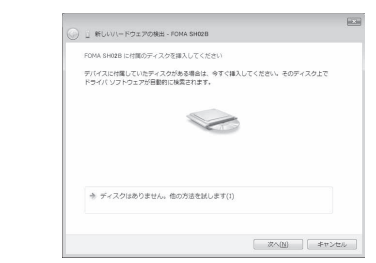

# 5[コンピュータを参照してドライバソ フトウェアを検索します(上級)]をク リックする。

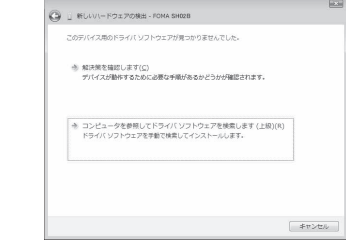

### Windows XPの場合

● [一覧または特定の場所からインストールする(詳 細)]を選んで[次へ]をクリックする。

#### Windows 2000の場合

● [場所を指定]を選んで[次へ]をクリックする。

6 検索するフォルダを指定する。

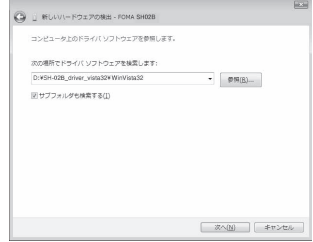

- **1**[参照]をクリックする。
- **2** 次のディレクトリを指定します。 <CD-ROMドライブ名>: \SH-02B\_driver\_vista32\WinVista32
- **3**[次へ]をクリックする。 ● インストールが開始されます。

### Windows Vista (64ビット版)の場合

- **1**[参照]をクリックする。
- **2** 次のディレクトリを指定します。 <CD-ROMドライブ名>: \SH-02B\_driver\_vista64\WinVista64
- **3**[次へ]をクリックする。 ● インストールが開始されます。

### Windows XPの場合

- **1**[次の場所で最適のドライバを検索する]を選ぶ。
- **2**[次の場所を含める]を選んで[参照]をクリックす る。
	- :[リムーバブルメディア(フロッピー、CD-ROM など)を検索]が<の場合はロにしてから操作 してください。
- **3** 次のディレクトリを指定します。 <CD-ROMドライブ名>: \SH-02B\_driver\_vista32\Win2k\_XP

### **4**[次へ]をクリックする。

### Windows 2000の場合

- **1** 次のディレクトリを指定します。 <CD-ROMドライブ名>: ¥SH-02B\_driver\_vista32¥Win2k\_XP
	- [参照]をクリックして検索フォルダを指定し た場合は、上記ディレクトリからいずれかの ファイルを選んで[開く]をクリックする。
- **2**[OK]をクリックする。
- **3**[ドライバファイルの検索 ハードウェアデバイ スのドライバファイル検索が終了しました。]が表 示されたら、[次へ]をクリックする。

### 「このデバイス用のソフトウェアは正 常にインストールされました。]が表示 されたら、[閉じる]をクリックする。

- インストールが終了し、次のドライバの検索画面 が表示されます。
- : 最初にUSBドライバがインストールされます。

### Windows XP、Windows 2000の場合

:[新しいハードウェアの検索ウィザードの完了]が 表示されたら、[完了]をクリックする。

- 8 引き続き他のドライバをインストール する。
	- 以降、操作4~7を3回行い、以下のドライバをイ ンストールします(お使いのパソコンによって回 数が異なる場合があります)。
		- ■OBEXポートドライバ ■モデムドライバ ■コマンドポートドライバ
	- すべてのドライバのインストールが完了すると、 タスクバーのインジケータから、正しくインス トールされた旨のポップアップメッセージが数秒 間表示されます(Windows 2000のときは表示さ れません)。

### Windows XP、Windows 2000の場合

- 操作3~7を3回行う(お使いのパソコンによっ て回数が異なる場合があります)。
- インストールには数分かかる場合があります。
- パソコンを再起動する旨の画面が表示された場合は、画 面の指示に従って再起動してください。

### インストールした**FOMA**通信設定ファ イル(ドライバ)を確認する

FOMA端末がパソコンに正しく認識されていない場 合、設定および通信はできません。

- <例> Windows Vistaで確認するとき
- Windows XP、Windows 2000をご使用のときは、画面の 表示が異なります。

### 1 [スタート]メニュー→[コントロール パネル]をクリックし、[システムとメ ンテナンス]→[システム]アイコンを 順にクリックする。

: システムのプロパティ画面が表示されます。

### Windows XPの場合

:[スタート]メニュー→[コントロールパネル]をク リックし、[パフォーマンスとメンテナンス]アイ コン→[システム]アイコンを順にクリックしま す。

### Windows 2000の場合

:[スタート]メニュー→[設定]→[コントロールパ ネル]の順に選んで[システム]アイコンをダブル クリックします。

### 2[タスク]の[デバイスマネージャ]をク リックする。

- : デバイスマネージャ画面が表示されます。 Windows XP、Windows 2000の場合
- :[ハードウェア]タブをクリックし、[デバイスマ ネージャ]をクリックします。

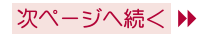

# 3 各デバイスをクリックしてインストー ルされたデバイス名を確認する。

[ユニバーサル シリアル バス コントローラ]、[ポー ト(COMとLPT)]、[モデム]の箇所に、インストール したデバイス名がすべて表示されていることを確認 します。

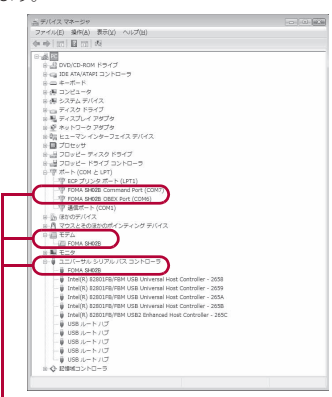

- 認識されるとこのように表示されます。
- : FOMA通信設定ファイルをインストールすると、 次のドライバがインストールされます。

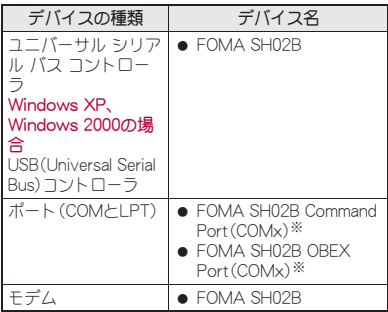

- ※「COMx」の「x」は数値です。お使いのパソコンに よって異なります。
- インストールに失敗したとき、または操作3の画面に [FOMA SH02B]が表示されていないときは、アンイン ストールしてから再度インストールしてください。アン インストールの操作については「FOMA通信設定ファイ ル(ドライバ)をアンインストールする」を参照してくだ さい。

# **FOMA**通信設定ファイル(ドライバ)を アンインストールする

FOMA通信設定ファイルのアンインストール手順を 説明します。

● FOMA通信設定ファイルのアンインストールを行う場合 は、必ずパソコンの管理者権限を持ったユーザーで行っ てください。それ以外のユーザーが行うとエラーになり ます.

パソコンの管理者権限の設定操作については、各パソコ ンメーカ、マイクロソフト社にお問い合わせください。

### ■ コントロールパネルからアンインストールする

<例> Windows Vistaでアンインストールするとき

- Windows XP、Windows 2000をご使用のときは、画面の 表示が異なります。
	- 1 [スタート]メニュー→[コントロール パネル]の順にクリックし、[プログラ ム]→[プログラムと機能]アイコンを 順にクリックする。
		- :[プログラムのアンインストールまたは変更]画面 が表示されます。

### Windows XPの場合

●「スタート]メニュー→[コントロールパネル]をク リックし、[プログラムの追加と削除]アイコンを クリックします。 [プログラムの追加と削除]画面が表示されます。

### Windows 2000の場合

:[スタート]メニュー→[設定]→[コントロールパ ネル]の順に選んで、[アプリケーションの追加と 削除]アイコンをダブルクリックします。 [アプリケーションの追加と削除]画面が表示され ます。

# 2[**FOMA SH02B USB**]をダブルクリッ クする。

### Windows XP、Windows 2000の場合

- :[FOMA SH02B USB]を選んで、[変更と削除]を クリックします。
- 3[**FOMA SH02B** ドライバーのアンイ ンストールを行います。]が表示された ら、[はい]をクリックする。
	- : FOMA通信設定ファイルのアンインストールが開 始されます。
	- 4[アンインストールは完了しました。 **PC**を再起動してください。]が表示さ れたら、[**OK**]をクリックし、パソコン を再起動する。
		- : FOMA通信設定ファイルのアンインストールが終 了します。

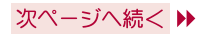

● [プログラムのアンインストールまたは変更]画面に 「FOMA SH02B USB」が表示されていない場合は、付属の CD-ROM内の\SH-02B\_driver\_vista32\WinVista32フォ ルダ内(Windows Vista(64ビット版)の場合は ¥SH-02B\_driver\_vista64¥WinVista64フォルダ内、 Windows XP/Windows 2000の場合は ¥SH-02B\_driver\_vista32¥Win2k\_XPフォルダ内)の 「SH02Bc.exe」をダブルクリックしてアンインストールを 行ってください。

# **Bluetooth**接続の準備をする

Bluetooth対応パソコンとFOMA端末をワイヤレス 接続してデータ通信を行います。

- Bluetooth機能を利用してデータ通信を行う場合は、 FOMA端末の通信速度はハイスピード用の通信速度にな りますが、Bluetooth機能の通信速度に限界があるため、 最大速度では通信できない場合があります。
- 通信の際はBluetoothリンク経由標準モデムまたは Bluetooth機器メーカが提供しているBluetoothモデムを ご使用ください。ご使用になる場合のインストール方法 や設定方法については、ご使用のパソコンメーカまたは Bluetooth機器メーカにご確認ください。
- パソコンの操作方法については、ご使用のパソコンの取 扱説明書を参照してください(取扱説明書によっては、 「検索」の代わりに「探索」/「サーチ」、「機器登録」の代わ りに「ペアリング」と表記されています)。

### パソコンと**FOMA**端末を**Bluetooth**機 能を利用してワイヤレス接続する

はじめてFOMA端末に接続するパソコンの場合、パ ソコンをFOMA端末に登録します。

● パソコンとFOMA端末を操作します。

### ■ パソコンを**FOMA**端末に登録する

- 1 **FOMA**端末のカスタムメニューで [**LifeKit**]→[**Bluetooth**]→[接続待機] を順に選ぶ。
- FOMA端末の画面に[8]が約1秒間隔で点滅しま す。

### 2 パソコンから**Bluetooth**デバイスの検 索と機器登録をする。

: FOMA端末は待受画面を表示させておいてくださ い。

3 **FOMA**端末の画面に機器登録する旨の メッセージが表示されたら[はい]を選 び、**FOMA**端末で**Bluetooth**パスキー を入力して◉を押す。

- : Bluetoothパスキーは4~16桁まで入力できま す。
- : FOMA端末とパソコンには同一のBluetoothパス キーを入力してください。
- : パソコンが機器登録されます。
- : 続けてパソコンとFOMA端末をワイヤレス接続す る場合は「登録済みのパソコンとFOMA端末を接 続する」の操作2に進みます。

● FOMA端末を接続待機にして約5分間経過すると、[8] が点灯に変わります。[L]が約1秒間隔で点滅している 間に機器登録してください。

# ■ 登録済みのパソコンと**FOMA**端末を接続 する

1 **FOMA**端末のカスタムメニューで [**LifeKit**]→[**Bluetooth**]を順に選ぶ。

- 「接続待機]を選んで「「るを押し、「ダイ **ヤルアップ(DUN)]を▽にして個を** 押す。
	- FOMA端末の画面に[8]が約1秒間隔で点滅しま す。

### 3 パソコンから接続操作を行う。

● 自動的に接続し、[8]が約0.5秒間隔の点滅に変わ ります。

### モデムを確認する

通信の設定を行う前に、使用するモデムのモデム名 やダイヤルアップ接続用に設定されたCOMポート 番号を確認します。

- パソコンを操作します。
	- 1 [スタート]メニュー→[コントロール パネル]をクリックし、[システムとメ ンテナンス]→[システム]アイコンを 順にクリックする。
		- : システムのプロパティ画面が表示されます。

### Windows XPの場合

:[スタート]メニュー→[コントロールパネル]をク リックし、[パフォーマンスとメンテナンス]アイコ ン→[システム]アイコンを順にクリックします。

### Windows 2000の場合

:[スタート]メニュー→[設定]→[コントロールパ ネル]の順に選んで[システム]アイコンをダブル クリックします。

# 2[タスク]の[デバイスマネージャ]をク リックする。

: デバイスマネージャ画面が表示されます。

### Windows XP、Windows 2000の場合

● [ハードウェア]タブをクリックし、[デバイスマ ネージャ]をクリックします。

3 各デバイスをクリックしてモデム名ま たは**COM**ポート番号を確認する。

# ダイヤルアップ通信サービスを停止する

- FOMA端末を操作します。
	- 1 カスタムメニューで[**LifeKit**]→ [**Bluetooth**]→[機器リスト・接続・切 断]を順に選ぶ。
	- **接続中のBluetooth機器を選んで◉を** 押し、[はい]を選ぶ。

# ドコモ コネクションマネージャ

「ドコモ コネクションマネージャ」は、定額データ通 信および従量データ通信を行うのに便利なソフトウ ェアです。mopera Uのお申し込みや、お客様のご契 約状況に応じたパソコンの設定を簡単に行うことが できます。

また、料金カウンタ機能でデータ通信量や利用金額 の日安を確認することもできます。

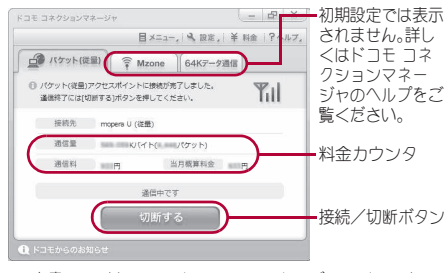

- 本書では、ドコモ コネクションマネージャのインストー ル方法までをご案内いたします。
- 端末を使ってインターネットに接続するためには、サー ビスおよびデータ通信に対応したインターネットサービ スプロバイダ(mopera Uなど)のご契約が必要です。
- ●詳しくは、ドコモのホームページをご覧ください。

### 従量制データ通信(iモードパケット定額サービスな ど含む)のご利用について

● パケット通信を利用して、画像を含むホームページの閲 覧、データのダウンロード(例:アプリケーションや音 楽・動画データ、OS・ウイルス対策ソフトのアップデー ト)などのデータ量の多い通信を行うと、通信料が高額 となる場合がありますのでご注意ください。 なお、本FOMA端末をパソコンなどにUSBケーブルで接 続してデータ通信を行う場合は、FOMAのパケット定額 サービス「パケ・ホーダイ」、「パケ・ホーダイフル」、「Biz・ ホーダイ」の定額対象外通信となりますのでご注意くだ さい。

#### 定額データプランのご利用について

● 定額データプランを利用するには、定額データ通信に対 応した料金プラン・インターネットサービスプロバイダ にご契約いただく必要があります。詳しくはドコモの ホームページをご確認ください。

#### **mopera**のご利用について

● 接続設定方法についてはmoperaのホームページをご確 認ください。

http://www.mopera.net/mopera/support/index.html

# ドコモ コネクションマネージャをイ ンストールする前に

### ■ インストールの流れ

- STEP1 設定前の準備 FOMA端末とFOMA 充電機能付USB接続 ケーブル 02(別売)またはFOMA USB接 続ケーブル(別売)を用意する。
- STEP2 契約内容の確認 サービスおよびインターネットサービス プロバイダの契約内容を確認する。
- STEP3 設定の変更 ドコモ コネクションマネージャ以外の接 続ソフトがインストールされている場合 は、必要に応じて自動的に起動しないよ うに設定を変更する。 詳しくは、P.11「ドコモ コネクションマ ネージャ以外の接続ソフトのご利用につ いて」を参照してください。

### Internet Explorerの設定について

本ソフトをインストールする前に、Internet Explorerのインターネットオプションで、接続の設 定を[ダイヤルしない]に設定してください。

- **1** Internet Explorerを起動し、[ツール]→[インター ネットオプション]を順にクリックする。
- **2**[接続]タブをクリックし、[ダイヤルしない]を選 ぶ。

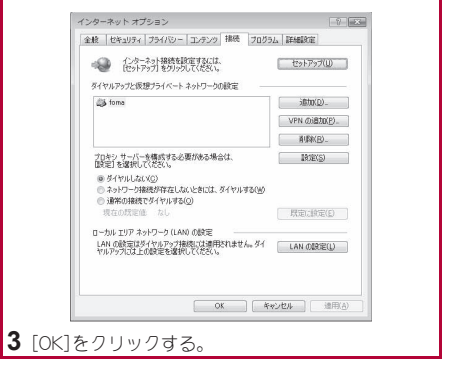

# 1 ドコモ コネクションマネージャを使 用するユーザーでログオンする。

### Windows Vistaの場合

● 管理者アカウントが必要です。管理者アカウント 以外でログオンしている場合は、インストールの 途中で、ユーザー名とパスワードを入力する画面 が表示されます。

### Windows XP、Windows 2000の場合

: Administratorsグループに所属しているユーザー や「コンピュータの管理者」のユーザーでログオン します。

# 2 起動しているアプリケーションをすべ て終了する。

- : ウイルスチェックソフトを含む、Windows上に常 駐しているプログラムも終了します。
- <例> タスクバーに表示されているアイコンを右ク リックし、[閉じる]または[終了]を選択しま す。

### ドコモ コネクションマネージャ以外の接続ソフトの ご利用について

- 本ソフトには、次のソフトと同等の機能が搭載されてい るため、次のソフトを同時にご利用いただく必要はあり ません。
	- ※ 必要に応じて、起動しない設定への変更やアンイン ストールを実施してください。
	- mopera Uかんたんスタート
	- ∪ かんたん接続設定ソフト
	- FOMA PC設定ソフト
	- FOMAバイトカウンタ

また、本ソフトでMzone(公衆無線LAN接続)を利用する 場合は、次の公衆無線LAN接続ソフトはアンインストー ルを行ってください。

- ※ 次のソフトを同時にインストールした場合、本ソフ トでのMzone接続はご利用いただけません。
- U公衆無線LANユーティリティソフト
- ドコモ公衆無線LANユーティリティソフト
- ドコモ公衆無線LANユーティリティプログラム

ドコモ コネクションマネージャ をインストールする

1 付属の**CD-ROM**をパソコンにセット する。

2[インターネット接続]→[本**CD-ROM** からの**FOMA**データ通信の設定方法] 欄の[インストール]を順にクリックす る。

- [インフトール]をクリックすると、次のような警 告画面が表示される場合があります。この警告は Internet Explorerのセキュリティの設定によって 表示されますが、使用には問題ありません。
	- ■「ファイルのダウンロード ヤキュリティの警 告」画面が表示された場合

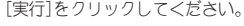

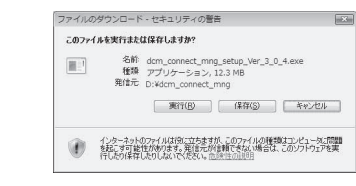

# 3[続行]をクリックする。

: Windows XP、Windows 2000の場合、ユーザーア カウント制御画面は表示されません。すぐにセッ トアッププログラムが起動します。

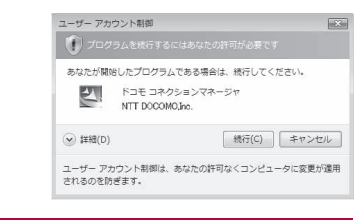

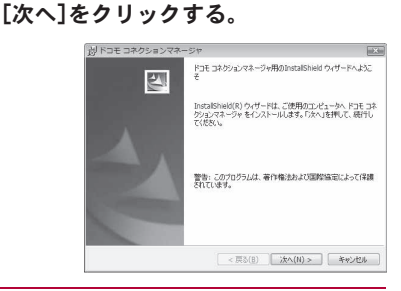

### 5 内容を確認のうえ、[次へ]をクリック する。

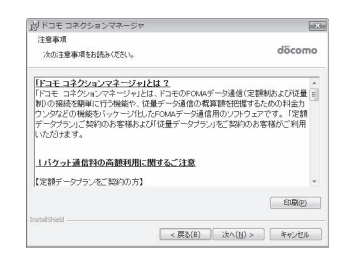

: 注意事項が表示されます。必ず内容をご確認くだ さい。[キャンセル]をクリックすると、インストー ルは中止されます。

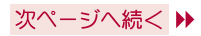

6 内容を確認のうえ、契約内容に同意す る場合は[使用許諾契約の条項に同意 します]を選んで[次へ]をクリックす る。

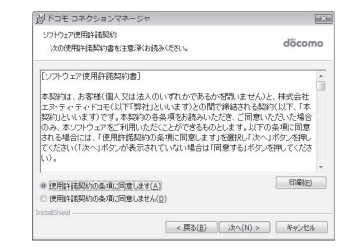

- : ドコモ コネクションマネージャの使用許諾契約 書です。[キャンセル]をクリックすると、インス トールは中止されます。
- 7 インストール先を確認し、[次へ]をク リックする。

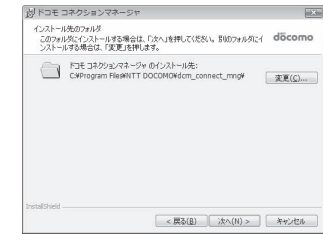

- : 変更する場合は[変更]をクリックし、任意のイン ストール先を指定して[次へ]をクリックしてくだ さい。
- [インストール]をクリックする。<br><del>- MASE 380%878-9</del>

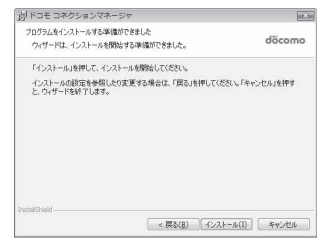

● インストールが開始されます。

9[完了]をクリックする。

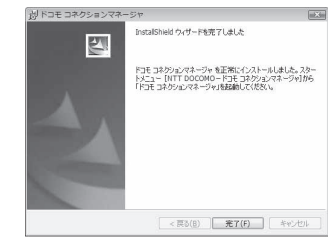

- : インストールが完了します。
- Windows XPで、MSXML6·Wireless LAN APIが環境に ない場合は、ドコモ コネクションマネージャをインス トールする前に、それらをインストールする必要があり ます。確認の画面が表示されたときは[Install]をクリッ クして、MSXML6・Wireless LAN APIをインストールし ます。MSXML6・Wireless LAN APIのインストール完了 後、Windowsを再起動すると、自動的にドコモ コネク ションマネージャのインストールが始まります。

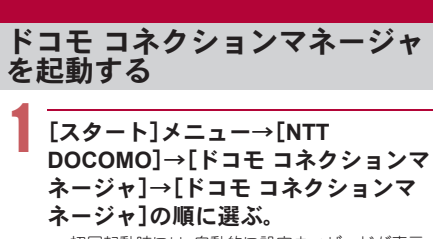

: 初回起動時には、自動的に設定ウィザードが表示 されます。以降はソフトの案内に従って操作・設定 することで、インターネットに接続する準備が整 います。詳細については、「ドコモ コネクションマ ネージャ操作マニュアル.pdf」をご覧ください。

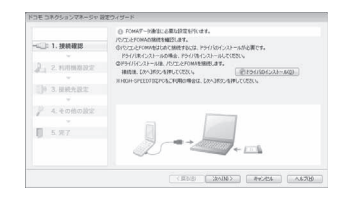

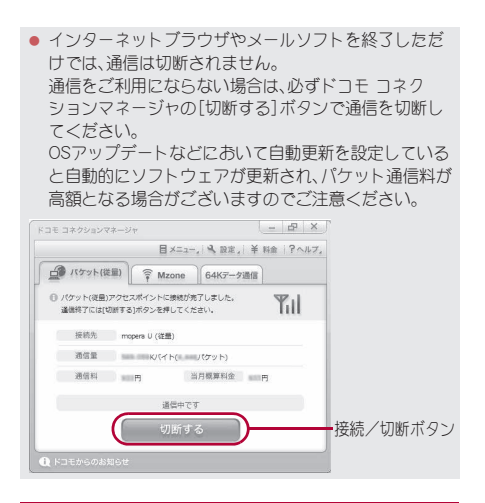

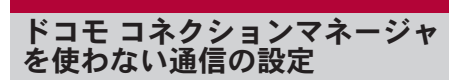

### パケット通信と**64K**データ通信の設定手 順

ドコモ コネクションマネージャを使わずに、パケッ ト通信/64Kデータ通信を設定する方法について説 明します。

設定を行うためには、ATコマンドを入力するための 通信ソフトが必要です。ここではWindows標準添付 の「ハイパーターミナル」を使って説明します。

- ATコマンドで設定する操作は、次のような流れになりま す。
- 64Kデータ通信の場合、接続先(APN)の設定はありませ  $h<sub>o</sub>$
- Windows Vistaは「ハイパーターミナル」に対応していま せん。Windows Vistaの場合は、Windows Vista対応のソ フトを使って設定してください(ご使用になるソフトの 使用方法に従ってください)。

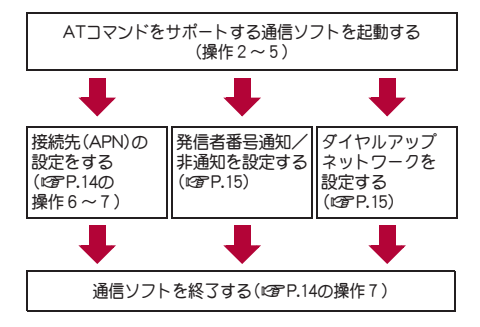

- パケット通信/64Kデータ通信の設定をする前に FOMA通信設定ファイルをインストールしてください  $(nP(A))$ .
- ATコマンドとは、モデム制御用のコマンドです。 FOMA端末はATコマンドに準拠し、さらに拡張コマン ドの一部や独自のATコマンドをサポートしています。
- ドコモのインターネット接続サービスmopera Uまたは moperaをご利用になる場合、お買い上げ時に設定され ているため、接続先(APN)の設定は不要です。
- 発信者番号通知の設定は必要に応じて設定してくださ い(mopera Uまたはmoperaをご利用の場合、[通知]に 設定する必要があります)。お買い上げ時は、[設定なし] に設定されています。
- その他の設定は必要に応じて設定してください。お買い 上げ時のままでも利用できます。

### 接続先(**APN**)の設定

パケット通信を行う場合の接続先(APN)を設定しま す。最大10件まで登録できます。接続先は1~10の cid(LOPP.14)という番号で管理されます。お買い上 げ時、cidの1番にはmoperaに接続するためのAPN 「mopera.ne.jp」、cidの3番にはmopera Uに接続する ためのAPN「mopera.net」が設定されていますので、 cid2、4~10に接続先(APN)を登録してください。

- 登録したcidはダイヤルアップ接続設定での接続番号と なります。
- USB接続とBluetooth接続は、それぞれ個別に接続先 (APN)を設定する必要があります。
- パケット通信時にUSB接続とBluetooth接続を切り替え る場合は、再度接続先(APN)を設定する必要があります。
- mopera Uまたはmopera以外の接続先(APN)については、 インターネットサービスプロバイダまたはネットワーク 管理者にお問い合わせください。
- <例> Windows XPでFOMA 充電機能付USB接続 ケーブル 02(別売)を利用する場合
- Windows 2000をご使用のときは、画面の表示が異なり ます。

1 **FOMA**端末を**FOMA** 充電機能付**USB** 接続ケーブル **02**でパソコンに接続す る。

- 2[スタート]メニュー→[すべてのプロ グラム]→[アクセサリ]→[通信]→[ハ イパーターミナル]の順に選ぶ。
	- ハイパーターミナルが起動します。

### Windows 2000の場合

:[スタート]メニュー→[プログラム]→[アクセサ リ]→[通信]→[ハイパーターミナル]の順に選び ます。

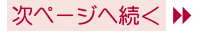

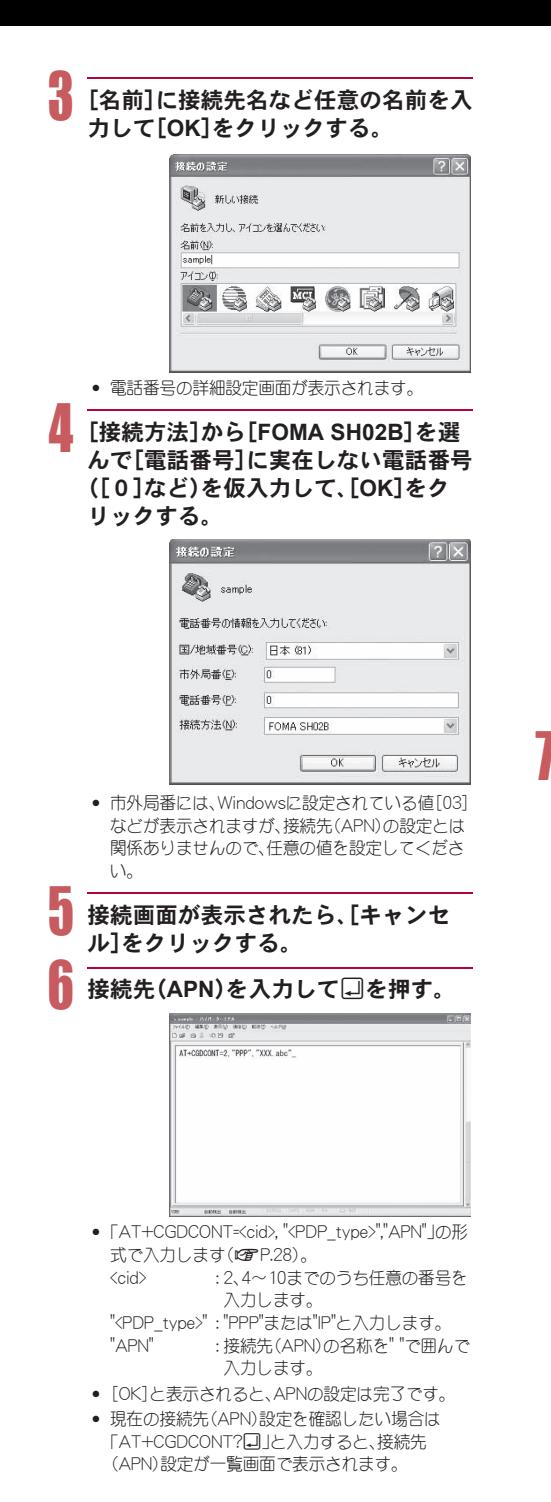

### ATコマンドを入力しても画面に何も表示 されない場合

 $\bullet$  ATE1 $\Box$ 

詳しくは、P.31を参照してください。

### ATコマンドで接続先(APN)設定をリセッ トする場合

- AT+CGDCONT=□: すべてのcidをリセット します
- AT+CGDCONT=<cid>□:特定のcidのみリセット します

リセットした場合、<cid>=1は「mopera.ne.jp」(初期 値)、<cid>=3は「mopera.net」(初期値)に戻り、<cid>=2、 4~10の設定は未登録になります。

### ATコマンドで接続先(APN)設定を確認す る場合

- $\bullet$  AT+CGDCONT? $\square$ 
	- 詳しくは、P.28を参照してください。

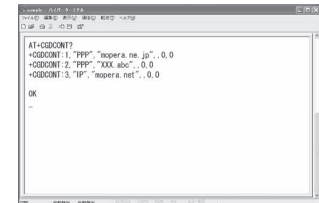

### 7 [**OK**]が表示されていることを確認し、 [ファイル]メニューから[ハイパー ターミナルの終了]を選ぶ。

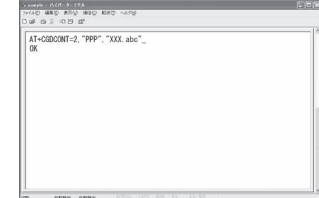

- ハイパーターミナルが終了します。
- :[セッション×××を保存しますか?]と表示され ますが、保存する必要はありません。

### 発信者番号の通知/非通知を設定する

発信者番号はお客様の大切な情報です。通知する際 には十分にご注意ください。

### 1 **P.13**「接続先(**APN**)の設定」の操作 1~5を行う。

2 パケット通信時の発信者番号の通知 (**186**)/非通知(**184**)を設定する。

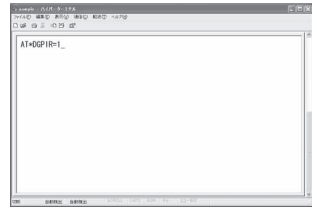

• 「AT\*DGPIR=<n>」の形式で入力します(にずP.27)。 AT\*DGPIR=1<sub>[1]</sub>:

パケット通信確立時、接続先(APN)に「184」を 付けて接続します。

AT\*DGPIR=2<sub>p</sub>:

パケット通信確立時、接続先(APN)に「186」を 付けて接続します。

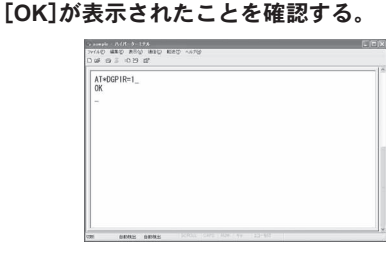

### ■ ダイヤルアップネットワークでの通知/ 非通知設定について

ダイヤルアップネットワークの設定でも、接続先の 番号に「186」(通知)/「184」(非通知)を付けること ができます。

\*DGPIRコマンド、ダイヤルアップネットワークの設 定の両方で「186」(通知)/「184」(非通知)の設定を 行った場合は、次のようになります。

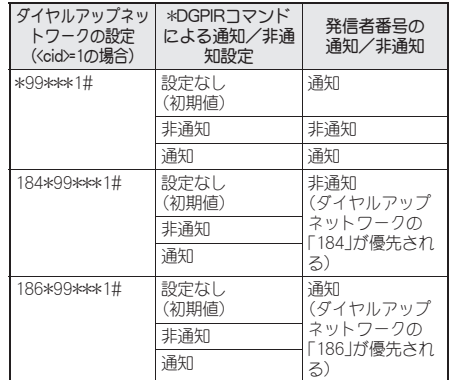

- 「186」(通知)/「184」(非通知)を「設定なし〕(初期値)に 戻すには、「AT\*DGPIR=0」と入力してください。
- ドコモのインターネット接続サービスmopera Uまたは moperaをご利用になる場合は、発信者番号を[通知]に設 定する必要があります。

### ダイヤルアップネットワークを設定する

接続先およびTCP/IPプロトコルを設定します。設定 内容の詳細については、インターネットサービスプ ロバイダやネットワーク管理者にお問い合わせくだ さい。

### ■ 接続先について

パケット通信では、あらかじめ接続先(APN)設定を しておきます。接続先(APN)設定で1~10の管理番 号(cid)に接続先(APN)を登録しておけば、その管理 番号を指定してパケット通信ができます。接続先 (APN)設定とはパソコンでパケット通信用の電話帳 を登録するようなもので、通常の電話帳と比較する と次のようになります。

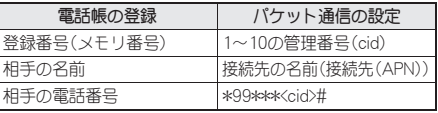

たとえば、moperaの接続先(APN)、「mopera.ne.jp」を cid1に登録している場合、「\*99\*\*\*1#」という接続 先番号を指定すると、moperaに接続できます。他の cidに登録した場合も同様です。

- \*99\*\*\*1#: cid1に登録した接続先(APN)に接続 します。\*99#でも接続できます。
- \*99\*\*\*2#: cid2に登録した接続先(APN)に接続 します。 ~
- \*99\*\*\*10#: cid10に登録した接続先(APN)に接 続します。

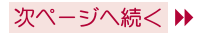

お買い上げ時、cid1にはmoperaに接続するための APN「mopera.ne.jp」が、cid3にはmopera Uに接続す るためのAPN「mopera.net」が登録されています。 moperaまたはmopera Uの接続先(APN)以外のイン ターネットサービスプロバイダや企業LANに接続す る場合は、cid2、4~10に接続先(APN)を登録してく ださい(CTP.14)。

64Kデータ通信では、接続先にはインターネット サービスプロバイダやネットワーク管理者から指定 されたアクセスポイントの電話番号を入力します。

- 設定内容の詳細については、インターネットサービスプロ バイダやネットワーク管理者にお問い合わせください。
- 64Kデータ通信をご利用の場合のアクセスポイントの電 話番号は、mopera Uをご利用の場合「\*8701」、moperaを ご利用の場合「\*9601」です。
- パケット通信をご利用の場合の接続先番号は、mopera U をご利用の場合「\*99\*\*\*3#」、moperaをご利用の場合 「\*99\*\*\*1#」です(お買い上げ時)。

### ■ **Windows Vista**でダイヤルアップネット ワークの設定をする

Windows Vistaでは「ネットワークの接続ウィザー ド」を使用して、接続先(APN)を設定します。

- <例> <cid>=3を使いドコモのインターネット接続 サービスmopera Uへ接続する場合
- mopera Uをご利用いただく場合は、お申し込みが必要 (有料)となります。
	- [スタート]メニュー→[接続先]をク リックする。

: ネットワークに接続画面が表示されます。

「接続またはネットワークをセット アップします]をクリックする。

: ネットワークに接続画面が表示されます。

### [ダイヤルアップ接続をセットアップ します]→[次へ]をクリックします。

- : Bluetooth接続の場合は、[(ご使用のBluetoothリ ンク経由標準モデム)]または[(Bluetooth機器 メーカが提供しているBluetoothモデム)]を選ん でください。
- パソコンに2台以上のモデムが接続されている場 合は、[どのモデムを使いますか?]という画面が 表示されますので、[FOMA SH02B]を選んでくだ さい。
- : ダイヤルアップ接続をセットアップします画面が 表示されます。

### 「ダイヤルアップの雷話番号]に接続先 の番号、[接続名]に任意の接続名を入 力して[接続]をクリックする。

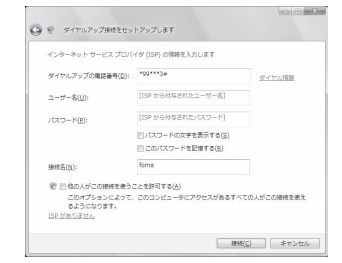

- :[ダイヤルアップの電話番号]は、ここでは<cid>=3 (mopera U)への接続のため、「\*99\*\*\*3#」を入力 します。
- : mopera Uまたはmoperaをご利用の場合は、[ユー ザー名]と[パスワード]については空欄でも接続 できます。
- : mopera Uまたはmopera以外のプロバイダに接続 する場合の[ユーザー名]と[パスワード]は、プロ バイダご使用のユーザー名とパスワードを入力し てください。

### 5[(接続名)に接続中]と表示されたら、 [スキップ]をクリックする。

- ここではすぐに接続せずに、設定の確認のみを行 います。
- [スキップ]をクリックしなかった場合、インター ネットに接続されます。

6[接続をセットアップします]をクリッ クし、[閉じる]をクリックする。

7 [スタート]メニュー→[ネットワーク] をクリックし、[ネットワークと共有セ ンター]→[ネットワーク接続の管理] を順にクリックする。

: ネットワーク接続画面が表示されます。

- 作成した接続先アイコンを選んで、右 クリックで[プロパティ]を選ぶ。
	- : プロパティ画面が表示されます。

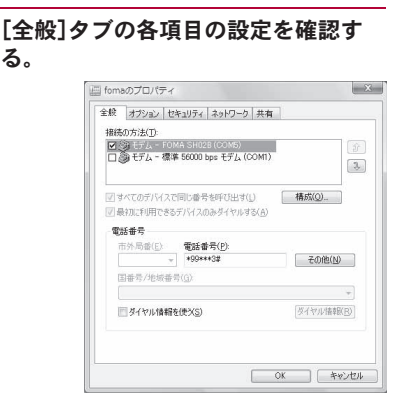

る。

- パソコンに2台以上のモデムが接続されているとき
	- FOMA 充電機能付USB接続ケーブル 02の場 合: 「接続の方法]の「FOMA SH02B]が7に なっているか確認します。日の場合は、図にし ます。また、「FOMA SH02B]以外のモデムのマ をHにします。
	- Bluetooth接続の場合:[接続の方法]の[(ご使 用のBluetoothリンク経由標準モデム)]または [(Bluetooth機器メーカが提供している Bluetoothモデム)]が図になっているか確認し ます。□の場合は、☑にします。また、[(ご使用 のBluetoothリンク経由標準モデム)]または [(Bluetooth機器メーカが提供している Bluetoothモデム)]以外のモデムのマを「Iこ します。
- ●「ダイヤル情報を使う]が□になっていることを 確認します。図の場合は、ロにします。

### [ネットワーク]タブをクリックし、各 項目の設定を確認する。

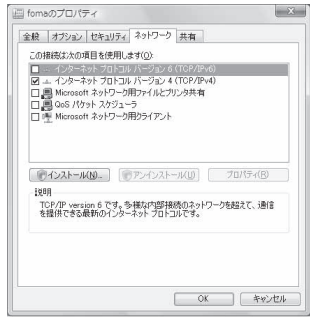

● [この接続は次の項目を使用します]の欄は、[イン ターネットプロトコルバージョン4(TCP/IPv4)] のみを☑にします。[QoSパケットスケジューラ] は、ご使用のプロバイダの指示に従って設定して ください。

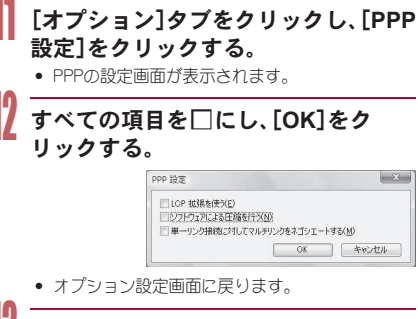

# 13[**OK**]をクリックする。

- : 接続先とTCP/IPプロトコルが設定されます。
- : ダイヤルアップ接続するにはP.22を参照してくだ  $X \cup Y$ .

### ■ **Windows XP**でダイヤルアップネット ワークの設定をする

Windows XPでは「ネットワークの接続ウィザード」 を使用して、接続先(APN)とTCP/IPプロトコルの両 方を設定します。

- <例> <cid>=3を使いドコモのインターネット接続 サービスmopera Uへ接続する場合
- mopera Uをご利用いただく場合は、お申し込みが必要 (有料)となります。
	- 1 [スタート]メニュー→[すべてのプロ グラム]→[アクセサリ]→[通信]→ [ネットワーク接続]をクリックする。 : ネットワーク接続画面が表示されます。
	- 2[ネットワークタスク]の[新しい接続 を作成する]をクリックする。
		- : 新しい接続ウィザード画面が表示されます。
		- 3[次へ]をクリックする。 ● ネットワーク接続の種類を選ぶ画面が表示されま す。
	- [インターネットに接続する]を選んで [次へ]をクリックする。

: 準備画面が表示されます。

- 5[接続を手動でセットアップする]を選 んで[次へ]をクリックする。
	- : インターネット接続画面が表示されます。

### 「ダイヤルアップモデムを使用して接 続する]を選んで[次へ]をクリックす る。

: デバイスの選択画面が表示されます。

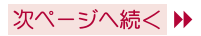

# 7 [モデム-**FOMA SH02B**(**COMx**)]を 選んで[次へ]をクリックする。

- :「x」には数字が入ります。
- : 接続名画面が表示されます。
- : Bluetooth接続の場合は、[(ご使用のBluetoothリ ンク経由標準モデム)]または[(Bluetooth機器 メーカが提供しているBluetoothモデム)]を選ん でください。
- 複数のモデムがインストールされている場合の み、この画面が表示されます。

# 8[**ISP**名]に任意の接続名を入力して [次へ]をクリックする。

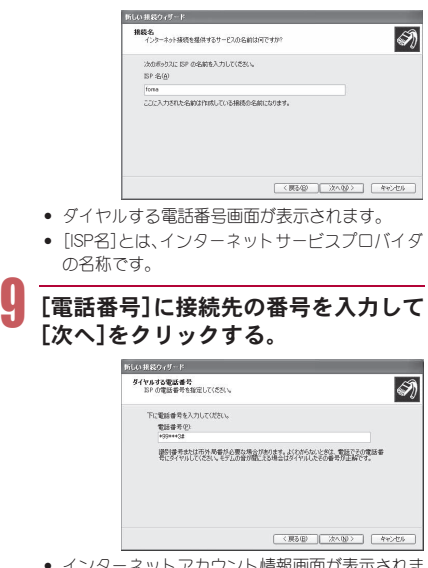

- /ト // / ) ノト情報画面が衣示さ/ ほ す。
- ここでは<cid>=3(mopera U)への接続のため、 「\*99\*\*\*3# |を入力します。

各項目を画面例のように設定し、[次 へ]をクリックする。

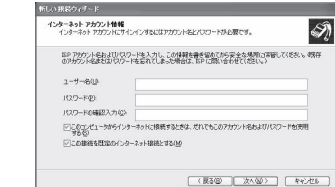

- : 新しい接続ウィザードの完了画面が表示されま す。
- : mopera Uまたはmoperaをご利用の場合は、[ユー ザー名]と[パスワード]については空欄でも接続 できます。
- : mopera Uまたはmopera以外のプロバイダに接続 する場合の[ユーザー名]と[パスワード]は、プロ バイダご使用のユーザー名とパスワードを入力し てください。
- [新しい接続ウィザードの完了]が表示 されたら、[完了]をクリックする。
	- 新しく作成した接続ウィザードが表示されます。

設定内容を確認し、[キャンセル]をク リックする。

- ここではすぐに接続せずに、設定の確認のみを行 います。
- 作成した接続先アイコンを選んで [ファイル]メニューの[プロパティ]を 選ぶ。
	- : 接続先のプロパティ画面が表示されます。

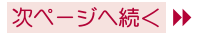

 $\frac{1}{2}$ [全般]タブの各項目の設定を確認する。

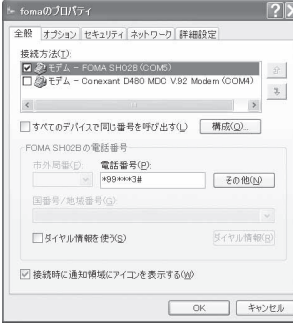

- パソコンに2台以上のモデムが接続されているとき
	- FOMA 充電機能付USB接続ケーブル 02の場 合:「接続の方法]の[FOMA SH02B]がワに なっているか確認します。口の場合は、ワにし ます。また、「FOMA SH02B]以外のモデムのマ をHにします。
	- Bluetooth接続の場合:「接続の方法]の「(ご使 用のBluetoothリンク経由標準モデム)]または [(Bluetooth機器メーカが提供している Bluetoothモデム)]がワになっているか確認し ます。口の場合は、図にします。また、[(ご使用 のBluetoothリンク経由標準モデム)]または [(Bluetooth機器メーカが提供している Bluetoothモデム)]以外のモデムの図を口に します。
- ●「ダイヤル情報を使う]が□になっていることを 確認します。図の場合は、ロにします。

15[ネットワーク]タブをクリックし、各 項目の設定を確認し、[設定]をクリッ クする。

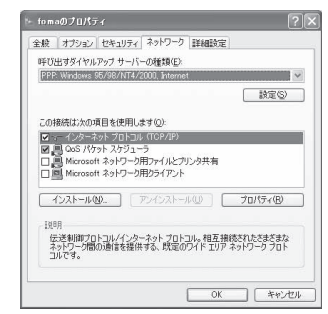

- :[呼び出すダイヤルアップサーバーの種類]は [PPP:Windows95/98/NT4/2000, Internet]に設定 します。
- [この接続は次の項目を使用します]の欄は、[イン ターネットプロトコル(TCP/IP)]のみを図にしま す。[QoSパケットスケジューラ]は設定変更でき ませんので、そのままにしておいてください。
- : PPP設定画面が表示されます。
- : ISPなどに接続する場合のTCP/IP設定は、ISPまた はネットワーク管理者に確認してください。

16 すべての項目をHにし、[**OK**]をク リックする。

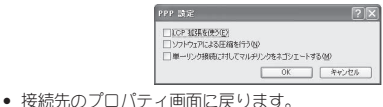

### 17 [プロパティ]の画面で[**OK**]をクリッ クする。

- : 接続先とTCP/IPプロトコルが設定されます。
- : ダイヤルアップ接続するにはP.22を参照してくだ さい。

### ■ **Windows 2000**でダイヤルアップネット ワークの設定をする

Windows 2000では「ネットワークの接続ウィザー ド」を使用して、接続先とTCP/IPプロトコルの両方 を設定します。

- <例> <cid>=3を使いドコモのインターネット接続 サービスmopera Uへ接続する場合
- mopera Uをご利用いただく場合は、お申し込みが必要 (有料)となります。

1 [スタート]メニュー→[プログラム]→ [アクセサリ]→[通信]→[ネットワー クとダイヤルアップ接続]をクリック する。

: ネットワークとダイヤルアップ接続画面が表示さ れます。

### [新しい接続の作成]アイコンをダブル クリックする。

- : 所在地情報画面が表示されます。
- この画面は[新しい接続の作成]をはじめてダブル クリックしたときに表示されます。 2回目以降の場合は、操作5へ進みます。
- 3[市外局番]を入力して[**OK**]をクリッ クする。
	- : 電話とモデムのオプション画面が表示されます。

### 4[**OK**]をクリックする。

● ネットワークの接続ウィザード画面が表示されま す。

### 5[次へ]をクリックする。

: ネットワーク接続の種類を選択する画面が表示さ れます。

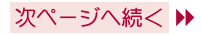

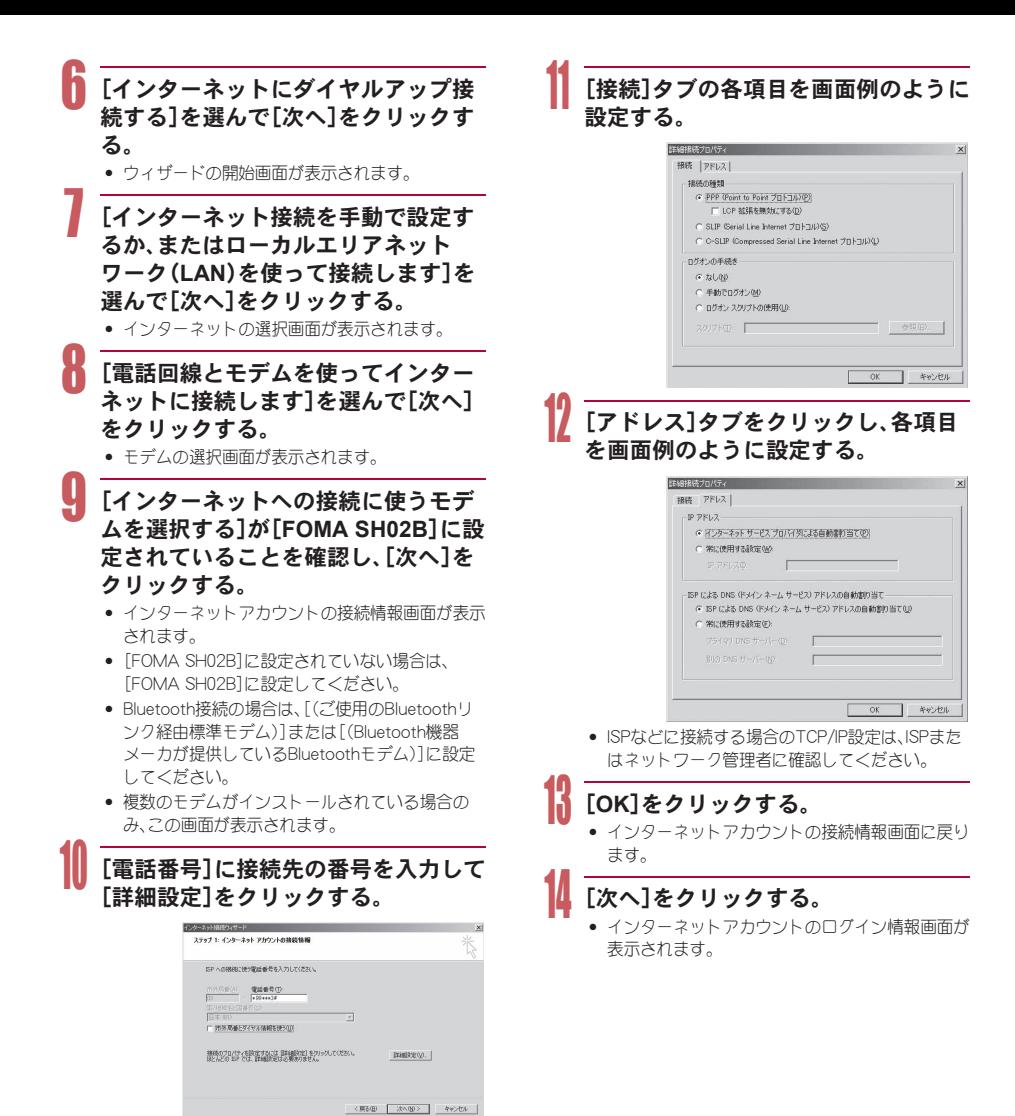

20

次ページへ続く ▶

- : 詳細設定プロパティの接続画面が表示されます。
- 「市外局番とダイヤル情報を使う]が□に なっていることを確認します。マの場合は「にし ます。

# 各項目の設定を確認し、「次へ]をク リックする。

- : コンピュータの設定画面が表示されます。
- : mopera Uまたはmoperaをご利用の場合は、[ユー ザー名]と[パスワード]については空欄でも接続 できます。空欄のまま[次へ]をクリックすると [ユーザー名]と[パスワード]それぞれに確認の画 面が表示されますので[はい]をクリックしてくだ さい。
- : mopera Uまたはmopera以外のプロバイダに接続 する場合の[ユーザー名]と[パスワード]は、プロ バイダご使用のユーザー名とパスワードを入力し てください。

# 「接続名]に任意の接続名を入力して [次へ]をクリックする。

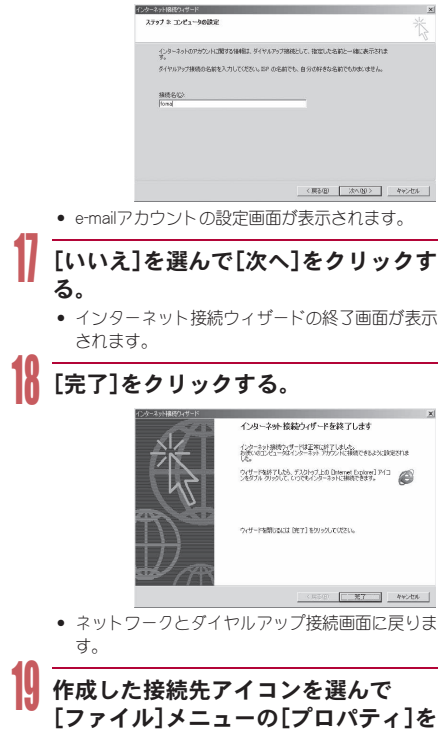

### 選ぶ。

: 接続先のプロパティ画面が表示されます。

[全般]タブの各項目の設定を確認す る。

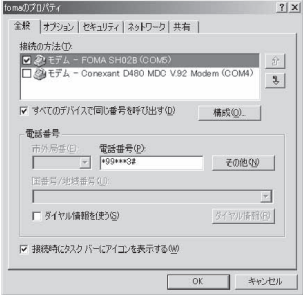

- パソコンに2台以上のモデムが接続されているとき ■ FOMA 充電機能付USB接続ケーブル 02の場
	- 合:[接続の方法]の[FOMA SH02B]が< なっているか確認します。口の場合は、回にし ます。また、[FOMA SH02B]以外のモデムのM をHにします。
	- Bluetooth接続の場合:[接続の方法]の[(ご使 用のBluetoothリンク経由標準モデム)]または [(Bluetooth機器メーカが提供している Bluetoothモデム)]がワになっているか確認し ます。口の場合は、図にします。また、[(ご使用 のBluetoothリンク経由標準モデム)]または [(Bluetooth機器メーカが提供している Bluetoothモデム)]以外のモデムの図を日に します。
- [ダイヤル情報を使う]が□になっていることを 確認します。図の場合は口にします。

# [ネットワーク]タブをクリックし、各 項目の設定を確認する。

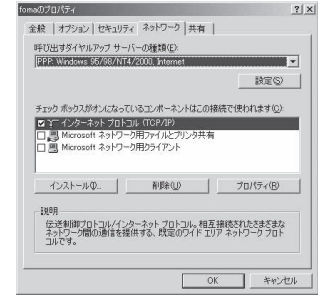

- :[呼び出すダイヤルアップサーバーの種類]は [PPP:Windows95/98/NT4/2000, Internet]に設定 します。
- : コンポーネントは[インターネットプロトコル (TCP/IP)]のみを図にします。

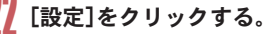

: PPPの設定画面が表示されます。

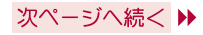

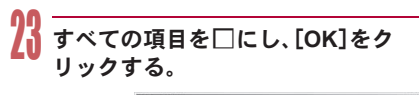

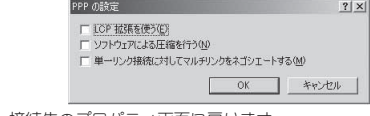

: 接続先のプロパティ画面に戻ります。

# 24[**OK**]をクリックする。

- : 接続先とTCP/IPプロトコルが設定されます。
- : ダイヤルアップ接続するにはP.22を参照してくだ さい。

# ダイヤルアップ接続する

- <例> Windows VistaでFOMA 充電機能付USB接続 ケーブル 02を利用してダイヤルアップ接続 する場合
- Windows XP、Windows 2000をご使用のときは、画面の 表示が異なります。

### 1 **FOMA**端末を**FOMA** 充電機能付**USB** 接続ケーブル **02**でパソコンに接続す る。

- 2[スタート]メニュー→[接続先]をク リックする。
	- ダイヤルアップネットワーク画面が表示されます。

### Windows XPの場合

:[スタート]メニュー→[すべてのプログラム]→[ア クセサリ]→[通信]→[ネットワーク接続]をクリッ クします。

### Windows 2000の場合

:[スタート]メニュー→[プログラム]→[アクセサリ] →[通信]→[ネットワークとダイヤルアップ接続]を クリックします。

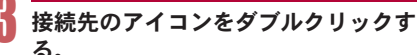

る。

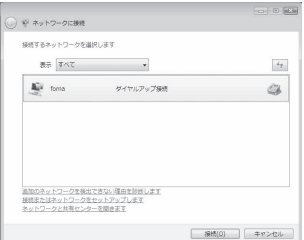

- : 接続画面が表示されます。
- 接続先のアイコンを選んで[ファイル]メニューの [接続]を選んでも、接続画面が表示されます。

4 各項目を確認し、[ダイヤル]をクリッ クする。

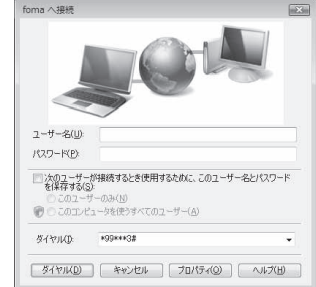

- : 接続先へ接続されます。
- :[ダイヤル]には「ダイヤルアップネットワークを 設定する」(nP.15)で設定した電話番号が表示 されます。
- : 接続先がmopera Uまたはmoperaの場合、[ユー ザー名]と[パスワード]については空欄でも接続 できます。

### ■ 切断するには

インターネットブラウザを終了しただけでは切断さ れない場合があります。確実に切断するには、次の操 作をしてください。

# タスクトレイの[ | | | | | | | 接続または切 断**...**]をクリックし、切断先のアイコン をダブルクリックする。

: 接続が切断されます。

#### Windows XP、Windows 2000の場合

● タスクトレイの[ ■ ]をクリックし、[切断]をク リックします。

# データの送受信(**OBEX™**通信)に ついて

### **FOMA**端末内のデータをパソコンと送 受信する

- FOMA端末は、データ通信用のプロトコルとして、 OBEX™機能を持っています。FOMA端末をFOMA 充電機 能付USB接続ケーブル 02(別売)でパソコンに接続し、本 データ通信(OBEX™通信によるデータの送受信)を使っ て電話帳、電話番号表示の所有者情報、スケジュール、送 信メール(SMS含む)、受信メール(SMS含む)、未送信メー ル(SMS含む)、エリアメール、テキストメモ、メロディ、マ イピクチャ、iモーション、マイドキュメント、ブック マーク、トルカ、デコメアニメ®テンプレート、現在地通知 先、設定情報のデータを送受信できます。
- FOMA端末では、次の3通りのデータ送信が可能です。
	- パソコンからFOMA端末にデータを1件ずつ送信す る(1件書き込み)
	- パソコンからFOMA端末にデータを一括して送信す る(全件書き込み)
	- FOMA端末からパソコンにデータを一括して送信す る(全件読み出し)
- データの送受信中は圏外となり、音声電話やテレビ電話、 i モードやi モードメール、パケット通信などはできま せん。
- データの送受信終了後、しばらく[■ ]と表示される場合 があります。
- FOMA端末とパソコンが正しく接続されているか十分 に確認してください。正しく接続されていない場合、 データの送受信ができないだけでなく、データが失われ ることがあります。
- FOMA端末の電池残量が十分残っていることを確認し てください。電池残量がほとんど残っていない状態や電 池切れの状態では、データの送受信ができないだけでな く、データが失われることがあります。FOMA端末を卓 上ホルダで充電しながら操作することをおすすめしま す。
- パソコンの電源についても確認してください。データの 送受信ができないだけでなく、データが失われることが あります。
- 待受画面の状態でデータ通信を行ってください。待受画 面に動画/iモーションを設定している場合は、動画/ i モーションの再生を停止してからデータ通信を行っ てください。
- 通信中(音声通話やテレビ電話、データ通信)にデータの 送受信はできません。また、データの送受信中には他の 通信もできません。ただし、データの送受信開始直後な どは着信を受ける場合があります。その場合、データの 送受信が中止されます。
- FOMAカード内の電話帳は送信できません。
- i アプリの起動指定が貼り付けられているメールは、貼 り付けられているデータを削除して送信されます。
- 本文と合わせて100Kバイトを超えるメールの添付デー タは削除して送信されます。
- オールロックが設定されている場合、電話帳などのデー タの送受信はできません。機能別ロックが設定されてい る場合、ロックされている機能のデータの受信はできま せん。
- ダイヤル発信制限が設定されている場合、電話帳のデー タは送受信できません。
- データの大きさによっては、送受信に時間がかかる場合 があります。また、データの大きさによってはFOMA端 末で受信できない場合があります。
- 電話帳のデータを受信する場合、1件受信のときは、メ モリ番号[010]から、全件受信のときは、メモリ番号の 情報に従って登録します。
- 電話帳を全件受信すると、電話番号表示に登録されてい る所有者情報(1件目の電話番号を除く)も上書きされ ます。
- 電話帳はメモリ番号順に送信されます。
- 全件送信を行うと電話番号表示の所有者情報は電話帳 と一緒に送信されます。
- 2Mバイトを超えるPDFは送信できません。
- データの送受信(OBEX)は次の方法で行うこともでき ます(機能によっては送受信できないデータがありま す)。
	- 赤外線通信 i C 通信 ■ microSDカード ■ Bluetooth通信

### ■ データの送受信(**OBEX™**通信)に必要な 機器

- データの送受信を行うには、OBEX**™**規格に準拠したデー タ転送用のソフトをインターネットからダウンロード し、パソコンにインストールする必要があります。データ 転送用のソフトの動作環境、インストール方法について は、データ転送用のソフトの取扱説明書を参照してくだ さい。また、あらかじめFOMA通信設定ファイルのインス トール(LSFP.4~P.8)が必要です。
- FOMA端末とパソコンの接続には、FOMA 充電機能付 USB接続ケーブル 02が必要です。
- FOMA端末のデータの送受信(OBEX™通信)機能は、 IrMC™ 1.1規格に準拠しています。ただし、相手機器が IrMC™ 1.1規格に準拠していてもアプリケーションに よっては送受信できないデータがあります。

### データを1件送信する(1件書き込み)

- パソコンからFOMA端末へデータを1件ずつ送信しま す。
- FOMA端末からパソコンへ1件ずつ送信することはでき ません。
- データ送信の操作方法は、データ転送用のソフトによっ て異なります。詳しくは、データ転送用のソフトの取扱説 明書を参照してください。

### パソコンからデータ転送用のソフトを 使ってデータ送信(1件書き込み)の操 作を行う。

- データ送信のしかたについては、データ転送用の ソフトの取扱説明書を参照してください。
- 電話帳のデータを1件ずつ受信するとき(パソコンから FOMA端末(本体)へ送信するとき)は電話帳のメモリ番 号[010]~[999]の空いているメモリ番号の中で最も若 いメモリ番号に登録されます。[010]~[999]がすべて 登録されているときは、[000]~[009]の空いているメ モリ番号の中で最も若いメモリ番号に登録されます。
- 電話帳のデータを受信した場合、すでに名前や電話番号 またはメールアドレスが1000件登録されているときや 1000件を超えるときは、登録できないことを通知する メッセージが表示されます。

### データを全件送信する(全件書き込み/ 全件読み出し)

- パソコンとFOMA端末の間で一括書き込みと一括読み出 しができます。
- ●「全件書き込み」あるいは「全件読み出し」の操作では、 データ転送用のソフトとFOMA端末の両方で認証パス ワードを入力する必要があります。
- データ送信の操作方法は、データ転送用のソフトによっ て異なります。詳しくは、データ転送用のソフトの取扱説 明書を参照してください。

# 1 パソコンからデータ転送用のソフトを 使ってデータ送信(全件転送)の操作を 行う。

- データ送信のしかたについては、データ転送用の ソフトの取扱説明書を参照してください。
- : パソコン側でも認証パスワードの入力が必要です。
- 認証パスワードは4桁の数字を入力してください。

2 **FOMA**端末で、端末暗証番号(4~8 桁の数字)と認証パスワード(4桁の 数字)を入力する。

# 3 データ送信を開始する。

- パソコンからFOMA端末への全件書き込みを行うと FOMA端末のデータはすべて書換えられます。元の FOMA端末のデータは消去されますので、ご注意くださ い。シークレット登録した電話帳、スケジュール、保護さ れたメールを含みます。ただし、データBOXの画像やi モーション、メロディ、PDF、またはデコメアニメ®テン プレートの場合、元のデータは削除されずに追加保存さ れます。
- パソコンからFOMA端末への全件書き込みの途中で送 信エラーが起こると、送信中のFOMA端末のすべての データが消去されることがあります。全件書き込みの前 にケーブルの接続、FOMA端末の電池残量、パソコンの 電源の状態を確認してください。FOMA端末を卓上ホル ダで充電しながら操作することをおすすめします。
- 相手の機器によっては、通信状況(バー表示)が表示され ないことがあります。

# **AT**コマンド一覧

### **AT**コマンドについて

ATコマンドとは、パソコンでFOMA端末の各機能を 設定するためのコマンド(命令)です。パソコンでコ マンドを入力すると、その内容に従ってFOMA端末 が動作します。

### ■ ATコマンドの入力形式

ATコマンドは、コマンドの先頭に必ずATを付けて 入力します。必ず半角英数字で入力してください。

### 入力例

ATD\*99\*\*\*1# リターンマーク:Enterキーを押します。コマ ンドの区切りになります。 パラメータ:コマンドの内容です。

コマンド:コマンド名です。

ATコマンドはコマンドに続くパラメータ(数字や記 号)を含めて、必ず1行で入力します。1行とは最初 の文字から回を押した直前までの文字のことで、 160文字(AT含む)まで入力できます。

### ■ **AT**コマンドの入力モード

ATコマンドでFOMA端末を操作するには、パソコン をターミナルモードにしてください。ターミナル モードにすると、キーボードから入力された文字が そのまま通信ポートに送られ、FOMA端末を操作で きます。

- オフラインモード FOMA端末が待受の状態です。通常ATコマンドでFOMA 端末を操作する場合は、この状態で操作を行います。
- オンラインデータモード FOMA端末が通信中の状態です。この状態のときにATコ マンドを入力すると、送られてきた文字をそのまま通信 先に送信して、通信先のモデムを誤動作させることがあ ります。通信中はATコマンドを入力しないでください。
- オンラインコマンドモード FOMA端末が通信中の状態でも、特別な操作をすると、 ATコマンドでFOMA端末を操作できる状態になります。 その場合、通信先との接続を維持したままATコマンドを 実行し、終了すると再び通信を続けられます。
- 外部機器から64Kデータ通信で発信を行った場合、2in1 のモードが[Aモード]/[デュアルモード]のときはAナ ンバーで発信します。[Bモード]のときはBナンバーで 発信します。ただし、[デュアルモード]設定時のATコマ ンドによるリダイヤル発信を行った場合は、最後に発信 したナンバーでリダイヤル発信します。
- ターミナルモードとは、パソコンを1台の通信端末 (ターミナル)のように動作させるモードです。キーボー ドから入力した文字が通信ポートに接続されている機 器や回線に送られます。

### ■ オンラインデータモードとオンラインコ マンドモードを切り替える

FOMA端末をオンラインデータモードからオンライ ンコマンドモードに切り替えるには、次の方法があ ります。

- **+++コマンドまたはS2レジスタに設定したコードを入** 力します。
- AT&D1に設定されているときに、RS-232C<sup>※</sup>のER信号を OFFにします。

また、オンラインコマンドモードからオンラインデー タモードに切り替えるには、ATO<br />
コと入力します。

※ USBインターフェースにより、RS-232Cの信号線がエ ミュレートされていますので、通信アプリケーションに よるRS-232Cの信号線制御が有効になります。

-<br>[M]:FOMA SH02B Modem Portで使用できるATコマンドです。

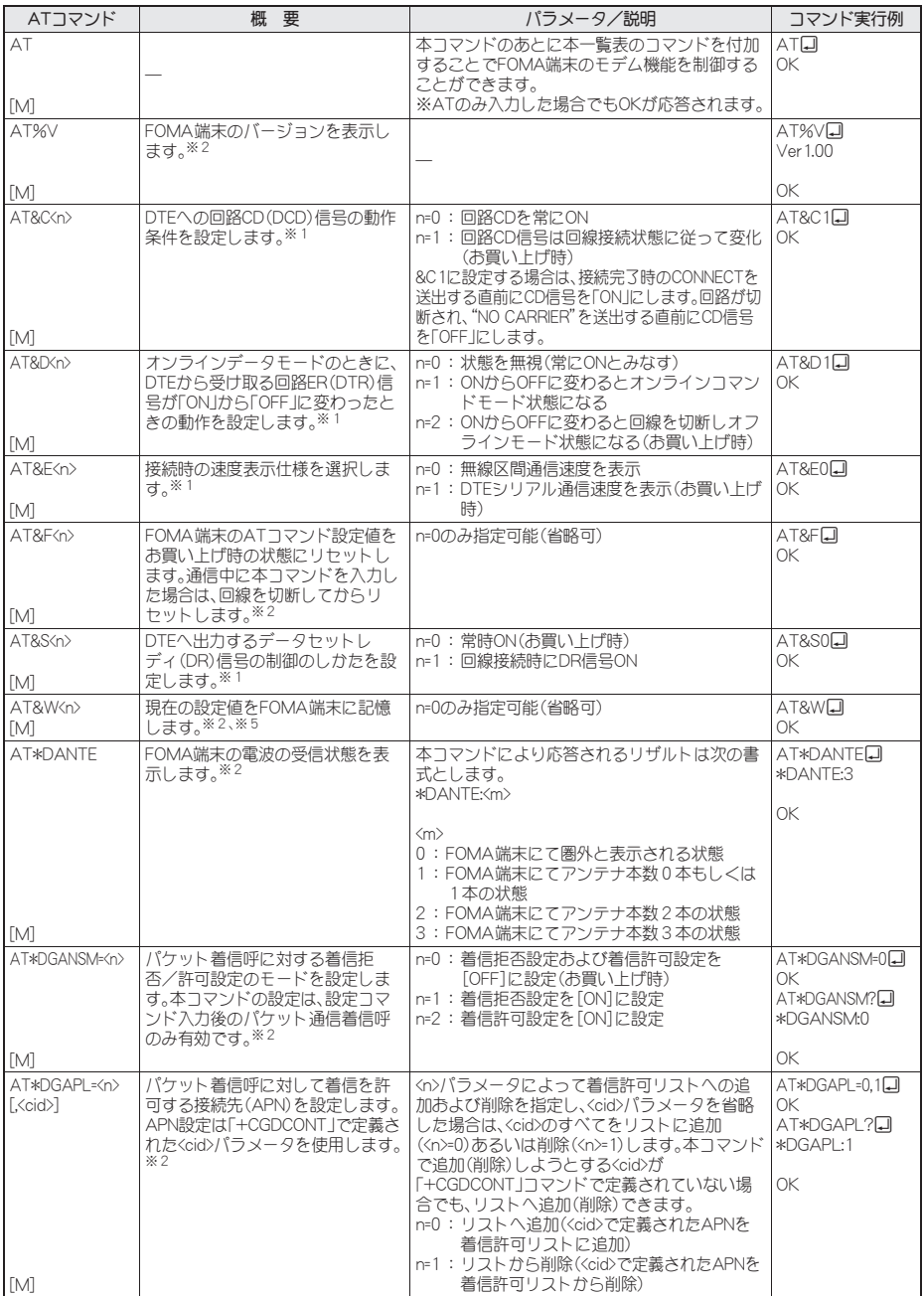

26

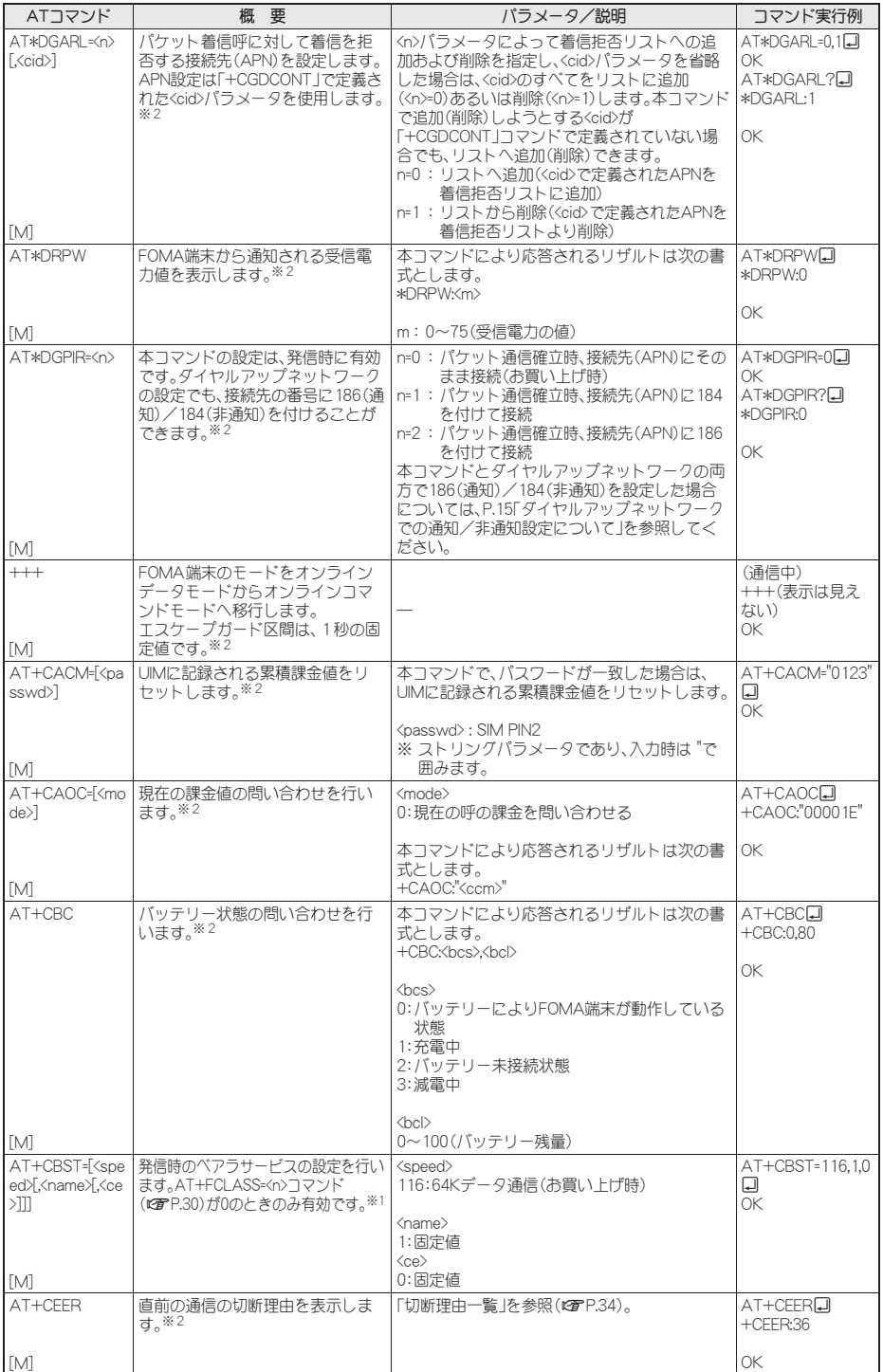

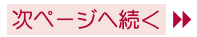
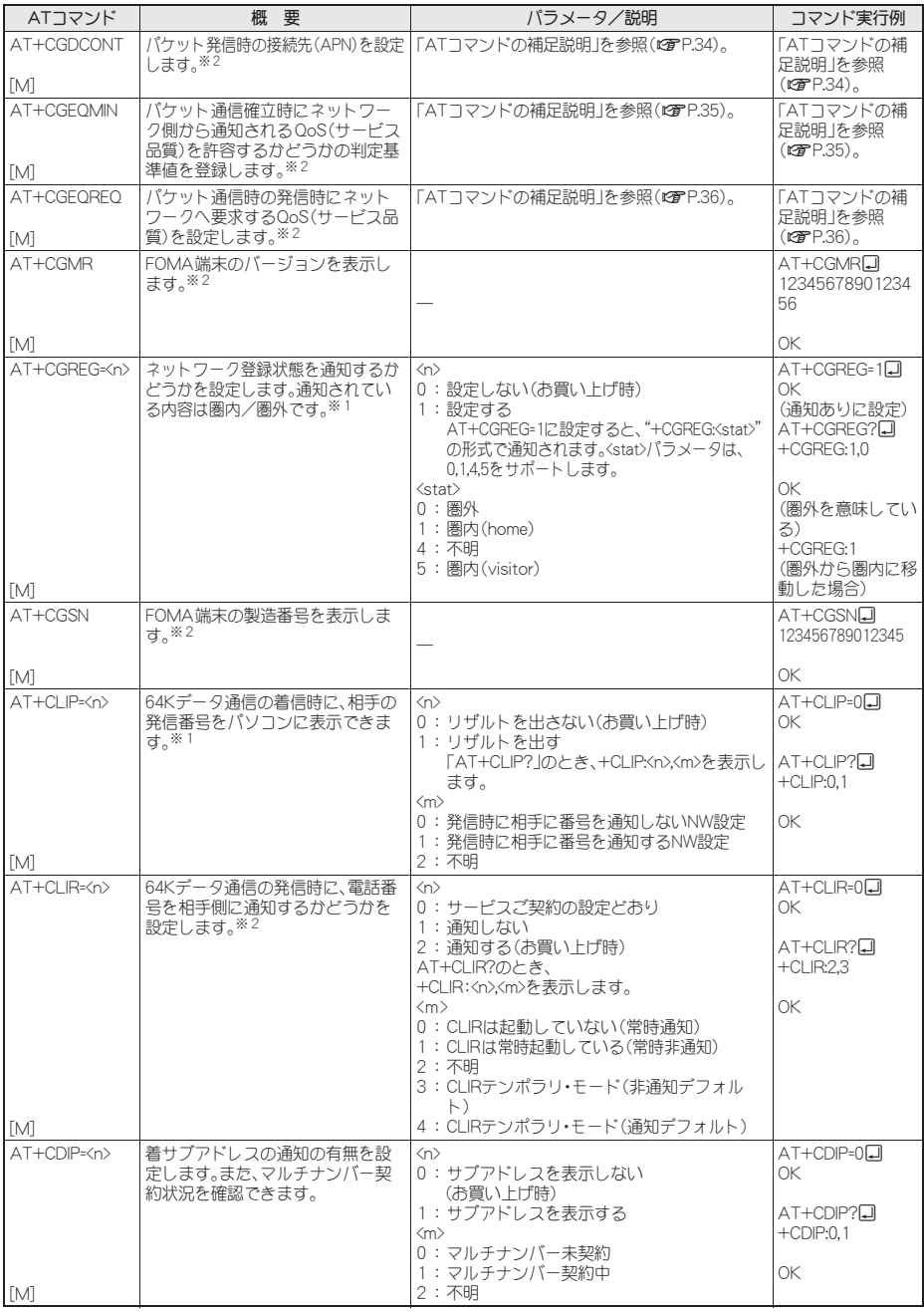

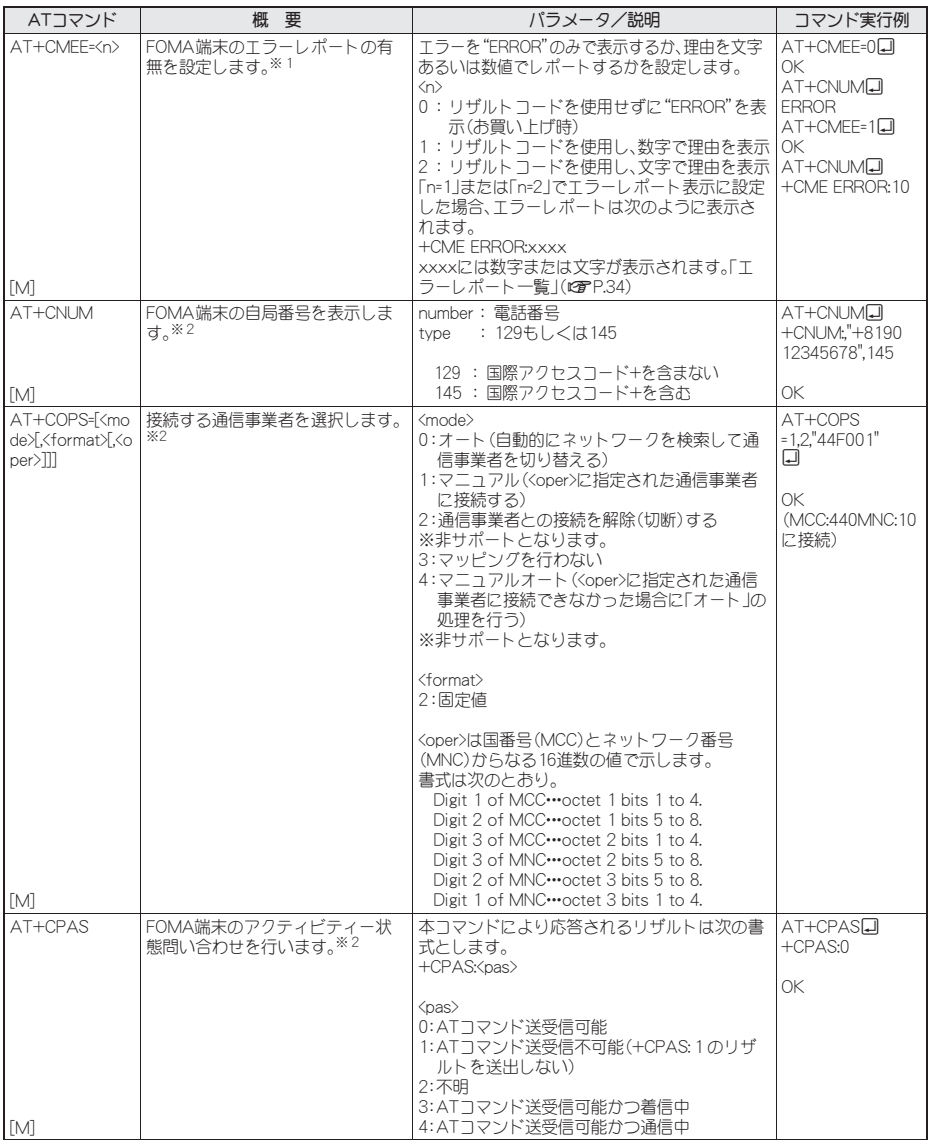

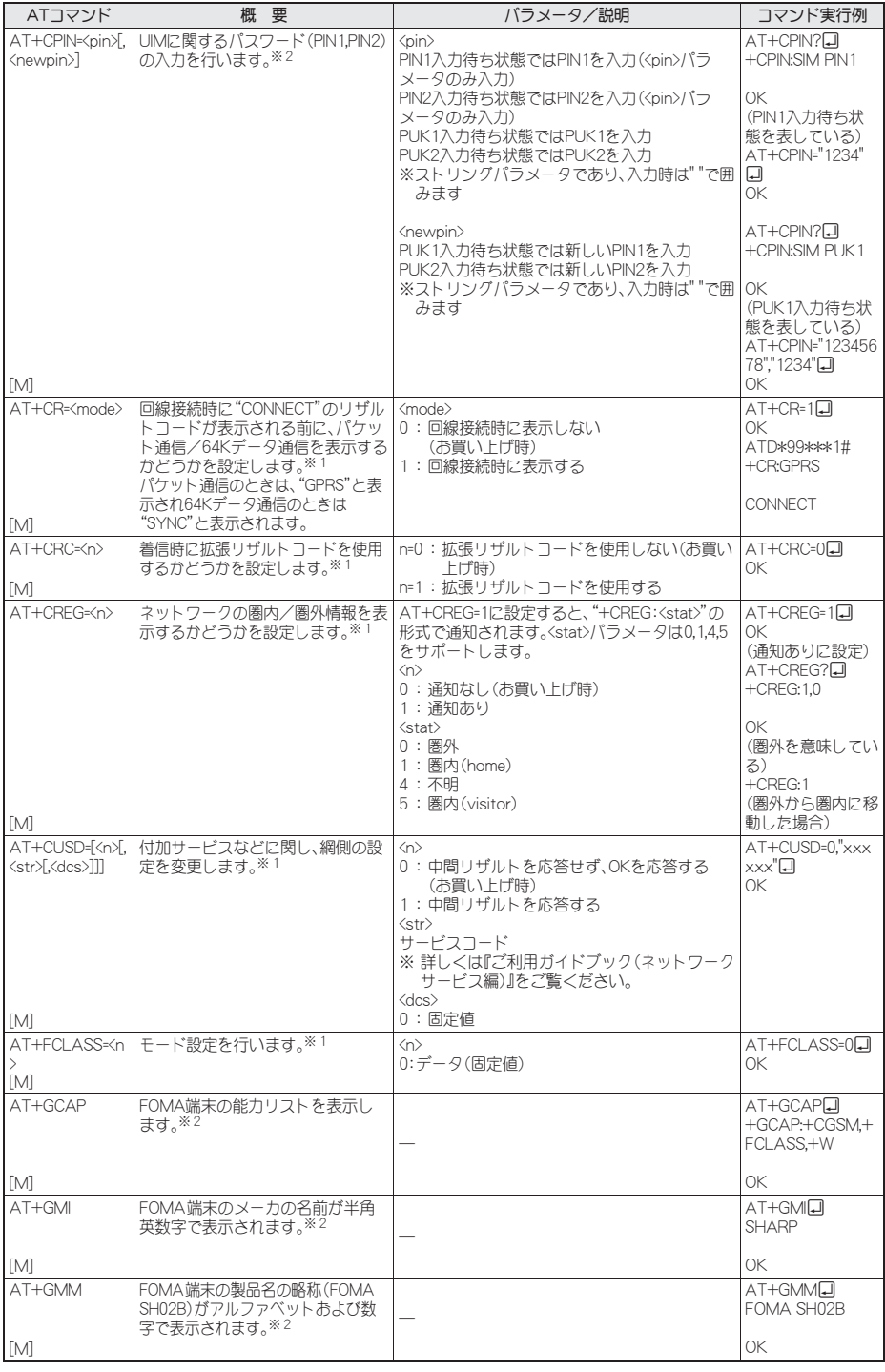

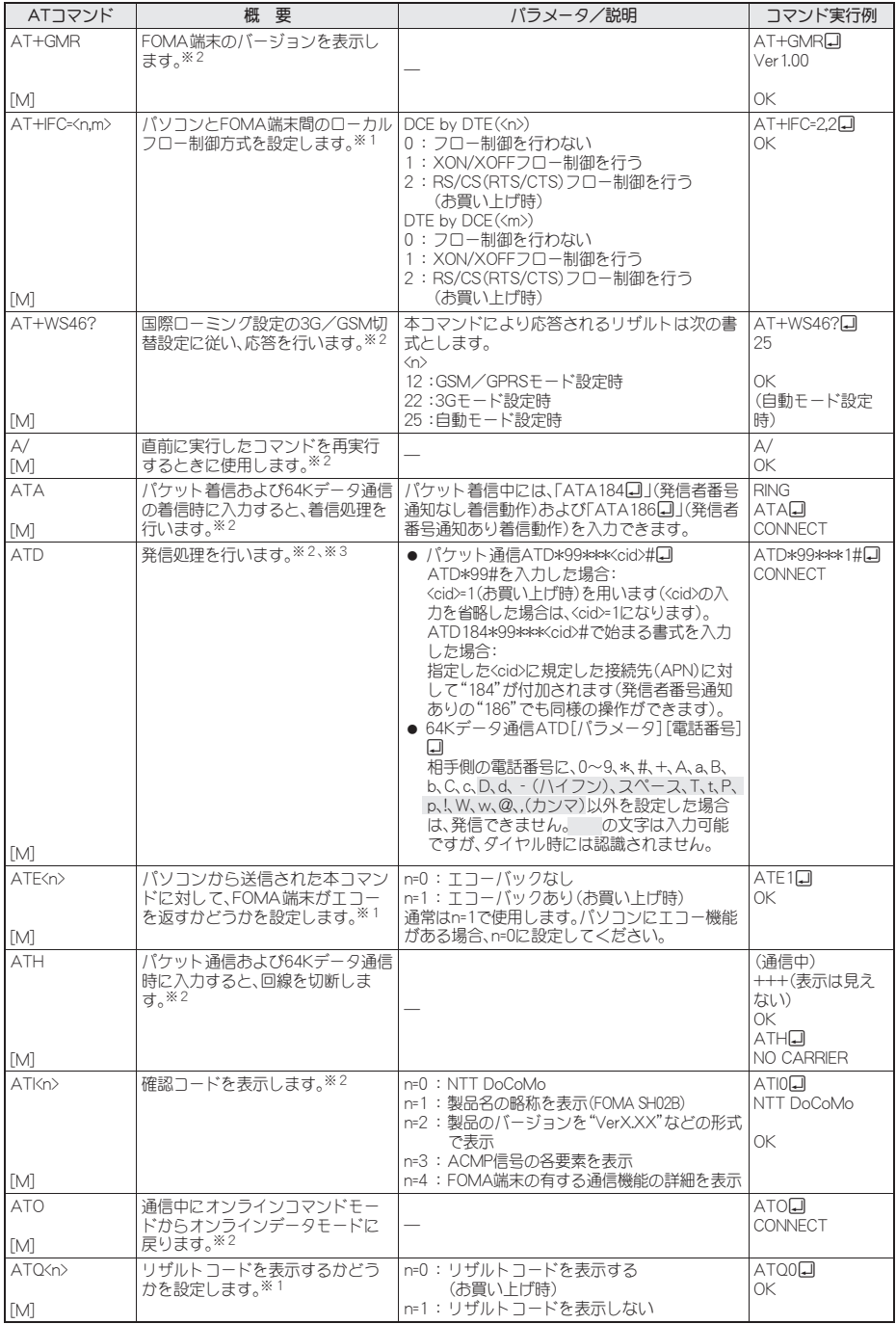

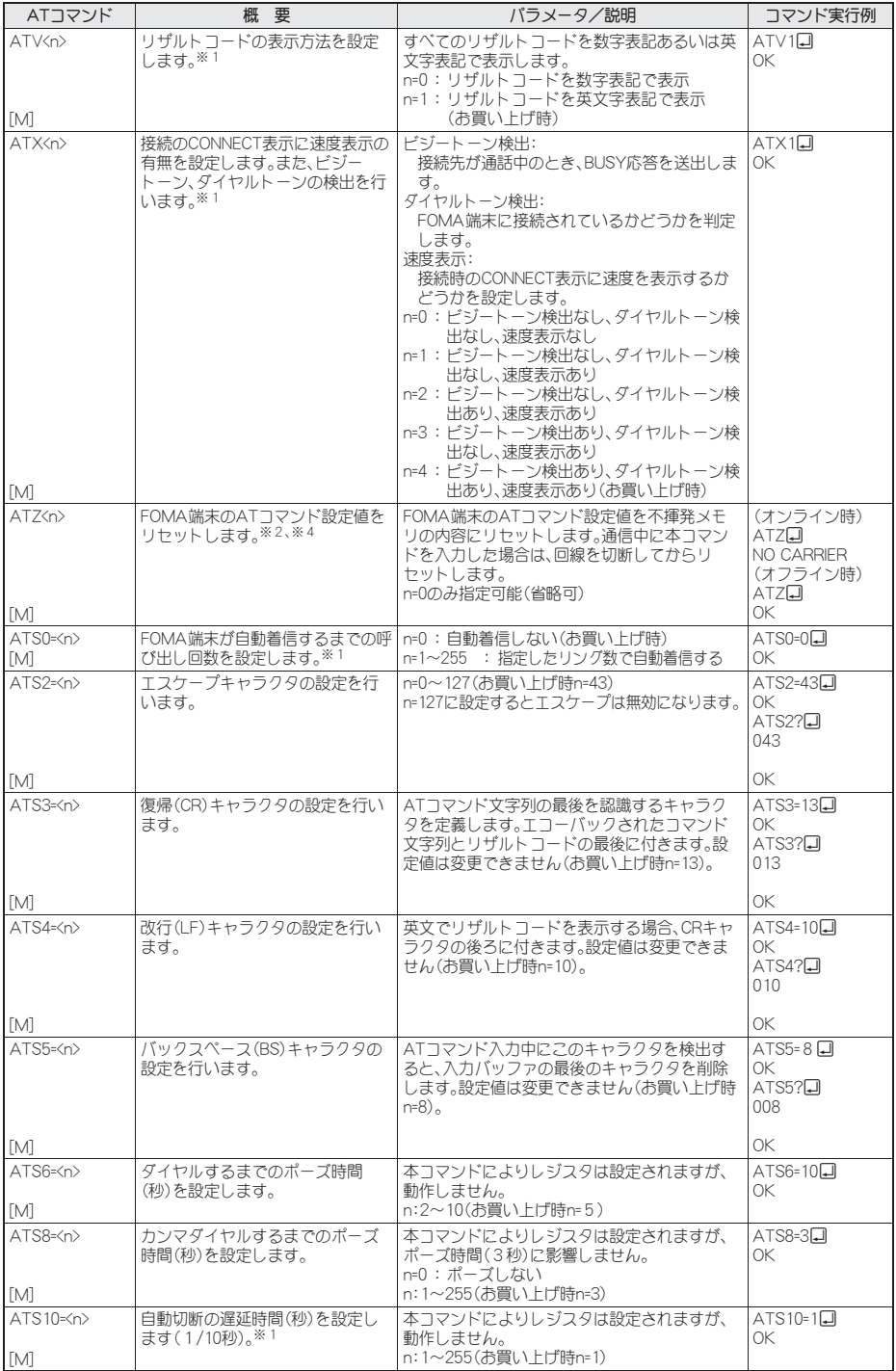

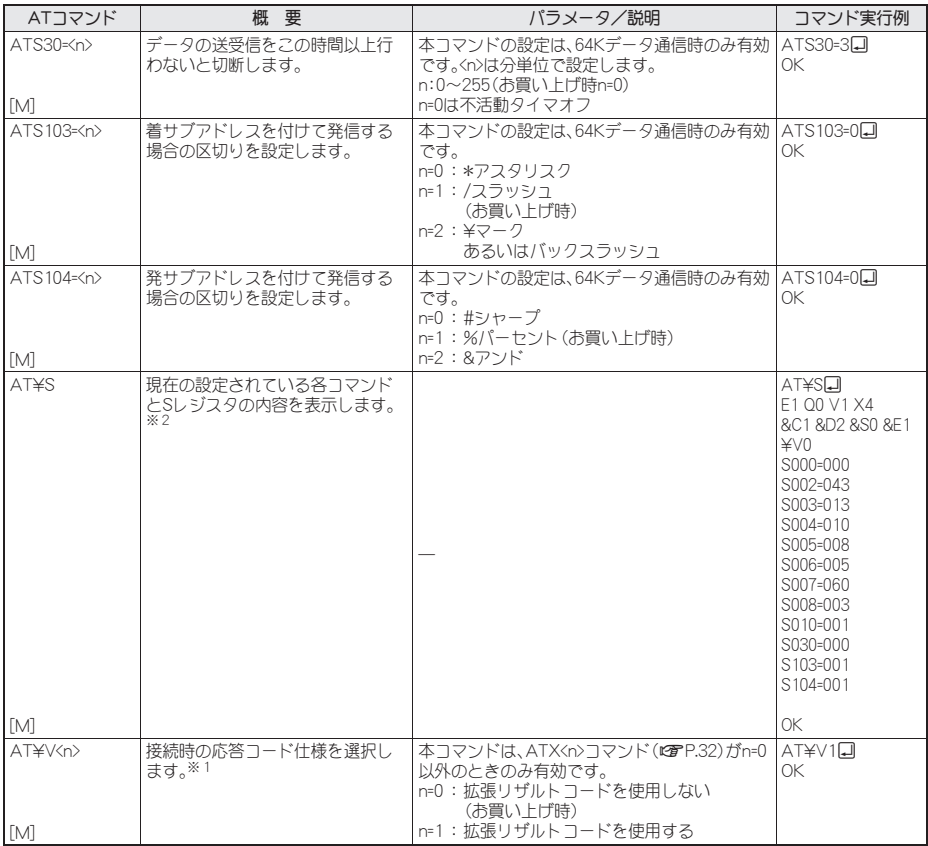

※1 AT&WコマンドでFOMA端末に記憶されます。

※2 AT&WコマンドでFOMA端末に記憶されません。 AT&F、ATZコマンドによるリセットも行われません。

※3 ATDN回やATDL回でリダイヤル発信ができます。

※4 AT&Wコマンドを使用する前にATZコマンドを実行 すると、最後に記憶した状態に戻り、それまでの変更 内容は消去されます。

※5 AT&WコマンドでFOMA端末に記憶された設定値は、 電源を切ると不揮発データとしてFOMA端末に格納 されます。

### 切断理由一覧

#### ■ パケット通信

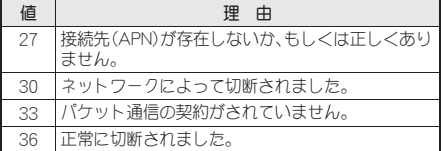

# ■ 64Kデータ通信

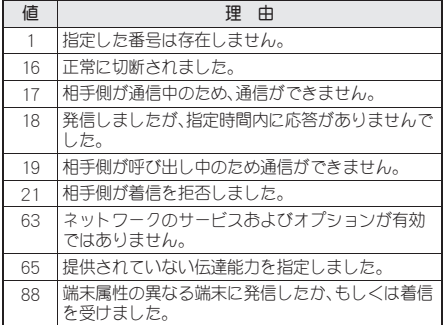

# エラーレポート一覧

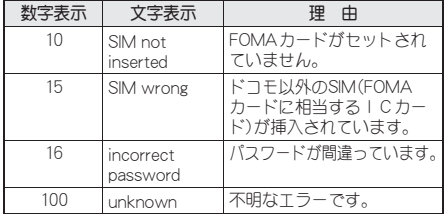

# **AT**コマンドの補足説明

## ■ コマンド名:**+CGDCONT=**[パラメータ]

#### 概要

パケット発信時の接続先(APN)の設定を行います。 AT&WコマンドでFOMA端末に記憶されません。 AT&F、ATZコマンドによるリセットも行われません。

### 書式

+CGDCONT=[<cid>[."<PDP\_type>"[."<APN>"]]][

## パラメータ説明

 $\langle$ cid> $*$  :1~10 <PDP\_type>\*:PPPまたはIP <APN>\* :任意 <cid>は、FOMA端末内に登録するパケット通信での 接続先(APN)を管理する番号です。FOMA端末では 1~10を登録できます。お買い上げ時、<cid>=1には [mopera.ne.jp]、<PDP\_type>は「PPP」が、<cid>=3には 「mopera.net」、<PDP\_type>は「IP」が初期値として登 録されていますので、cidは2もしくは4~10に設定 します。<APN>は接続先を示す接続ごとの任意の文 字列です。

### 実行例

「abc」という接続先(APN)名を登録する場合のコマ ンド(<cid>=2の場合) AT+CGDCONT=2,"PPP","abc"<sup>[1]</sup> OK

### パラメータを省略した場合の動作

AT+CGDCONT= すべての<cid>の設定をクリアします。ただし、 <cid>=1および3の設定はお買い上げ時の状態に再設 定されます。 AT+CGDCONT=<cid> 指定された<cid>の設定をクリアします。ただし、 <cid>=1および3の設定はお買い上げ時の状態に再設 定されます。 AT+CGDCONT=? 設定可能な値のリスト値を表示します。 AT+CGDCONT? 現在の設定値を表示します。

# ■ コマンド名:**+CGEQMIN=**[パラメータ] 概要

PPPパケット通信確立時にネットワーク側から通知 されるQoS(サービス品質)を許容するかどうかの判 定基準値を登録します。

AT&WコマンドでFOMA端末に記憶されません。 AT&F、ATZコマンドによるリセットも行われません。

## 書式

AT+CGEQMIN=[<cid> [,, <Maximum bitrate UL> [, <Maximum bitrate DL>[,,,,<Maximum SDU size>]]]][

## パラメータ説明

 $\langle$ cid $\rangle$ \* :1~10

<Maximum bitrate UL>\*:なし(初期値)または384 <Maximum bitrate DL>\*:なし(初期値)または7232 <Maximum SDU size>\*

<PDP\_type>がPPPの場合:10(初期値)~1500ま たは1502

<PDP\_type>がIPの場合:10(初期値)~1500 <cid>は、FOMA端末内に登録するパケット通信での 接続先(APN)を管理する番号です。[Maximum bitrate UL]および[Maximum bitrate DL]では、 FOMA端末と基地局間の上りおよび下りの最大通信 速度(kbps)を設定します。[なし(お買い上げ時)]に 設定した場合は、すべての速度を許容しますが、 「384」および「7232」を設定した場合、これらの速度 未満の接続は許容されないため、パケット通信が接 続されない場合があります。[Maximum SDU size] では、最大許容SDUサイズを設定します。「10(初期 値)~1500または1502」を設定したときは、これら の値未満の接続は許容されないため、パケット通信 が接続できないことがありますのでご注意くださ い。また、「70」未満の接続に関しては接続できませ んのでご注意ください。

# 実行例

(1)の設定が各cidに初期値として設定されていま す。

- (1) 上り/下りすべての速度を許容する場合のコ マンド(<cid>=2の場合) AT+CGEQMIN=2日 OK
- (2) 上り384kbps/下り7232kbpsかつ最大許容 SDUサイズ1500を許容する場合のコマンド (<cid>=3の場合) AT+CGEQMIN=3,,384,7232,,,,1500 OK
- (3) 上り384kbps/下りすべての速度を許容する 場合のコマンド(<cid>=4の場合)  $AT+CGEOMIN=4.384$ OK
- (4) 上りすべての速度/下り7232kbps速度のみ 許容する場合のコマンド(<cid>=5の場合)  $AT+CGEOMIN=5...7232$ OK

# パラメータを省略した場合の動作

AT+CGEQMIN= すべての<cid>の設定をクリアします。 AT+CGEOMIN=<cid> 指定された<cid>をお買い上げ時の状態に戻します。 AT+CGEQMIN=? 設定可能な値のリストを表示します。 AT+CGEQMIN? 現在の設定を表示します。

# ■ コマンド名:**+CGEQREQ=**[パラメータ] 概要

PPPパケット通信時の発信時にネットワークへ要求 するQoS(サービス品質)を設定します。 AT&WコマンドでFOMA端末に記憶されません。 AT&F、ATZコマンドによるリセットも行われません。

### 書式

AT+CGEQREQ=[<cid> [,<Traffic class> [,<Maximum bitrate UL> [,<Maximum bitrate DL> [,..,<Maximum SDU size>]]]]][

## パラメータ説明

各cidにはその内容がお買い上げ時に設定されてい ます。

 $\langle$ cid> $*$ : 1 $\sim$  10

<Traffic class>\*:2または3

2:interactive(初期値)

3: background

<Maximum bitrate UL>\*:なし(初期値)または64~ 384

<Maximum bitrate DL>\*:なし(初期値)または64~ 7232

ただし、[Maximum bitrate UL][Maximum bitrate DL]は許容範囲であっても端数を切り捨てた値が設 定されることがあります。

#### <Maximum SDU size>\*

<PDP\_type>がPPPの場合:10~1500または1502 (初期値)

<PDP\_type>がIPの場合: 10~1500(初期値) <cid>は、FOMA端末内に登録するパケット通信での 接続先(APN)を管理する番号です。

# 実行例

(1)の設定が各cidに初期値として設定されていま す。

- (1) 上り/下りの速度を設定せず、接続を要求す る場合のコマンド(<cid>=2、Traffic class=2の 場合) AT+CGEQREQ=2 OK
- (2) 上り384kbps/下り7232kbpsかつ最大許容 SDUサイズ1500で接続を要求する場合のコ マンド(<cid>=3、Traffic class=2の場合) AT+CGEQREQ=3,2,384,7232,,,,1500 OK
- (3) 上り384kbps/下りの速度を指定せず、接続 を要求する場合のコマンド(<cid>=4、Traffic class=2の場合) AT+CGEQREQ=4,2,384 OK
- (4) 上りの速度を指定せずに下り7232kbpsで接 続を要求する場合のコマンド(<cid>=5、Traffic class=2の場合) AT+CGEQREQ=5,2,,7232 OK

## パラメータを省略した場合の動作

AT+CGEQREQ= すべての<cid>をお買い上げ時の状態に戻します。 AT+CGEQREQ=<cid> 指定された<cid>をお買い上げ時の状態に戻します。 AT+CGEQREQ=? 設定可能な値のリスト値を表示します。 AT+CGEOREO? 現在の設定を表示します。

## リザルトコード

## ■ リザルトコード

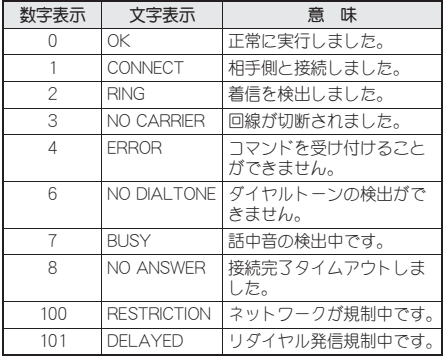

### ■ 拡張リザルトコード

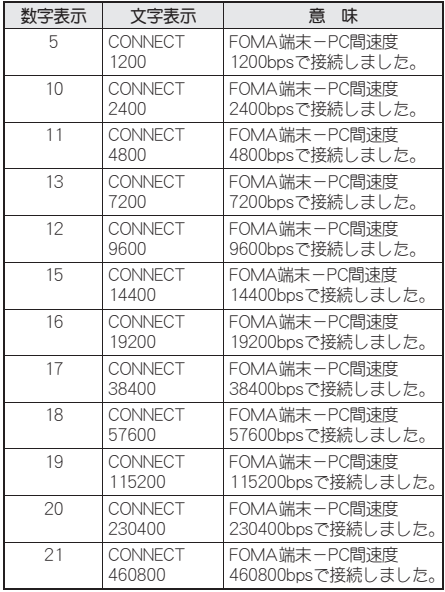

- リザルトコードは、ATV<n>コマンド(LTP-32)がn=1に 設定されている場合は英文字表記(初期値)、n=0に設定さ れている場合は数字表記で表示されます。
- 従来のRS-232Cで接続するモデムとの互換性を保つた め、通信速度は表示します。ただし、FOMA端末-PC間 はFOMA 充電機能付USB接続ケーブル 02(別売)や Bluetooth機能を利用して接続されているため、実際の 接続速度と異なります。
- [RESTRICTION] (数字: 100) が表示された場合は、通信 ネットワークが混雑しています。しばらくしてから接続 し直してください。

## 通信プロトコルリザルトコード

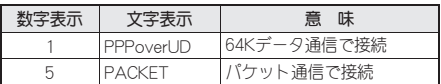

#### リザルトコード表示例

ATX0が設定されている場合 AT¥V<n>コマンド(LGPP.33)の設定にかかわらず、接 続完了の際にCONNECTのみの表示となります。

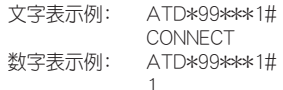

ATX1が設定されている場合

● ATX1、AT¥V0が設定されている場合(初期値) 接続完了のときに、CONNECT<FOMA端末-PC間 の速度>の書式で表示します。

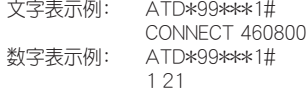

● ATX1、AT¥V1が設定されている場合※ 接続完了のときに、次の書式で表示します。 CONNECT<FOMA端末-PC間の速度>PACKET< 接続先(APN)>/<上り方向(FOMA端末→無線基 地局間)の最高速度>/<下り方向(FOMA端末←無 線基地局間)の最高速度>

- 文字表示例: ATD\*99\*\*\*1# CONNECT 460800 PACKET mopera.ne.jp/384/7232 (mopera.ne.jpに、上り最大 384kbps、下り最大7232kbpsで 接続したことを表す)
- 数字表示例: ATD\*99\*\*\*1# 1 21 5
- ※ ATX1、AT¥V1を同時に設定した場合、ダイヤルアップ接 続が正しく行えない場合があります。AT¥V0のみでのご 利用をおすすめします。

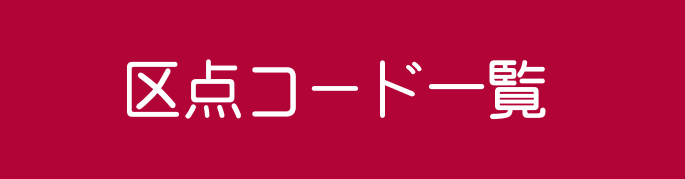

## 4桁の区点コードを利用して漢字やひらがな、カタカナ、記号、英数字などを入力できます。

- 区点コードとは、漢字などの文字ひとつひとつに付けられている固有の番号です。
	- 区点コードでの入力のしかたについては、取扱説明書の「区点コードで入力する」を参照してください。
- ●区点コード一覧で該当する文字がない区点コードを入力すると、何も入力されないか、またはスペースが入力され
- ます。

● 区点コード一覧の表示は、実際の表示と見えかたが異なるものがあります。

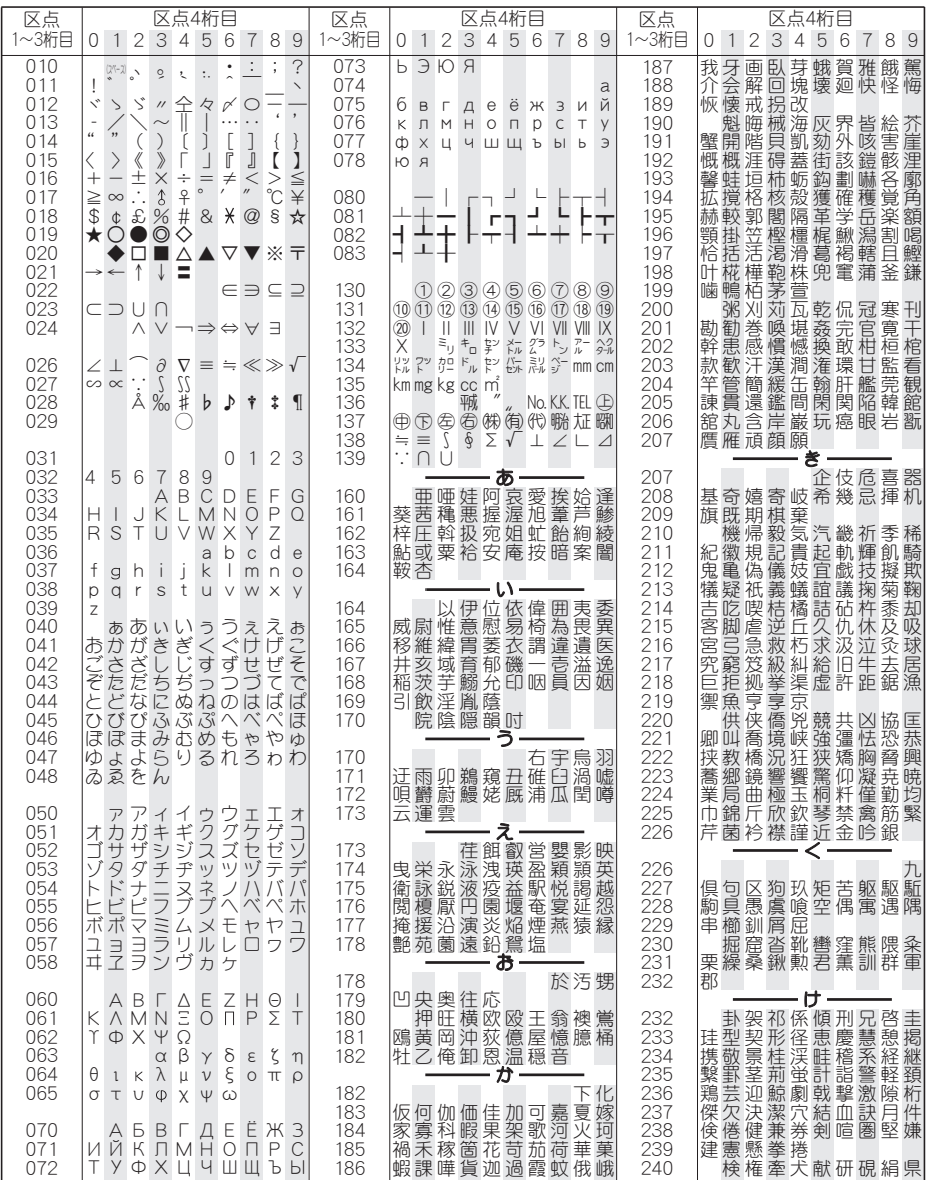

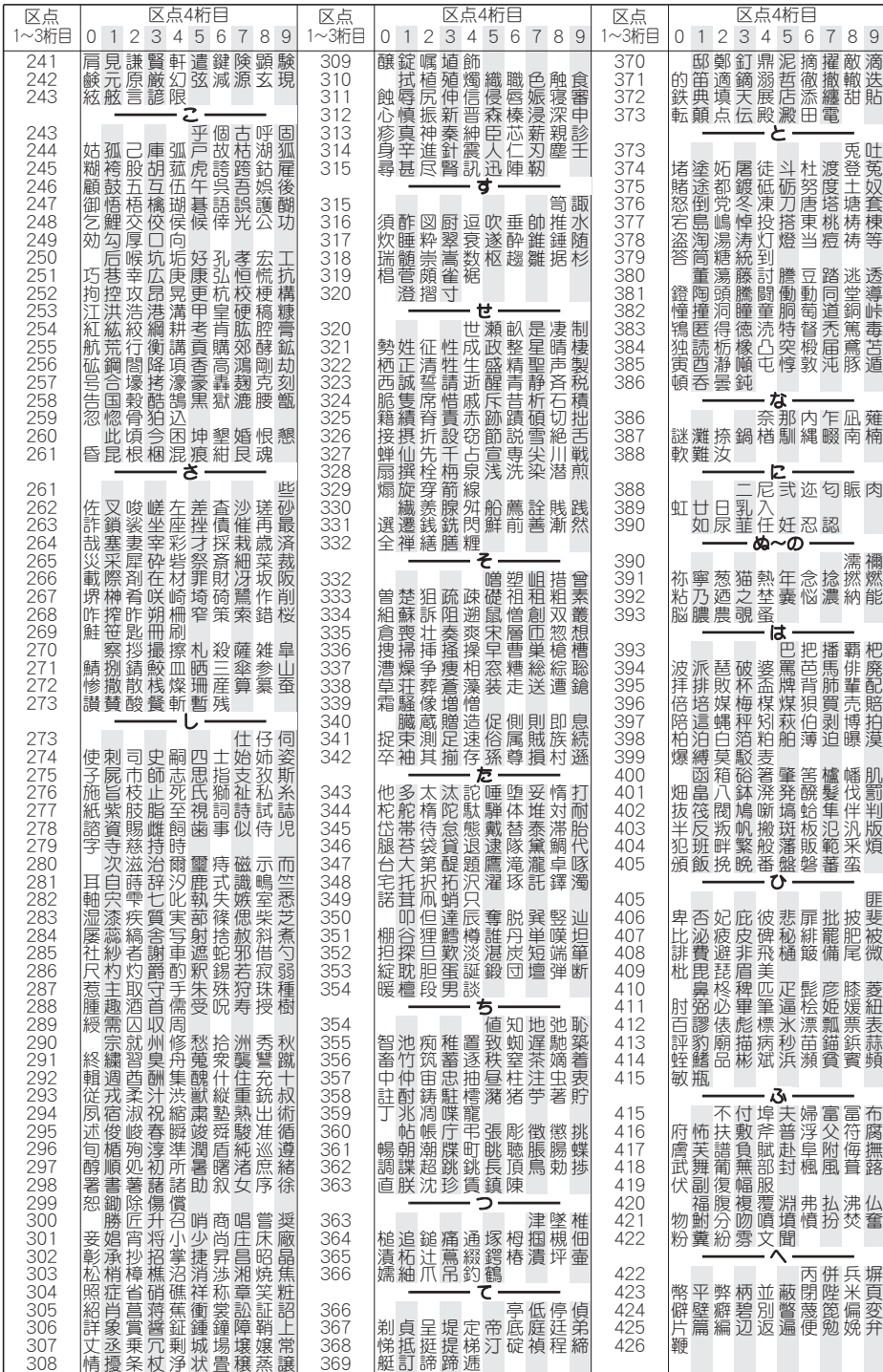

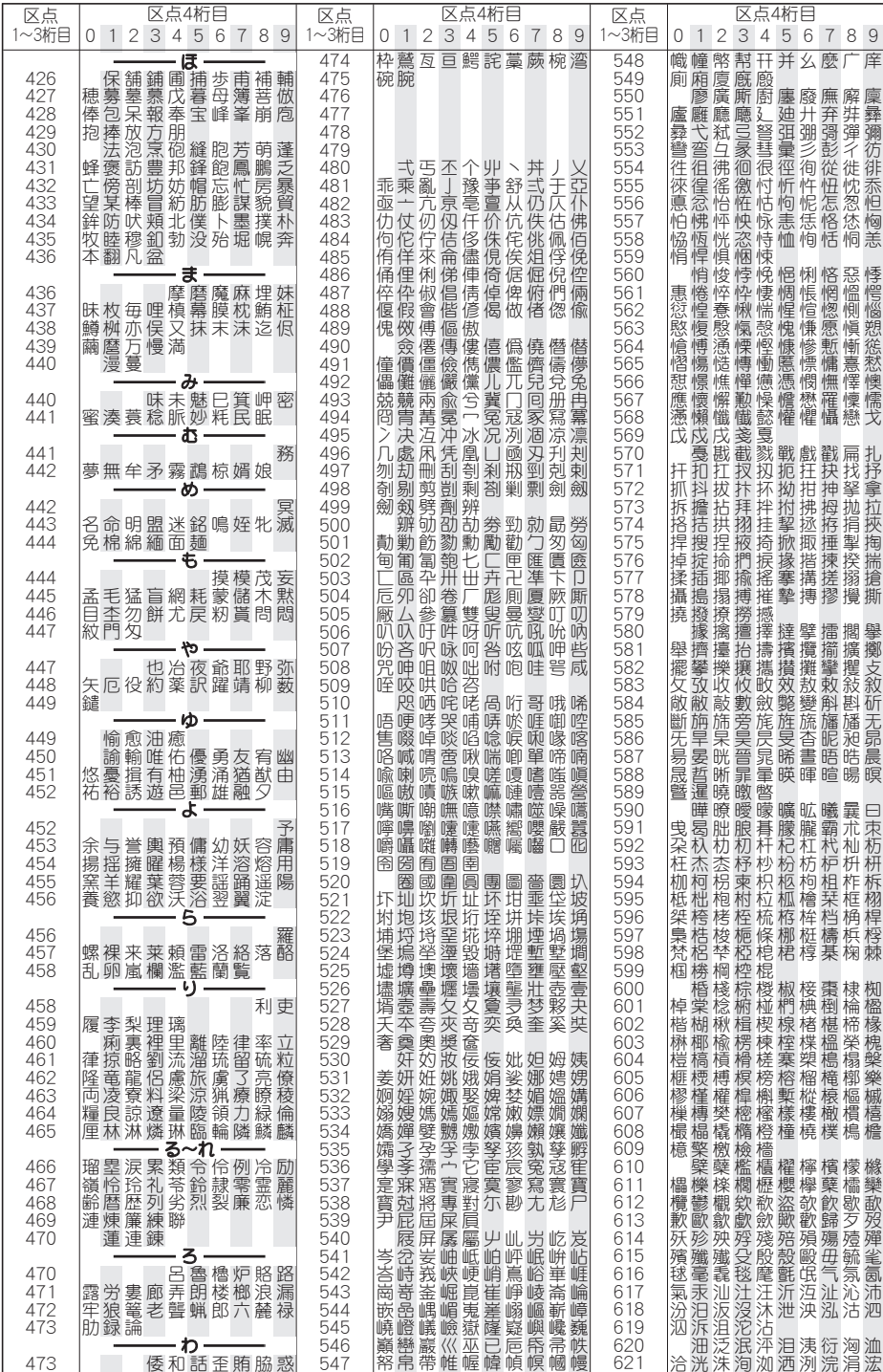

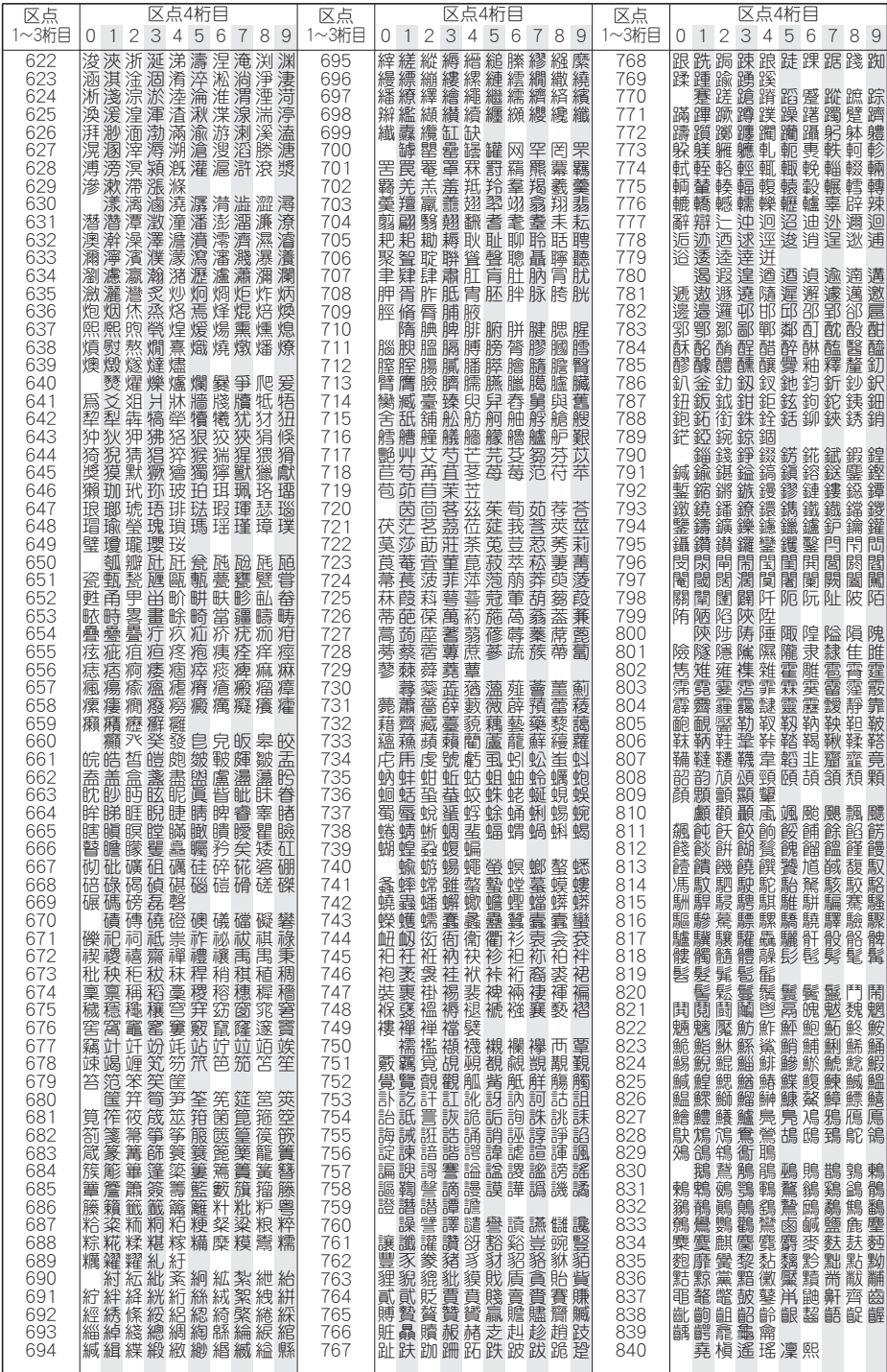